# Manual de instruções

**Sistema de conferência digital**

# **ATUC-50**

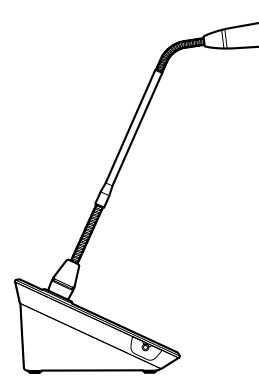

₩

Microfone flexível com anel de LED **ATUC-M43H/58H**

> Unidade de discussão **ATUC-50DU**

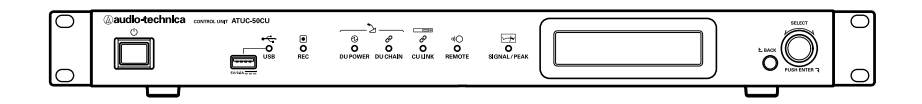

Unidade de controle **ATUC-50CU**

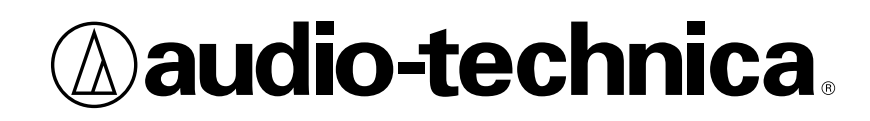

# **Sumário**

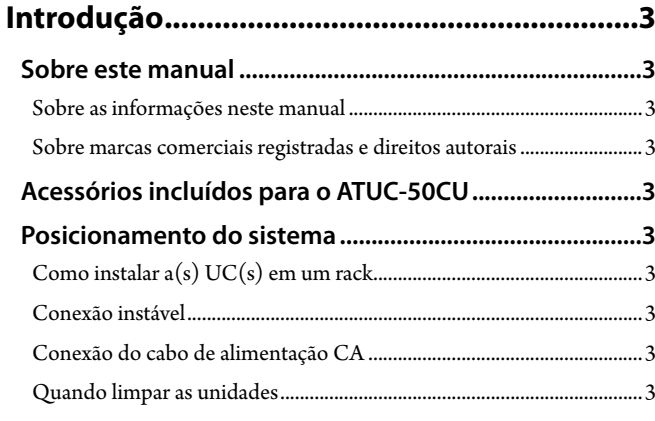

### **Sistema ATUC-50 [..............................................4](#page-3-0)**

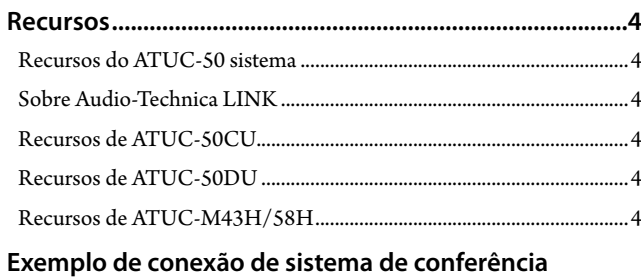

# **[digital ATUC-50......................................................................5](#page-4-0)**

### **[Nomes e funções dos componentes................6](#page-5-0)**

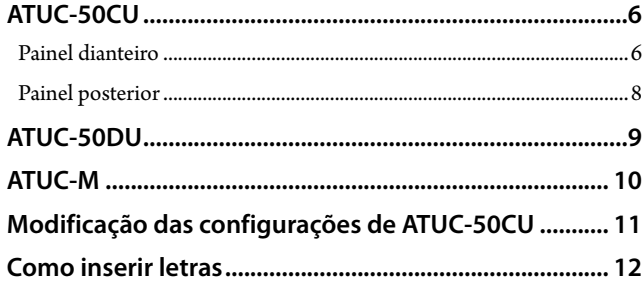

# **[Conectores do sistema e configuração........](#page-12-0) 13**

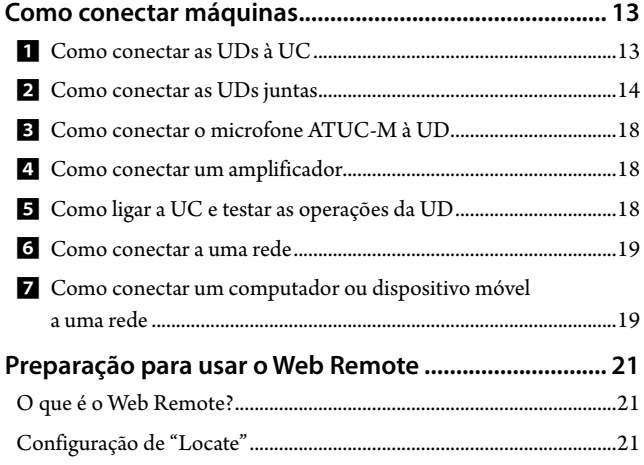

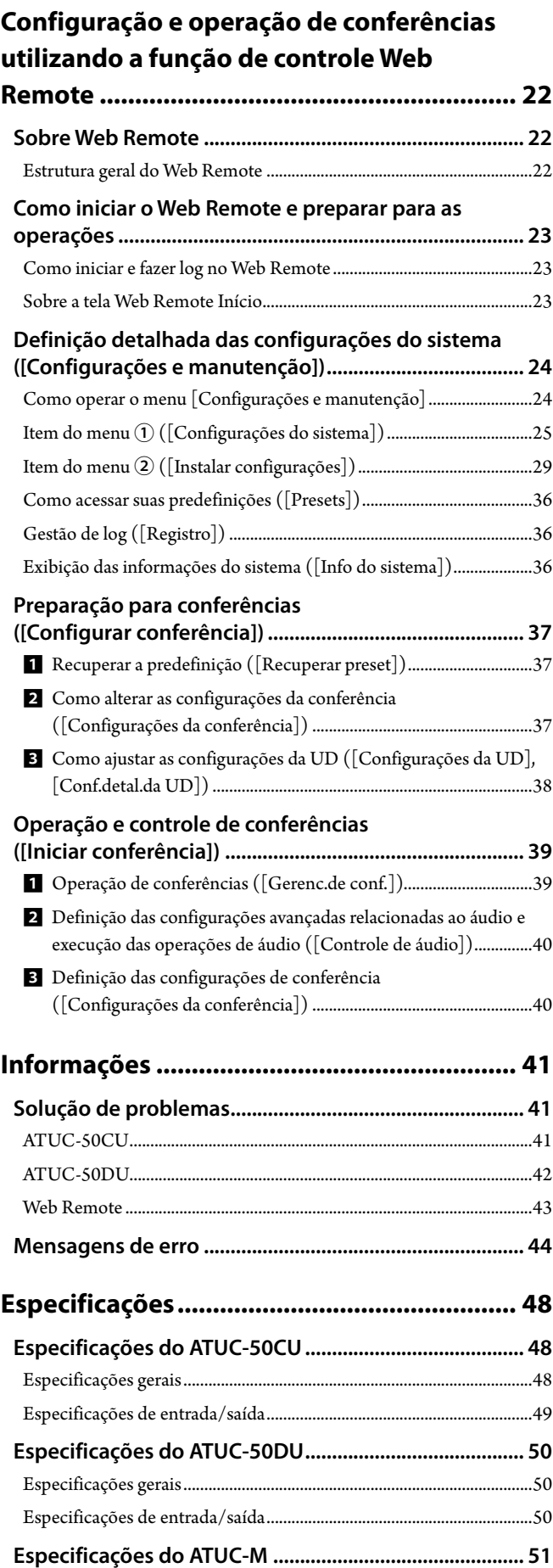

# <span id="page-2-0"></span>**Introdução**

### **Sobre este manual**

### **Sobre as informações neste manual**

As imagens e capturas de tela exibidas neste manual podem diferir do produto real.

#### **Nomes das máquinas**

Os nomes das máquinas são abreviados da seguinte forma.

- • UC: "Unidade de controle" ATUC-50CU
- • UD: "Unidade de discussão" ATUC-50DU
- • ATUC-M: "Microfone flexível com anel de LED" ATUC-M43H/ATUC-M58H

#### **Símbolos**

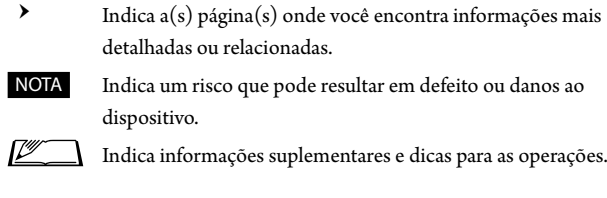

[ ] Indica itens do menu na tela do Web Remote.

#### **Operações em dispositivos móveis**

As operações neste manual supõem que você está utilizando um computador como dispositivo de controle. Como alternativa, você pode usar um dispositivo móvel, como um tablet. Em vez de clicar ou dar um clique duplo, opere a aplicação através do toque.

### **Sobre marcas comerciais registradas e direitos autorais**

- • Apple, o logotipo da Apple, iPad e Mac OS são marcas comerciais da Apple Inc., registradas nos EUA e em outros países. App Store é uma marca de serviço da Apple Inc.
- • Google Play e o logotipo da Google Play são marcas comerciais registradas ou marcas comerciais da Google Inc.
- • Outros nomes de produtos, nomes de serviços e/ou nomes de empresas utilizados neste manual são marcas comerciais com propriedades de diretos autorais de seus respectivos proprietários e/ou licenciantes.

Neste manual, os símbolos de TM ou marca ® podem não estar especificados.

# **Acessórios incluídos para o ATUC-50CU**

Os seguintes acessórios e documentações são fornecidos.

- • Cabo de alimentação CA
- • Conector europeu (9 peças)
- • Guia de Configuração Rápida versão em inglês
- • Guia de Configuração Rápida versão em diversos idiomas

### **Posicionamento do sistema**

### **Como instalar a(s) UC(s) em um rack**

#### **Requisitos do rack para a UC**

- • Rack de 19 polegadas compatível com as normas EIA
- • Montagem de rack tamanho 1U (rack unit)
- • Rack equipado com barreira de proteção, para oferecer suporte à UC e o quadro onde a UC será colocada

Ao instalar a(s) UC(s) em um rack, mantenha a temperatura dentro do rack abaixo de 45°C. Temperaturas altas podem danificar os componentes internos, causando danos.

Deixe um espaço de 10 cm ou mais de cada lado (superior, direito e esquerdo, parte de trás) entre a UC e os outras máquinas ou o rack.

Os ângulos de montagem do rack são fixados na UC utilizando os seguintes parafusos. Ao usar parafusos diferentes dos registrados aqui, verifique as especificações.

• Parafusos de fixação autorroscante S com diâmetro nominal de 4×6 mm\* \* Substituível por parafuso de máquina M4×6 mm

### **Conexão instável**

Como os ruídos de indução tendem a ocorrer devido à diferença no potencial elétrico dos chassis:

- • Mantenha os chassis entre cada máquina com o mesmo potencial elétrico.
- • Use o mesmo sistema de alimentação.
- • Conecte ao terminal de aterramento (GND) ou ao aterramento do chassis de cada máquina.

### **Conexão do cabo de alimentação CA**

Certifique-se de conectar o cabo de alimentação CA a uma tomada na parede adequadamente aterrada. O aterramento inadequado pode causar choques elétricos.

### **Quando limpar as unidades**

Não use nenhum solvente ou produto químico como benzina, solvente de tinta, álcool ou limpadores e protetores de contatos elétricos. Isso pode causar deformação, danos e defeitos às unidades.

# <span id="page-3-0"></span>**Sistema ATUC-50**

### **Recursos**

### **Recursos do ATUC-50 sistema**

- • O processamento de áudio através do processador de realimentação e similares possibilita conversas com som claro
- • Até 150 microfones de conferência (ATUC-50DU + ATUC-M) podem ser conectados
- • Pode ser feita a conexão em cadeia ou anel com Cat5e ou cabos superiores (recomenda-se cabos blindados com tamanho de condutor de 24AWG ou de diâmetro superior).
- • 3 modos de conferência selecionáveis: Modo conversa livre, Modo solicitar palavra e Modo remoto completo
- • A função de gravação possibilita que você grave áudio em um dispositivo USB (dispositivo de armazenamento em massa)
- • Controlável através do Web Remote e um dispositivo de controle externo
- • Projeto feito considerando expansão futura

### **Sobre Audio-Technica LINK**

O sistema adota o formato exclusivo Audio-Technica LINK para alimentação e transmissão do sinal entre a(s) unidade(s) de controle (ATUC-50CU) e os microfones de conferência (ATUC-50DU + ATUC-M).

Audio-Technica LINK é compatível com as normas de Ethernet e permite uma construção simples para Cat5e universal ou conexões de cabos superiores. (Recomenda-se um cabo blindado com tamanho de condutor de 24AWG ou de diâmetro superior.) A transmissão de sinais de alta velocidade com baixa latência permite uma transmissão de sinal de áudio descomprimido e controle estável.

### **Recursos de ATUC-50CU**

- • Controla até 50 microfones de conferência (ATUC-50DU + ATUC-M) e fornece energia a eles
- • Até 150 microfones de conferência (ATUC-50DU + ATUC-M) podem ser conectados através da conexão em cascata
- • 4 saídas de matrizes estáveis configuráveis mais 1 saída instável que produz o mesmo áudio da Saída 1
- • 2 entradas microfone/linha, 2 entradas AUX monaural e 2 entradas de retorno
- • 2 canais de retorno estão disponíveis para interpretação simultânea bilingue e para o idioma do conferencista
- • Modo de conferência: Conversa livre, Solicitar palavra e Remoto completo
- • Modo prioridade: Prioridade para primeiro e prioridade para último a pressionar (FIFO, LIFO)
- • Modo de fala: Modo manual, modo de ativação por voz
- • Web Remote possibilita mudar facilmente as configurações e controlar o direito de fala dos participantes durante a conferência
- • Até 4 canais (WAV: até 4 canais, MP3: até 2 canais) podem ser gravados em um dispositivo USB (dispositivo de armazenamento em massa)
- • Processamento de áudio através da supressão de realimentação e similares possibilita que a unidade de controle forneça som de alta qualidade
- • Projeto feito considerando expansão futura e renovação

### **Recursos de ATUC-50DU**

- • Um anel de LED possibilita a alimentação através de um conector estável de 3 pinos, oferecendo alta qualidade de som e flexibilidade ao usuário
- • ATUC-M e o microfone padrão de 3 pinos podem ser conectados
- • Um amplificador de microfone com transistores diferentes reduz o ruído; além disso, o ganho individual é ajustável
- • Um alto-falante de alta qualidade e alta resolução
- • Qualidade de áudio de 24 bits/48 kHz
- • Indicadores independentes múltiplos (anel de LED ATUC-M, LEDs multicoloridos, ambos na parte posterior e no botão  $\psi_2^{\prime}$  (fala))
- • Indicadores de alta visibilidade associados aos botões de ajuste de volume do fone de ouvido e os botões de seleção de canal do monitor
- • Peso inferior removível opcional para maior estabilidade
- • 2 portas de RJ-45 para conexão das unidades de discussão (ATUC-50DU) e 1 porta RJ-11 de expansão para opção futura
- • 1 conector de saída do fone de ouvido com função de monitoramento de mudança de canal

### **Recursos de ATUC-M43H/58H**

- • Equipado com um anel de LED que possibilita a alimentação através de um conector estável de 3 pinos, oferecendo alta qualidade de som e flexibilidade ao usuário
- • A mecânica adotada entre o conector do microfone e a unidade de discussão (ATUC-50DU) reduz a vibração
- • Adotou um filtro de interferência de duas camadas (protetor contra vento dentro do microfone)
- • Aumenta as medidas de RF contra as ondas radiofônicas externas
- • 2 tipos de microfones (430 mm e 580 mm de comprimento)

# <span id="page-4-0"></span>**Exemplo de conexão de sistema de conferência digital ATUC-50**

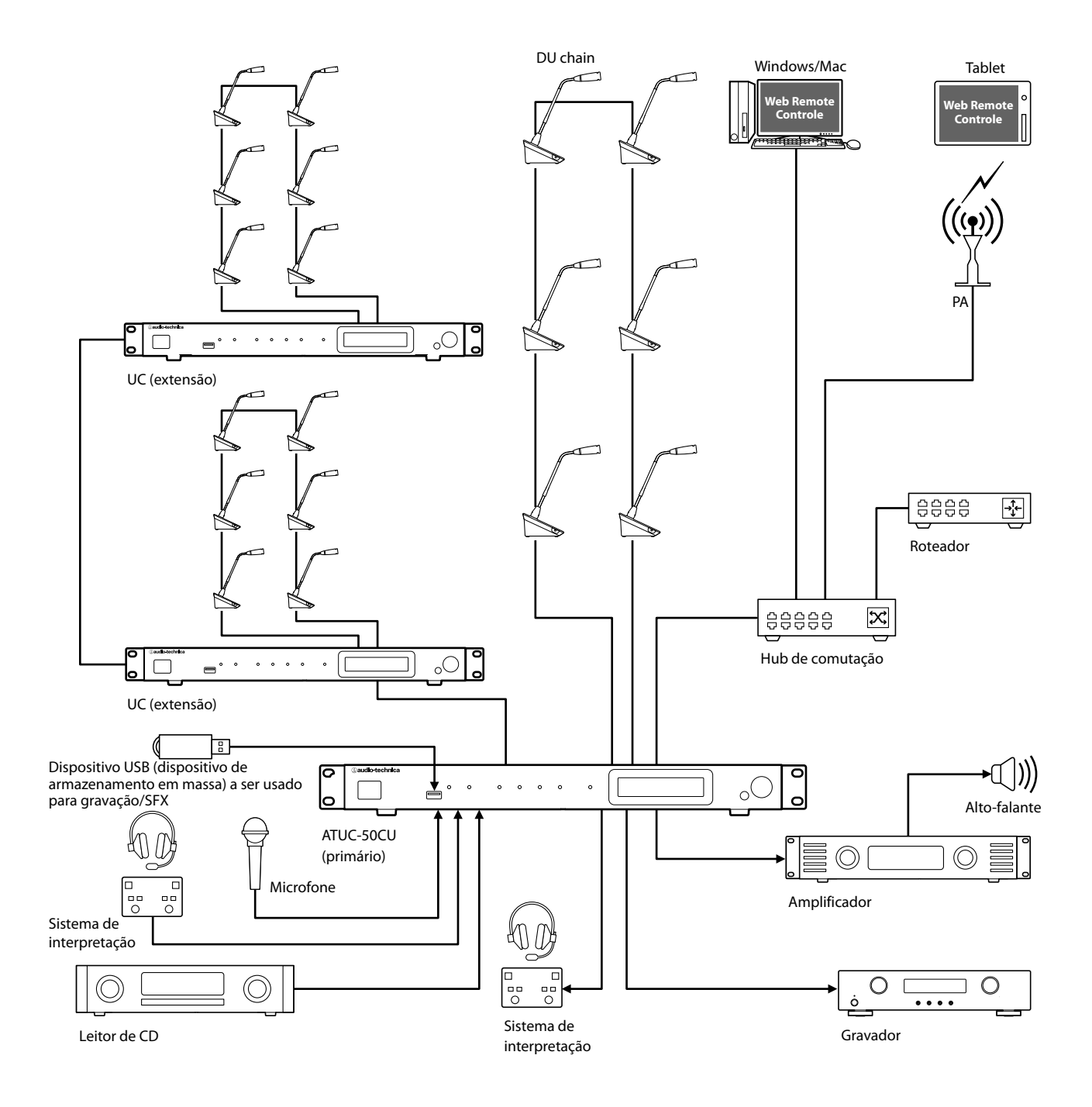

# <span id="page-5-0"></span>**Nomes e funções dos componentes**

### **ATUC-50CU**

### **Painel dianteiro**

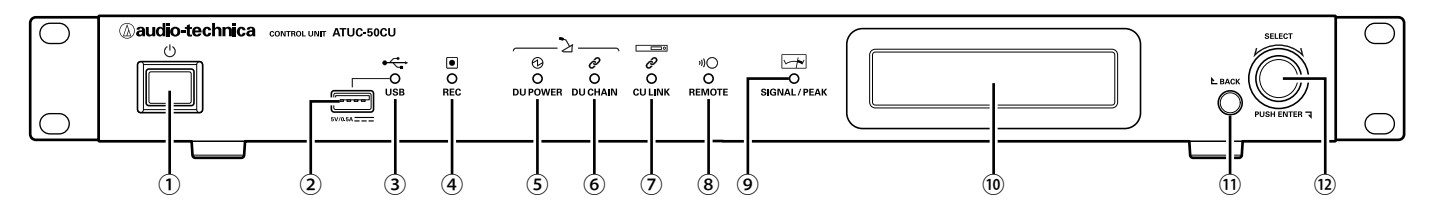

① **Interruptor de alimentação** Liga e desliga a alimentação da UC.

#### ② **Terminal USB**

As seguintes operações podem ser realizadas ao conectar um dispositivo USB (dispositivo de armazenamento em massa) como um pen drive USB ou um disco rígido USB.

- Som de gravação (> [página 40](#page-39-1))
- Reprodução da campainha e do alarme (> [página 40](#page-39-2))
- Importação/exportação dos dados do preset (> [página 36\)](#page-35-1)
- Atualização do firmware (> [página 27](#page-26-0))

#### NOTA • Oferece suporte aos sistemas de arquivos FAT16 e FAT32

- • Capacidade máxima de armazenamento: 2TB
- • Tamanho máximo do arquivo: 2GB
- • Não suporta hubs USB.
- • Não utiliza cabos de extensão.
- • Não tente utilizar dispositivos USB (dispositivos de armazenamento em massa) que tenham sido quebrados, deformados ou consertados utilizando fita adesiva ou similares.
- • Não salve ou crie nenhum arquivo ou pasta desnecessários para este sistema no dispositivo USB (dispositivo de armazenamento em massa); isso afetará as operações do sistema.
- • A UC não é compatível com dispositivos USB (dispositivo de armazenamento em massa) com funções especiais, como função de segurança.

#### ③ **Indicador de acesso USB**

Indica o status de conexão do dispositivo USB (dispositivo de armazenamento em massa).

- • Em estado de acesso: luz verde acesa
- NOTA · Não remova o dispositivo USB (dispositivo de armazenamento em massa) quando o indicador estiver com a luz verde acesa; isso pode destruir os dados.

### ④ **Indicador REC (gravação)**

- Indica o status de gravação.
- • Em estado de gravação: luz verde acesa
- • Em estado de pausa de gravação: luz verde piscando
- • Quando não estiver gravando: a luz permanece desligada

NOTA · Se você remover o dispositivo USB (dispositivo de armazenamento em massa) em estado de gravação ou de pausa de gravação, o arquivo pode não ser gravado corretamente. Não remova o dispositivo USB (dispositivo de armazenamento em massa) durante a gravação.

#### ⑤ **Indicador DU POWER (fonte de alimentação UD)**

- • Em estado normal: luz verde acesa
- • Em estado alterado (como quando ocorre queda de tensão no sistema de saída de 48 V): luz verde piscando
- • Em estado de UD desconectada: a luz permanece desligada

#### ⑥ **Indicador DU CHAIN**

- • Em estado normal: luz verde acesa
- • Em estado alterado (como quando ocorre falha na comunicação com uma UD): luz verde piscando
- • Em estado de UD desconectada: luz permanece desligada

#### ⑦ **Indicador CU LINK**

- • Em estado de CU Link: luz verde acesa
- • Em estado alterado (como quando ocorre falha na comunicação com uma UC): luz verde piscando
- • Em estado de corte de CU Link: luz permanece desligada

#### ⑧ **Indicador remoto (controle remoto)**

- • Em estado de comunicação: luz verde acesa
- • Em estado alterado (como quando ocorre falha na repetição da transmissão externa): luz verde piscando
- • Em estado de não comunicação: luz permanece desligada

#### ⑨ **Indicador SIGNAL/PEAK**

- Indica o nível de sinal do áudio, conforme o seguinte:
- 60 dBFS ou superior: luz verde acesa
- 20 dBFS ou superior: luz âmbar acesa
- 2 dBFS ou superior: luz amarela acesa

Ajuste o nível de sinal do áudio, como que o indicador não acenderá a luz vermelha ( $\rightarrow$  [página 40](#page-39-2)).

⑩ **Exibição UC**

#### ⑪ **Botão BACK**

Volta à tela ou ao item anterior ou superior.

Mantenha este botão pressionado para voltar à tela INICIAL a partir de qualquer tela.

#### ⑫ **Seletor rotativo/Botão ENTER**

Gire o seletor rotativo para selecionar o item desejado e, em seguida, pressione o botão ENTER para confirmar.

Ao girar o seletor rotativo, você também ajusta os valores de configuração.

**• Como bloquear os botões de operação (Função de Bloqueio das teclas)**

Pressione o botão BACK e o botão ENTER simultaneamente por mais de 2 segundos para ativar a função de Bloqueio das teclas e bloqueie todas as operações do painel dianteiro, exceto o interruptor de alimentação.

**• Como desbloquear os botões de operação** Quando os botões de operação estiverem bloqueados, pressione o botão BACK e o botão ENTER simultaneamente por mais de 2 segundos para desbloquear os botões de operação.

#### <span id="page-6-0"></span>**Exibição UC e operações do seletor rotativo:**

Tela INICIAL

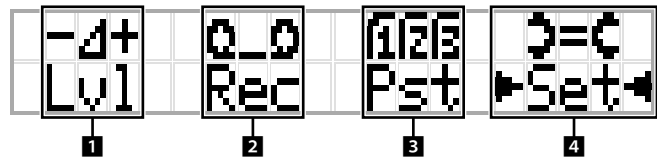

O item entre ► < será o item selecionado no momento. Ao girar o seletor rotativo, mova ▶ ◀ para selecionar a operação que você deseja realizar e, em seguida, pressione o botão ENTER.

#### 1 **Ajuste do nível mestre (Lvl)**

Nível mestre

-50 -40 -30 -20 -12 -6 0 6 12 Pico (dBu)  $>-10.0$ dB Outl <u>Vol</u>

- • Gire o seletor rotativo para ajustar o nível de saída da UC (OUTPUT 1).
- • Ao pressionar o botão ENTER, gire o seletor rotativo para ajustar o nível em acréscimos de 10.
- • Verifique se o indicador de Pico não acende ao ajustar o nível.

#### **2 Operações de gravação (Rec)**

Exibição de  $R$  (Tempo restante de gravação)/  $E$  (Tempo transcorrido de gravação)

-50 -40 -30 -20 -12 -6 0 6 12 Pico (dBu)

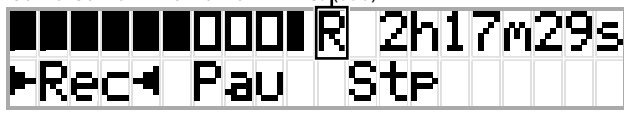

- Gire o seletor rotativo para selecionar  $Rec$  (Iniciar gravação)/  $Pau$  (Pausar)/Stp (Parar)/R ou E (Exibição do tempo de gravação) e, em seguida, pressione o botão ENTER para confirmar.
- • Selecione a exibição de tempo no canto superior direito da tela com o seletor rotativo e, em seguida, pressione o botão ENTER para alternar a exibição entre  $R$  (Tempo restante de gravação)/ $E$  (Tempo transcorrido de gravação).
- • Para ajustar o nível de gravação, mova ▶ ◀ para o medidor de nível de gravação no canto superior esquerdo da tela, para exibir Rec Lvl e, em seguida, pressione o botão ENTER para entrar no modo de ajuste do nível de gravação. Gire o seletor para ajustar o nível de gravação, verificando se o indicador de Pico não acende.
- • Ao pressionar o botão ENTER, gire o seletor rotativo para ajustar o nível em acréscimos de 10.

#### 3 **Preparação da conferência (Pst)**

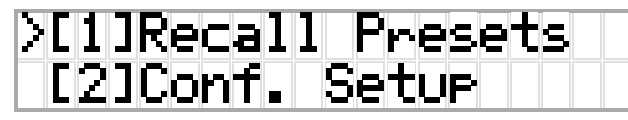

- [1] Recall Presets: Gire o seletor rotativo para mover ">" até o item que você deseja recuperar e, em seguida, pressione o botão ENTER para confirmar.
- [2] Conf. Setup: Alterar ou verificar as configurações de conferência. Gire o seletor rotativo para mover ">" até o item que você deseja alterar ou verificar e, em seguida, pressione o botão ENTER para confirmar. **Itens do menu Pst:**

As configurações também podem ser definidas através do Web Remote. Os nomes dos itens em parênteses ( ) são utilizados para o Web Remote.

- [1] Recall Presets
- [2] Conf. Setup ( $\triangleright$  [página 34\)](#page-33-0)

<sup>01</sup> Conference Mode (Modo de conferência)

- <sup>02</sup> NOM (Número de microfones abertos)
- 03 Auto Mic Off (Desl Mic Aut)

<sup>04</sup> Override Mode (Modo de sobreposição)

<sup>05</sup> Max Queue (Máximo na fila)

<sup>06</sup> MicON Trigger (Pulso de ativação de microfone / Disparo de prioridade)

<sup>07</sup> MicON Hold Time (Tempo de ativação de microfone) <sup>08</sup> Interrupt Option (Modo cortar/mutar)

- $\Box \cdot$  Os itens que podem ser configurados a partir de [2] *Conf. Setup* diferem, dependendo do modo da conferência.
	- • Para saber mais sobre os itens, consulte "Itens do menu" ( [páginas 25](#page-24-1) - [35](#page-34-0)).

### 4 **Definição das configurações (Set)**

Gire o seletor rotativo para mover ">" até o item ou valor desejado e, em seguida, pressione o botão ENTER para confirmar.

Para saber mais sobre os itens de configuração, consulte "Configurar itens do menu" (> [página 11\)](#page-10-1).

### <span id="page-7-0"></span>**Painel posterior**

\* A etiqueta do número de série está localizada no painel superior.

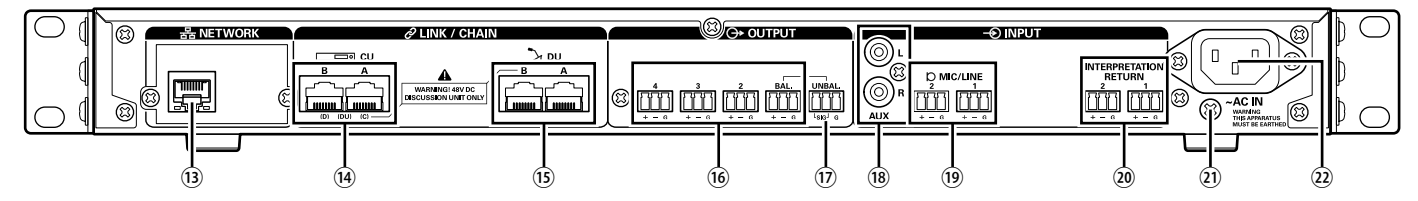

- NOTA · Consulte também os manuais de instrução fornecidos com os dispositivos externos.
	- • Cuidado para NÃO conectar o cabo Ethernet a partir de seu dispositivo de rede para o terminal CU LINK ou o terminal UD CHAIN. Isso pode causar danos ao dispositivo conectado.

#### ⑬ **Terminal NETWORK**

- RI-45
- • Use para conectar a uma rede local ao controlar a partir de um dispositivo externo através do controle do Web Remote ou da função de IP remoto (> [página 19\)](#page-18-1)

#### ⑭ **Terminais CU LINK A/B, terminais DU CHAIN C/D**

- $\cdot$  RJ-45
- Use para conectar diversas UCs em cascata (> [página 17\)](#page-16-0). Também é possível configurar estes terminais como terminais DU ( [página 14\)](#page-13-1)

#### ⑮ **Terminais DU CHAIN A/B**

• RJ-45

⊮

• Use para conectar UDs. É possível conectar em cadeia diversas UDs, bem como conectar em anel diversas UDs utilizando os terminais A/B

• Ao conectar em cascata diversas UCs, até 150 UDs podem ser conectadas (> [página 17](#page-16-0)).

- ⑯ **Terminais de saída analógica (estáveis): OUTPUT 1-4 (BAL)**
	- • Euroblock (bloco de terminais estilo europeu)
	- • Disposição dos pinos: "+" Quente/"–" Frio/"G" Terra
- ⑰ **Terminais de saída analógica (instáveis): OUTPUT1 (UNBAL)**
	- • Euroblock (bloco de terminais estilo europeu)
	- • Disposição dos pinos: "SIG" Sinal (2 sistemas)/"G" Terra
- ⑱ **Terminais de saída analógica (instáveis): ENTRADA (AUX)** • RCA
- ⑲ **Terminais de saída analógica (estáveis): INPUT (MIC/LINE 1-2)**
	- • Euroblock (bloco de terminais estilo europeu)
	- • Disposição dos pinos: "+" Quente (oferece suporte para alimentação phantom)/
	- "–" Frio (oferece suporte para alimentação phantom)/"G" Terra
	- • O tipo de entrada pode ser alternado entre MIC e LINE ( [página](#page-28-1)  [29\)](#page-28-1)

#### ⑳ **Terminal de saída analógica (estável): INPUT (INTERPRETATION RETURN 1-2)**

- • Euroblock (bloco de terminais estilo europeu)
- • Disposição dos pinos: "+" Quente/"–" Frio/"G" Terra
- • Introduz sinais de áudio do sistema de interpretação simultânea

#### ㉑ **Parafuso de aterramento**

Como o cabo de alimentação CA tem plugue triplo, desde que sua tomada de alimentação CA esteja devidamente aterrada, a UC também estará devidamente aterrada.

#### ㉒ **Entrada CA (AC IN)**

Conecte o cabo de alimentação CA fornecido.

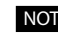

- NOTA Não conecte o cabo de alimentação CA até que todas as outras conexões tenham sido concluídas.
	- • Certifique-se de que a UC esteja aterrada de forma segura em um único ponto de aterramento. Aterrar em diversos pontos de aterramento pode causar circuitos de terra, resultando em geração de ruído, como zumbidos.

<span id="page-8-0"></span>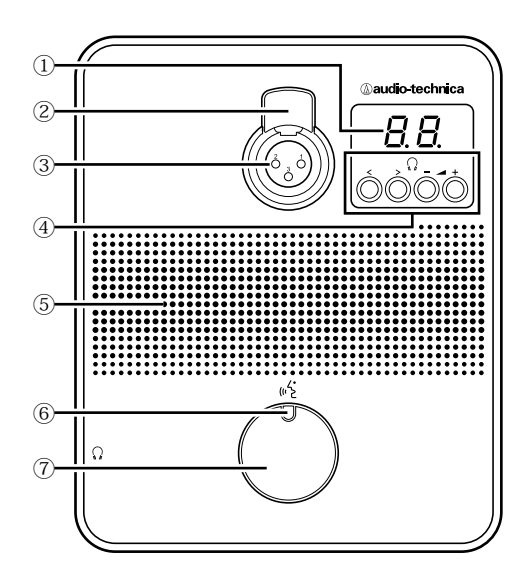

#### ① **Exibição UD**

Ao trocar o canal do monitor ou ajustar o nível de volume, o valor atualmente definido será exibido.

#### ② **Alavanca de desbloqueio do microfone**

#### ③ **Conector do microfone**

Conecte um microfone.

• Pode ser conectado um XLR microfone típico de 3 pinos, bem como o microfone ATUC-M de série.

#### ④ **</> Botões de seleção de canal do monitor**

Ao operar os botões de seleção de canal do monitor </>> </>, o canal atualmente selecionado será exibido na UD tela ①.

FL: Monitora o áudio do canal da conferência.

01-03: Monitora o áudio dos canais de 1 a 3.

#### **–/+ Botões de ajuste de volume do fone de ouvido**

Ao operar os botões de ajuste –/+ do fone de ouvido, o nível de volume atual (0 a 20) é exibido na UD tela.

#### ⑤ **Alto-falante embutido**

Produz áudio de conferência.

#### ⑥ **LED (fala)**

Exibe o status de fala da UD.

- • Durante fala: luz vermelha acesa
- • Quando solicitado falar (em modo de espera): luz verde piscando
- • Quando a solicitação de fala for rejeitada: luz verde piscando (pisca rapidamente 4 vezes)

• As cores do LED podem ser alteradas (> [página 31](#page-30-0)).

#### ⑦ **Botão (fala)**

Pressione este botão para enviar uma solicitação de fala. Pressione o botão novamente para parar de falar ou cancelar a solicitação para falar. UDs designadas como UDs prioritárias podem cortar outros altofalantes UD por curto tempo e deixar outras UDs mudas ao pressionar este botão.

#### **Operações quando o botão (fala) for pressionado rapidamente:**

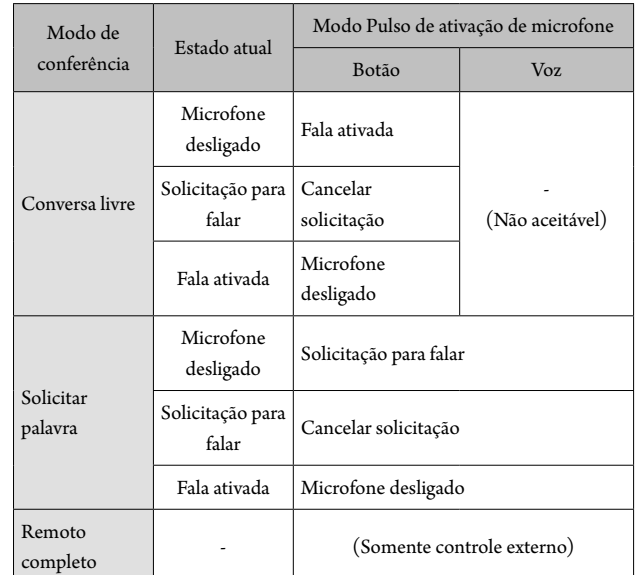

**[** $\mathbb{Z}$  • Em UDs prioritárias, as operações das UDs prioritárias são as mesmas do Modo Free Talk independentemente do modo de conferência.

#### **Operações quando o botão (fala) for mantido pressionado:**

Somente para UDs prioritárias com [Pode cortar/silenciar] definido como ligado

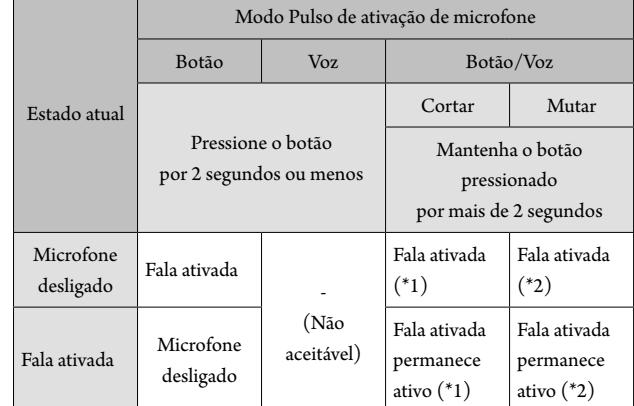

\*1 Todas as UDs especificadas estarão no estado Microfone desligado.

\*2 Todas as UDs especificadas estarão no estado mudo.

<span id="page-9-0"></span>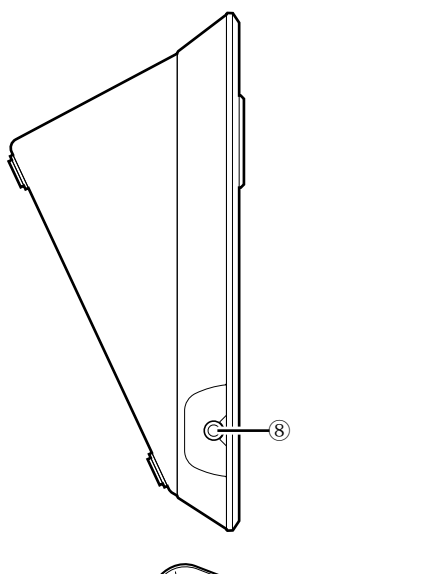

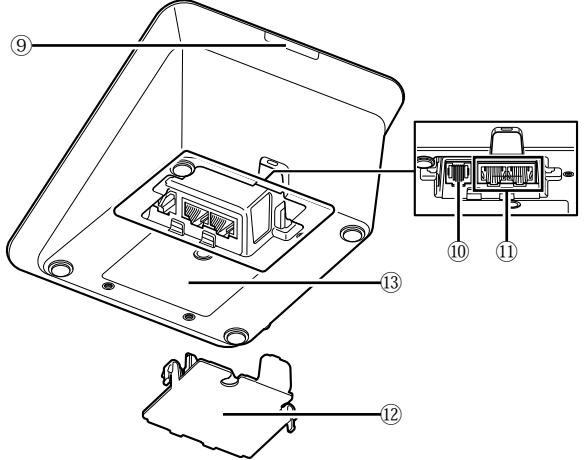

#### **Conector do fone de ouvido**

#### **LED posterior**

A cor do LED pode ser definida para cada UD. Isso é útil ao dividir as UDs em grupos por cor. As cores do LED podem ser alteradas a partir do Web Remote (> [página 31](#page-30-0)).

#### **Terminal de extensão**

### **Terminais de conexão UD/UC ( [página 13\)](#page-12-1)**

#### **Tampa inferior**

Cobrir a peça do terminal protege os terminais da poeira e também evita que os cabos sejam desconectados. Portanto, após conectar os cabos a cada terminal, certifique-se de colocar a tampa inferior.

#### **Número de série**

# **ATUC-M**

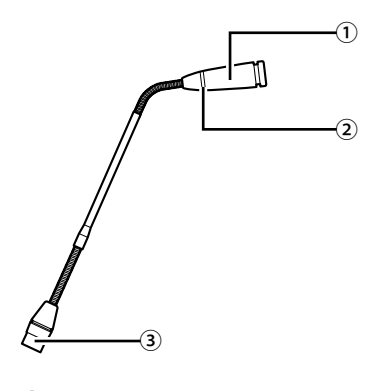

### **Microfone**

### **Anel de LED**

A luz vermelha acende quando o microfone é ativado. A luz vermelha pisca enquanto aguarda para falar.

#### **Conector**

# <span id="page-10-0"></span>**Modificação das configurações de ATUC-50CU**

É possível modificar as configurações da UC ao selecionar "Set" na tela INICIAL de UC exibição. Os itens modificáveis são os seguintes. Para obter mais informações sobre configurações e as configurações de cada UD, use o Web Remote.

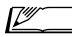

 $\text{Lip}(\text{Lip}(\mathbf{x}))$  • Após alterar o(s) item(s) de configuração de rede, reinicie a UC para habilitar os valores de configuração.

### <span id="page-10-1"></span>**Set Itens do menu**

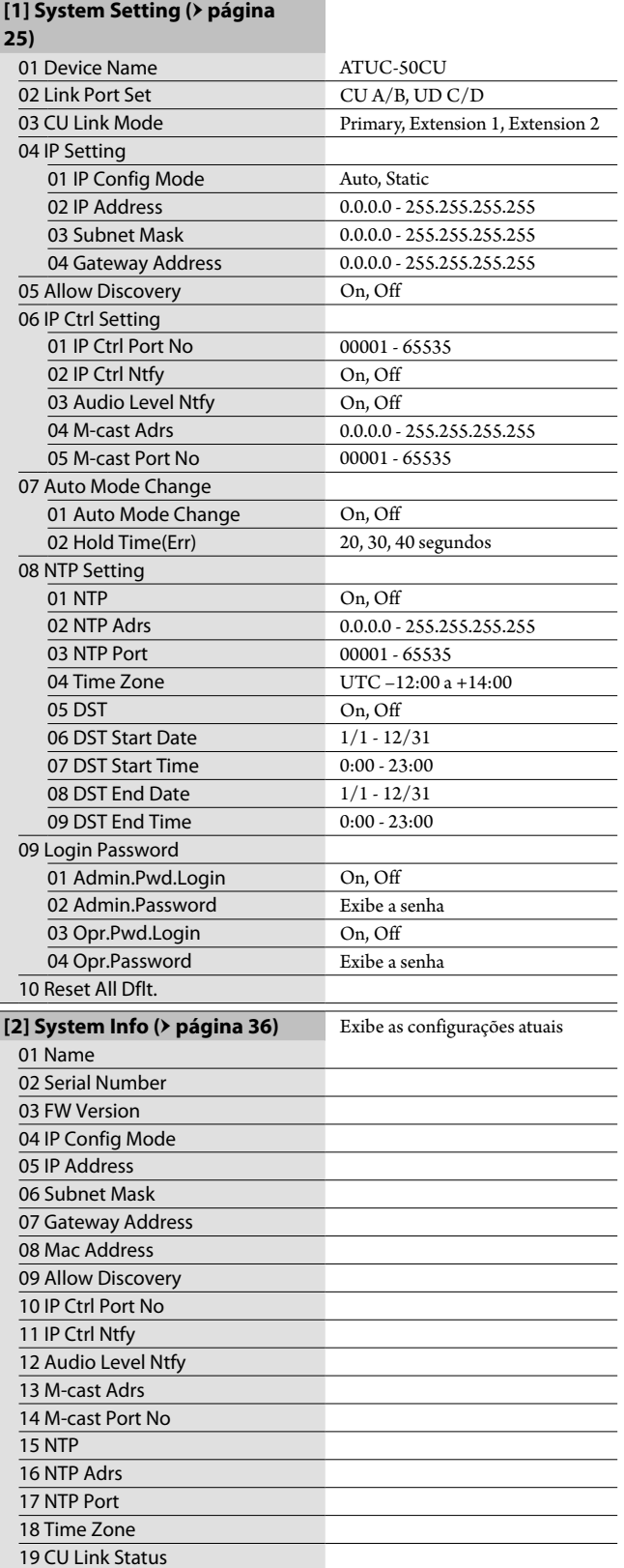

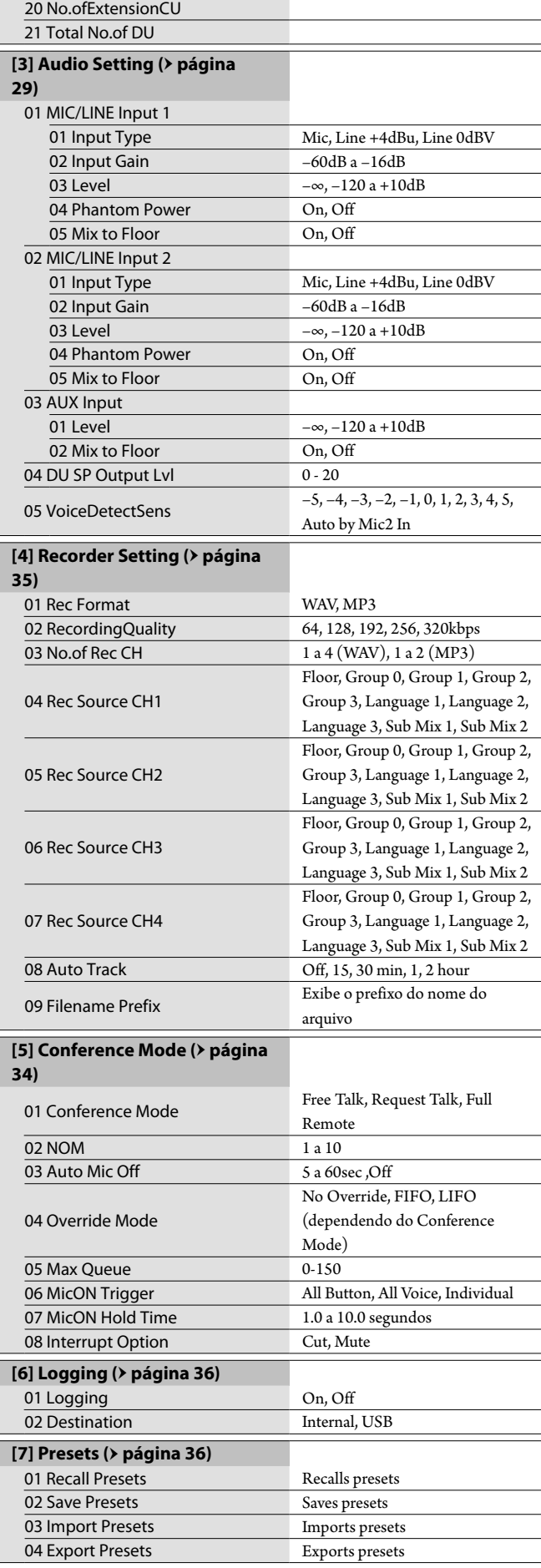

### <span id="page-11-0"></span>**Como inserir letras**

Por exemplo, ao inserir letras de [4] Recorder Setting → 09 Filename Prefix, siga o procedimento abaixo.

#### **1 Gire o seletor rotativo para selecionar uma letra.**

É possível utilizar os seguintes caracteres. (1) Password A - Z, a - z, 1 - 9, 0 (2) Device Name A - Z, a - z, 1 - 9, 0, ! " # \$ % & ' ( ) \* + , - . / : ; < = > ? @ ', (espaço) (3) Filename Prefix A - Z, a - z, 1 - 9, 0, ! #  $\frac{6}{5}$  % & '( ) + , - . ; = ? @ `, (espaço)

### **2 Pressione o botão ENTER para inserir a letra selecionada.**

O cursor move para a direita.

#### **3 Repita as etapas 1 e 2 para inserir o texto desejado.**

Para excluir caracteres que você acabou de inserir, siga o procedimento abaixo.

#### **• Para mover o cursor para o caractere que deseja editar:**

- (1) Ao manter o botão BACK pressionado, gire o seletor rotativo para mover o cursor.
- (2) Solte o botão BACK.

#### **• Para excluir caracteres que você acabou de inserir:**

- (1) Mova o cursor para o caractere que deseja excluir.
- (2) Ao manter o botão BACK pressionado, pressione também o botão ENTER.

O caractere na posição atual do cursor será excluído.

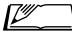

**I** • Quando o cursor piscar no estado "\_" no final do texto, o caractere antes do cursor será excluído.

- **• Para alterar caracteres que você acabou de inserir:** (1) Mova o cursor para o caractere que deseja editar.
	- (2) Gire o seletor rotativo para selecionar o caractere desejado.
- **• Para concluir a edição:**
	- (1) Quando o cursor estiver no estado "■" piscando, pressione o botão ENTER.

Quando acabar a edição, o cursor irá para o final do texto e "\_" piscará.

### **4 Para inserir o texto, quando o cursor estiver no estado "\_" piscando, pressione o botão ENTER.**

Exibe Completed! seguido do nome do arquivo.

# <span id="page-12-0"></span>**Conectores do sistema e configuração**

### **Como conectar máquinas**

- NOTA · Não conecte o cabo de alimentação CA fornecido até que todas as outras conexões tenham sido concluídas.
	- • Insira os plugues até o final. Conexões frouxas podem causar falhas ou ruído.
	- • Verifique as orientações do plugue.
	- • Consulte também os manuais de instrução fornecidos com os dispositivos externos.

### **Diagrama de conexão de todo o sistema (1)**

Consulte também o diagrama de conexão de todo o sistema (2) (> página 19)

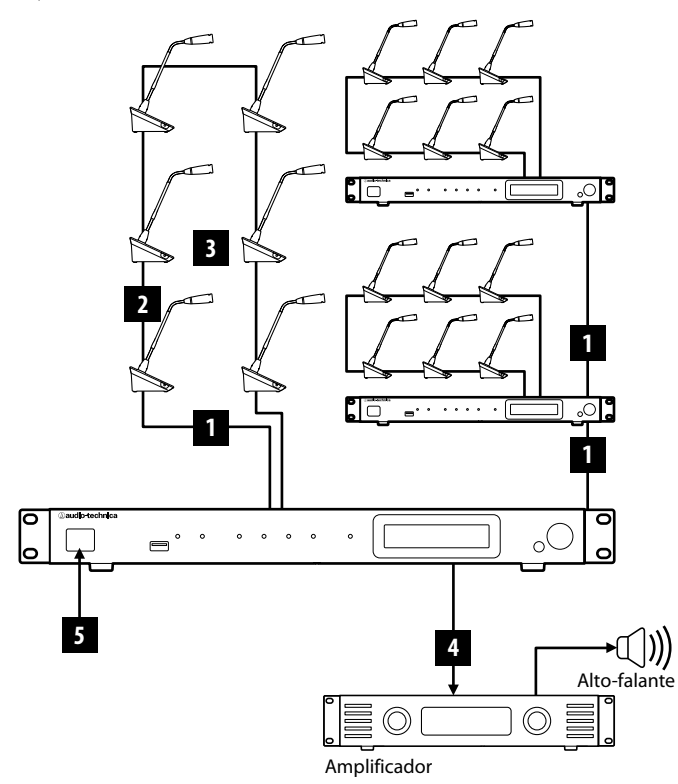

- NOTA Use cabos retos CAT5e ou superiores. (Recomenda-se o uso de cabos blindados com tamanho de condutor de 24AWG ou diâmetro superior.)
	- • Utilizar cabos planos ou não blindados pode causar ruído e afetar outros dispositivos.
	- • Certifique-se de estabelecer uma conexão de aterramento.

Ao fixar uma UD em uma mesa ou um gabinete, use os orifícios de fixação do parafuso (3 orifícios) na parte inferior da UD (parafuso: M3, P=0,5, dentro de 6 mm a partir da parte inferior até a ponta do parafuso).

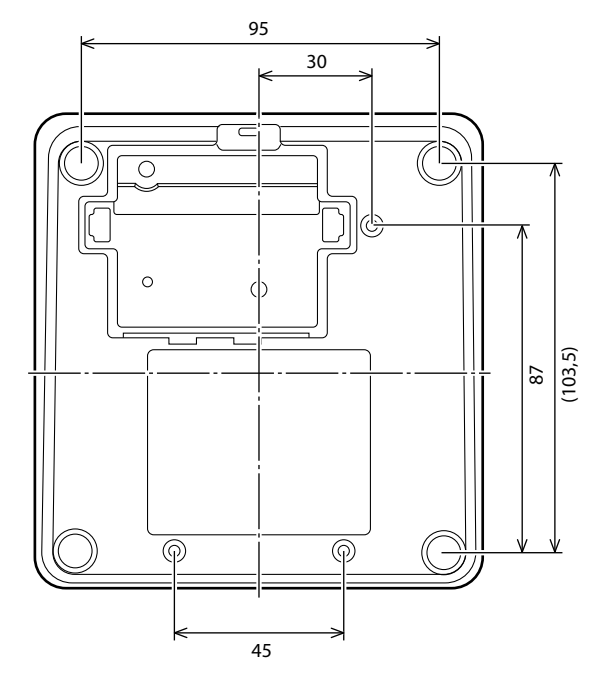

### <span id="page-12-1"></span>1 **Como conectar as UDs à UC**

### **1 Posicione as UC(s) e UDs.**

- NOTA Posicione as unidades em uma superfície plana ou instale em um rack. Derrubar uma unidade pode causar danos à unidade e/ou lesões corporais.
	- • Ao instalar a UC em um rack, leia as precauções com antecedência (> página 3).

### **2 Conecte as UD(s) aos terminais DU CHAIN A/B.**

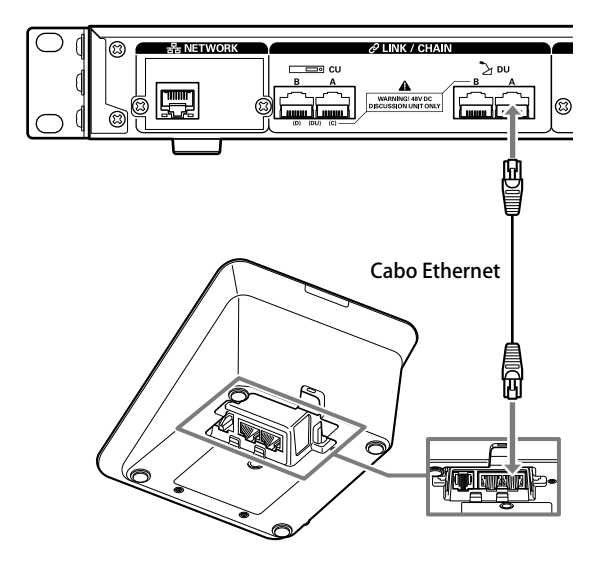

- <span id="page-13-0"></span> $\mathbb{Z}$  • É possível configurar os terminais CU LINK A/B como terminais DU CHAIN C/D, e também é possível conectar UDs da mesma forma que os terminais DU CHAIN A/B. No entanto, o número máximo de UDs que você pode conectar aos terminais DU CHAIN C/D é de 25 no total. (Observe que o número máximo de UDs que você pode conectar a cada UC é de 50)  $($  página 15).
	- • Remova a tampa inferior da UD para conectar os cabos Ethernet. Ao remover a tampa inferior, aperte as linguetas dos dois lados ao mesmo tempo.
	- • Na UD, o cabo Ethernet pode estar conectado ao terminal de conexão de DU/CU da direita ou da esquerda, pois a UD não faz a distinção entre terminais de conexão DU e UC.

### 2 **Como conectar as UDs juntas**

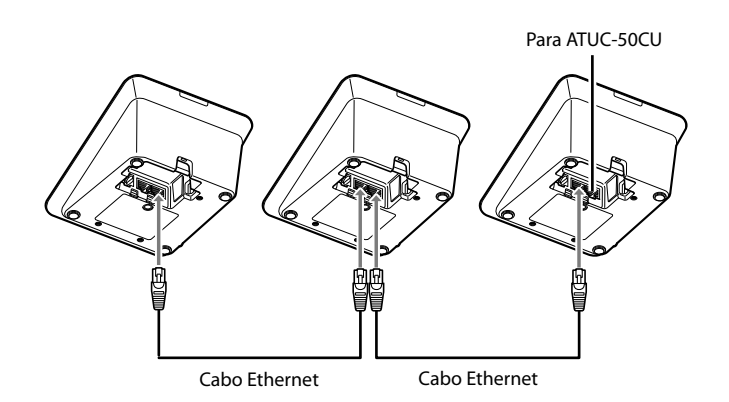

### **1 Conecte as UDs de acordo com o ambiente de instalação e o método de operação.**

### **Conexão em cadeia:**

Conecte as UDs em série nos terminais DU CHAIN A/B (C/D). Em comparação com a conexão em anel, a conexão em cadeia possibilita que as UDs sejam colocadas ainda mais distantes da CU.

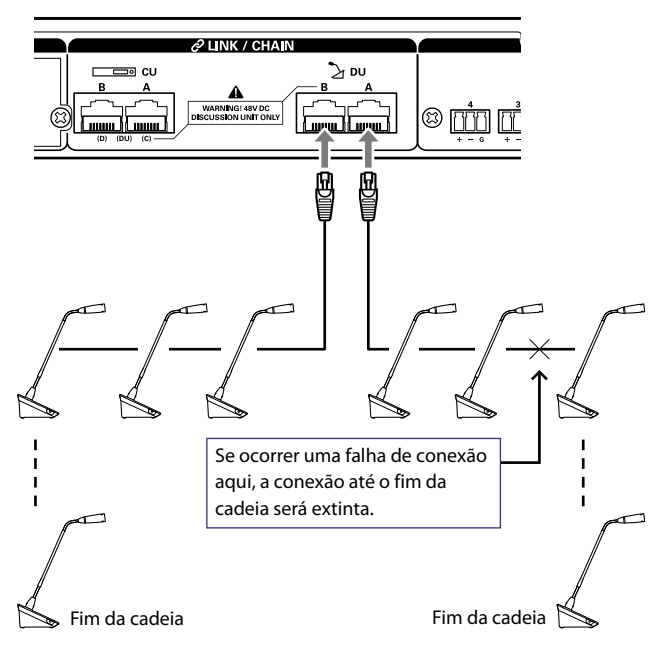

#### <span id="page-13-1"></span>**Conexão em anel:**

Conecte quantas UDs achar necessário em cada um dos terminais de UD CHAIN A/B e, em seguida, conecte as 2 UDs em ambas as extremidades da cadeia, para formar um anel. Mesmo se ocorrer uma falha de conexão em algum lugar do anel, como a conexão foi reconhecida como 2 conexões em cadeia utilizando os terminais DU CHAIN A/B, a influência da falha pode ser minimizada e você pode realizar o controle de conferência.

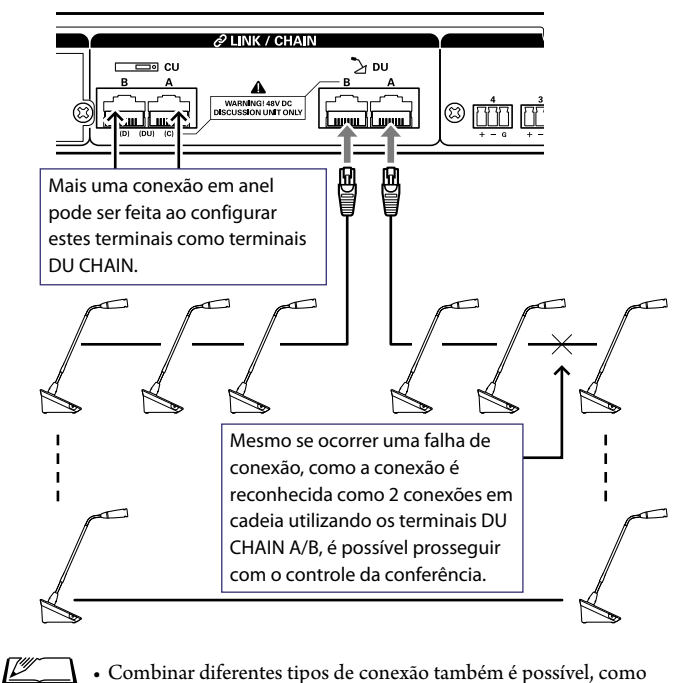

• Combinar diferentes tipos de conexão também é possível, como uma conexão em anel utilizando os terminais DU CHAIN A/B e conexões em cadeia utilizando os terminais DU CHAIN C/D.

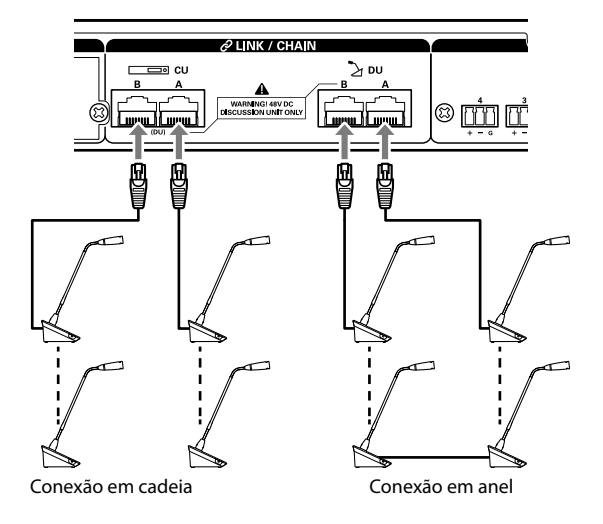

- NOTA · Independentemente do número de terminais UD utilizados, o número máximo de UDs que pode ser conectado a cada UC é 50.
	- • Até 25 UDs podem ser conectadas aos terminais DU CHAIN C/D no total. Não conecte 26 UDs ou mais, pois isso pode danificar as unidades.

### **Relação entre o comprimento do cabo Ethernet e o número de unidades conectáveis:**

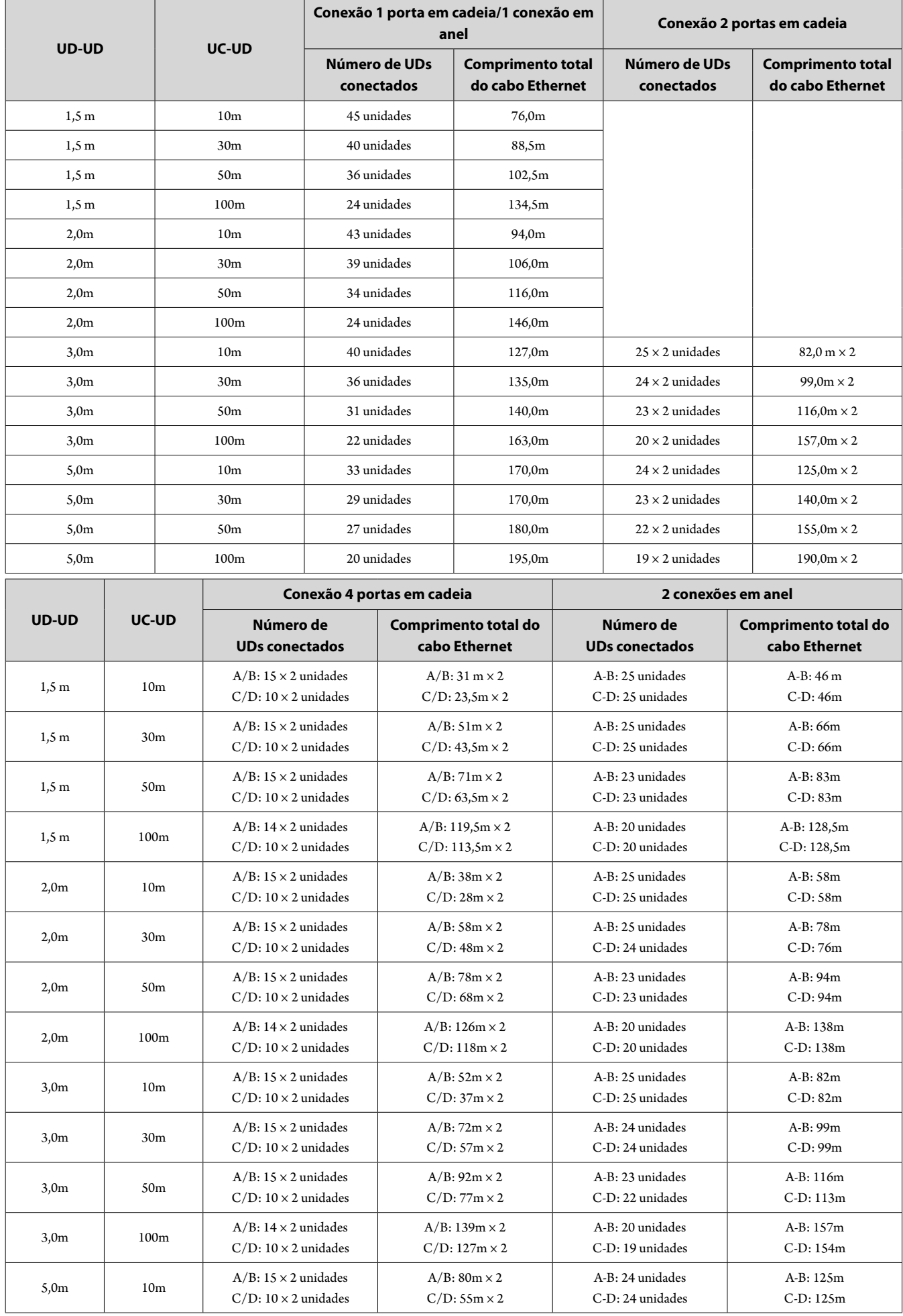

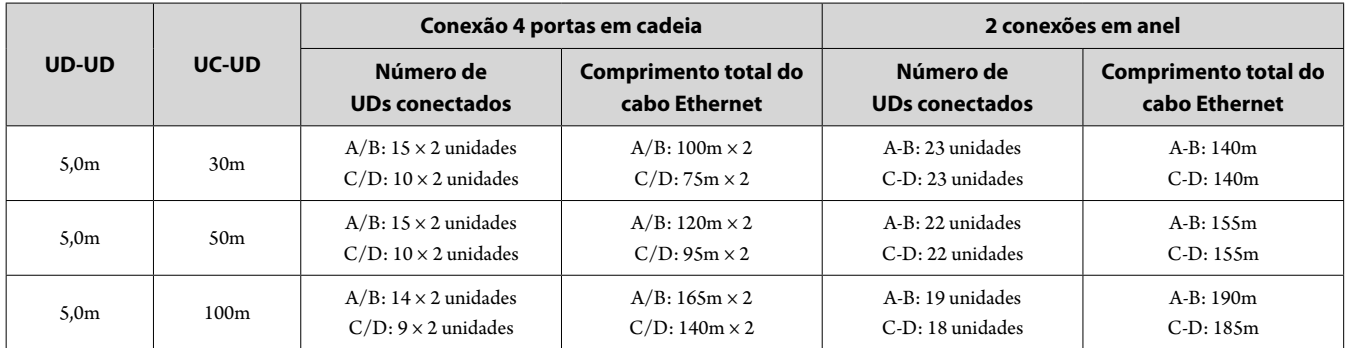

Os valores das tabelas acima são calculados com base nas seguintes suposições.

• O número de UDs conectáveis e o comprimento total do cabo são calculados com base na suposição de que o ATUC-M esteja conectado a cada UD.

- • Use cabos CAT5e ou superiores. (Recomenda-se um cabo blindado com tamanho de condutor de 24AWG ou de diâmetro superior.)
- • Conexão 1 porta em cadeia/1 conexão em anel: Conexões de UDs em cadeia ao terminal DU CHAIN A ou B ou fazer uma conexão em anel utilizando os terminais DU CHAIN A-B.
- • Conexão de 2 portas em cadeia: Conecte em cadeia o mesmo número de UDs aos terminais DU CHAIN A e B.
- • Conexão de 4 portas em cadeia: Conecte em cadeia o mesmo número de UDs aos terminais DU CHAIN A e B e conecte em cadeia o mesmo número de UDs aos terminais DU CHAIN C e D.
- • 2 conexões em anel: Faça uma conexão em anel utilizando os terminais DU CHAIN A-B e faça a outra conexão em anel utilizando os terminais DU CHAIN C-D.
- • Ao fazer uma conexão em anel com os terminais DU CHAIN A-B, a relação entre o comprimento do cabo Ethernet e o número de UDs conectáveis é o mesmo da conexão de 1 porta em cadeia.
- • Quando for preciso de mais distância entre as UDs, a conexão de 2 portas em cadeia permite que você conecte mais UDs do que a conexão de 1 porta em cadeia.
- NOTA • Ao conectar UDs, nunca exceda o número de UDs conectáveis e o comprimento conectável (comprimento total e distância entre cada unidade). Isso pode causar uma falha.
	- • Você também pode conectar as UDs aos terminais CU LINK configurando como terminais DU CHAIN C/D. No entanto, se o número de UDs conectadas aos terminais DU CHAIN A/B não tiver alcançado o máximo, certifique-se de conectar as UDs aos terminais DU CHAIN A/B.
	- • Até 25 UDs podem ser conectadas aos terminais DU CHAIN C/D no total. Conectar 26 UDs ou mais pode danificar as unidades.
	- • As combinações mostradas acima são exemplos representativos. Para outras combinações, pergunte ao nosso representante de vendas.

#### <span id="page-16-0"></span>**Conexão de link UC:**

Até 3 UCs podem ser conectadas em cascata (conectar UCs em cascata utilizando os terminais CU LINK A/B, conforme mostrado abaixo). Defina uma das UCs como unidade principal.

Como até 50 UDs podem ser conectadas a cada UC, se você usar 3 UCs, até 150 UDs podem ser conectadas, no total.

Siga o procedimento abaixo para conectar UCs em cascata.

① Conecte o terminal CU LINK A na 1ª extensão UC ao terminal CU LINK B na UC principal.

② Ao conectar 2 extensão UCs em cascata, conecte o terminal UC LINK A na 2ª extensão UC ao terminal CU LINK B da 1ª extensão CU.

CU Primário

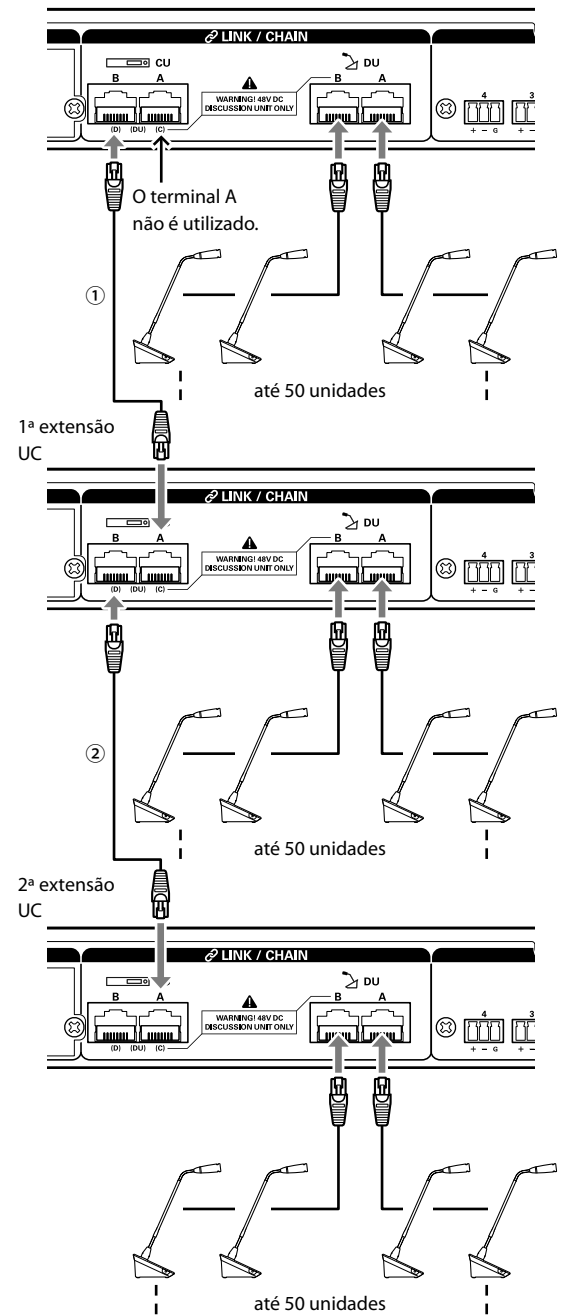

#### **Primário/Extensão (CU Link Mode):**

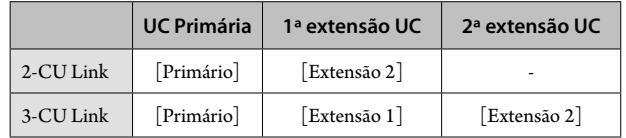

 $\mathbb{Z}$  • É possível conectar em cadeia (> página 14) ou em anel ( [página 14](#page-13-1)) UDs a cada UC.

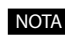

NOTA + Ao usar apenas uma UC sem uma conexão de link da UC, certifique-se de definir [Configurações de conexão de UC] para [Primário]. Se [Configurações de conexão de UC] for definido para [Extensão], não assumimos a responsabilidade por nenhuma consequência inesperada que possa ocorrer.

### **2 Coloque a tampa inferior na UD.**

Após conectar os cabos Ethernet às UDs, coloque a tampa inferior em cada UD.

- • O cabo Ethernet é fixado de forma segura entre a UD e a tampa inferior. Isso ajuda a reduzir o peso da UD, que incide sobre os cabos Ethernet.
- • Para levar o cabo até a parte posterior, use o furo passante ①. Para levar o cabo até a parte inferior, use o furo passante ②.

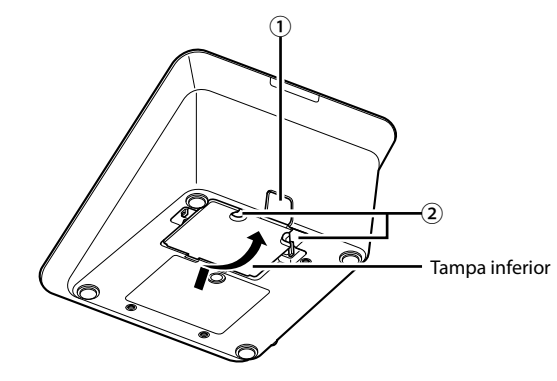

### **3 Coloque o peso inferior opcional nas UDs.**

⊮

 $\Box$  • Ao utilizar UDs que não sejam seguras para mesas e tampos de mesas, recomenda-se utilizar o peso inferior opcional (330 g) para uma colocação segura.

• Para comprar os acessórios opcionais, entre em contato com nossa equipe de vendas.

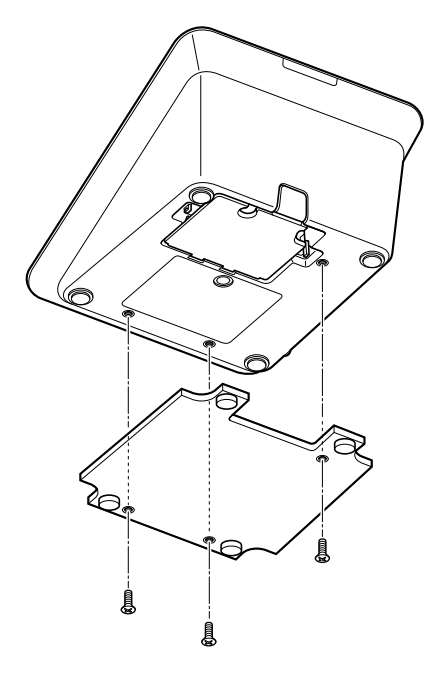

### <span id="page-17-0"></span>3 **Como conectar o microfone ATUC-M à UD**

**1 Conecte o ATUC-M ao conector do microfone na UD.**

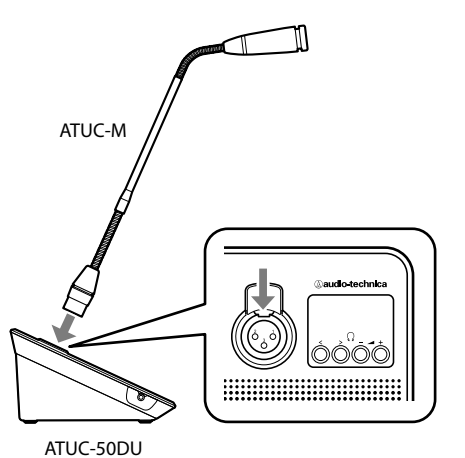

- NOTA · Insira o conector ATUC-M até ouvir um som de clique.
	- • Não tente levantar a UD segurando pelo ATUC-M. Segure a estrutura principal da UD ao levantá-la.
	- • Dobre lentamente ou estenda a parte flexível do ATUC-M. Não exerça força excessiva ao dobrar o ATUC-M.
	- • Ao desconectar o ATUC-M da UD, segure firme o conector, pressionando a alavanca de desbloqueio do microfone para baixo e, em seguida, remova o ATUC-M.
	- • Antes de conectar/desconectar ATUC-M, desligue a alimentação. Se você não desligar a alimentação, poderá ocorrer um defeito.

### 5 **Como ligar a UC e testar as operações da UD**

Após verificar se todas as conexões das etapas de 1 a 4 foram feitas corretamente, siga o procedimento abaixo para ligar a energia da UC.

### **1 Verifique se todos os dispositivos PA, como amplificador e mixer, estão desligados.**

#### **2 Conecte o cabo de alimentação CA fornecido à UC.**

- NOTA Certifique-se de utilizar o cabo de alimentação CA fornecido. Utilizar um cabo de alimentação CA que não o fornecido pode causar problemas como danos à UC, que podem ser muito perigosos.
	- • Certifique-se de conectar o cabo de alimentação CA a uma tomada na parede adequadamente aterrada. O aterramento inadequado pode causar choques elétricos.
	- • Certifique-se de que a UC esteja aterrada de forma segura em um único ponto de aterramento. Aterrar em diversos pontos de aterramento pode causar circuitos de terra, resultando em geração de ruído, como zumbidos

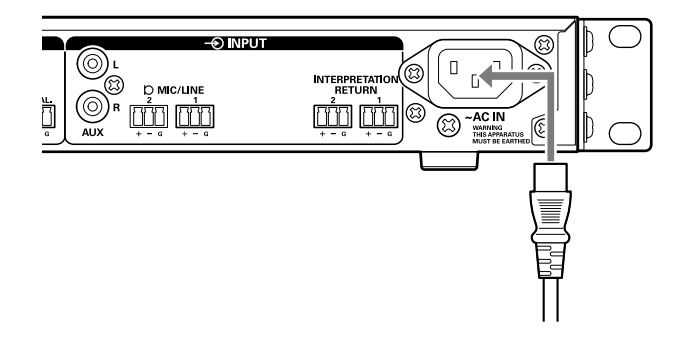

### 4 **Como conectar um amplificador**

### **1 Conecte o amplificador ao terminal OUTPUT BAL..**

Conecte um amplificador para amplificar o som. Conecte um alto-falante através do amplificador.

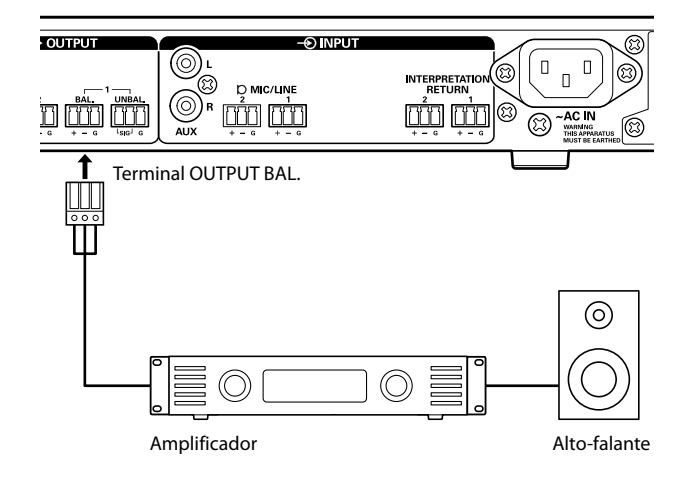

NOTA • Ao conectar dispositivos externos, consulte também os manuais de instruções fornecidos com eles.

### **3 Pressione o botão de alimentação.**

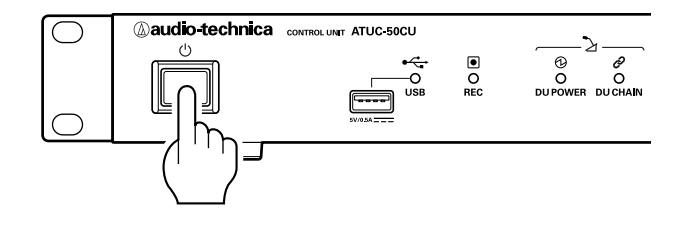

- 
- NOTA · Quando uma ou duas extensão UCs estão conectadas ao sistema, ligue a alimentação da primário UC e extensão UC(s) ao mesmo tempo. Se o período de tempo entre cada tempo de ligação for significativamente longo, pode ser que uma conexão UC não tenha sido estabelecida.
- 

• Configure a rede a partir da UC (> [página 11](#page-10-1)) conforme necessário.

- **4 Após a UC ser iniciada, pressione o botão (fala) de cada UD para confirmar a operação.**
- NOTA Quando as UDs forem colocadas umas perto das outras, aumentar excessivamente o volume dos alto-falantes da UD pode causar ruídos. Neste caso, mova as UDs para mais longe umas das outras ou diminua o volume.

<span id="page-18-0"></span>**5 Após verificar se as UDs estão funcionando, desligue a UC antes de prosseguir para a próxima etapa para conectar a UC a um dispositivo de rede.**

NOTA · Se a alimentação do amplificador estiver ligada, desligue-a primeiro.

### **Diagrama de conexão de todo o sistema (2)**

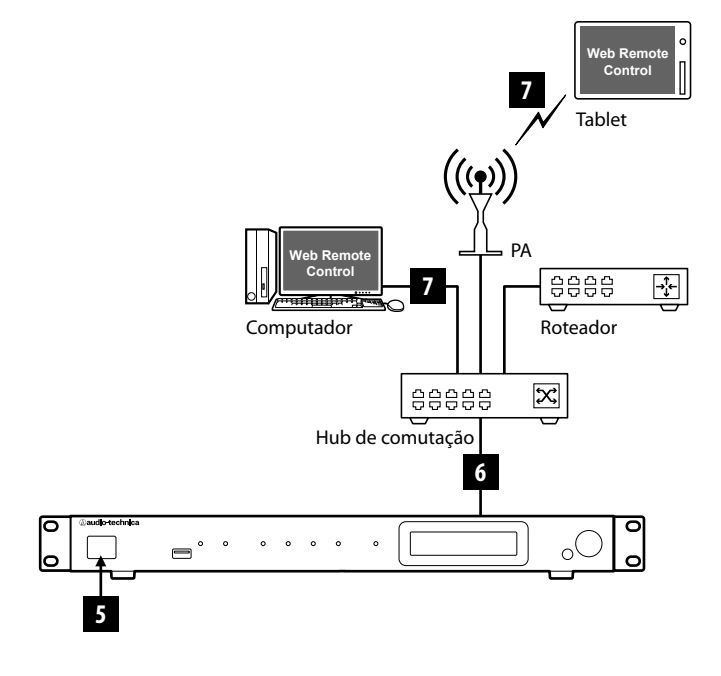

### <span id="page-18-1"></span>6 **Como conectar a uma rede**

Configure o sistema de conferência detalhado através do Web Remote, conectando a UC a uma rede (> [página 21](#page-20-1)).

### **1 Use um cabo Ethernet para conectar a UC a um hub de comutação através do terminal NETWORK.**

NOTA • Cuidado para NÃO conectar o cabo Ethernet a partir de seu dispositivo de rede para o terminal CU LINK ou o terminal DU CHAIN. Isso pode causar danos ao dispositivo conectado.

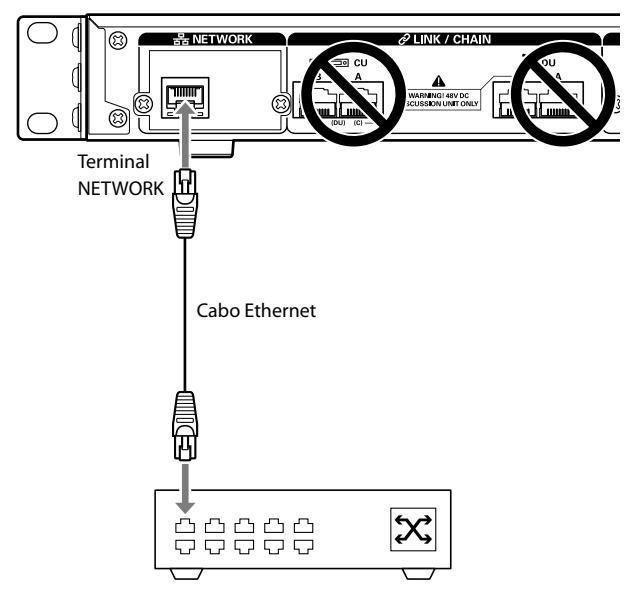

Hub de comutação

### 7 **Como conectar um computador ou dispositivo móvel a uma rede**

### **Sobre as configurações de rede**

- • Se houver um servidor DHCP em execução na rede, a UC define automaticamente as configurações de rede, incluindo o endereço IP.
- • Se não houver um servidor DHCP em execução na rede, defina manualmente as configurações de rede, incluindo o endereço IP a partir de Set Menu → System Setting ( $\triangleright$  [página 7\)](#page-6-0).
- • Ao definir as configurações manualmente, pergunte ao gerenciador de rede sobre os itens de configuração.
	-
- NOTA Não assumiremos qualquer responsabilidade por erros e falhas de comunicação com relação ao seu ambiente de rede e aos dispositivos externos.
	- • Desabilite a configuração do firewall em seu computador. Caso contrário, "Locate" não reconhecerá a UC.

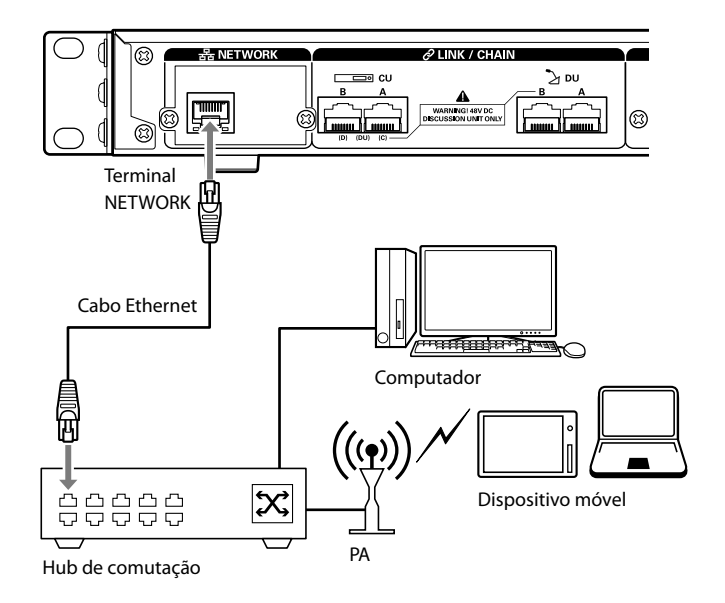

### **Para conectar a UC diretamente ao Windows PC/Mac usando um cabo Ethernet**

Caso seu computador seja equipado com um NIC (Cartão de interface de rede), você também pode conectar a UC diretamente ao computador utilizando um cabo Ethernet.

- NOTA Cuidado para NÃO conectar o cabo Ethernet a partir de seu computador para o terminal CU LINK ou o terminal DU CHAIN. Isso pode causar danos ao computador.
- **1 Conecte um cabo Ethernet (direto) ao terminal NETWORK na UC e o terminal Ethernet em um computador.**
- **2 Nas configurações de rede do seu PC Windows / Mac, selecione "Obter um endereço IP automaticamente" no PC Windows ou "Usando DHCP" no Mac e, em seguida, salve as configurações.**
- **3 Inicie a UC e, a partir do Menu Set** →**System Info** → **IP Config Mode, selecione Auto ( [página 7\)](#page-6-0).**
- **4 Pressione o botão BACK para fechar o menu Set.**

 $\mathbb{Z}$  • Após alterar o(s) item(s) de configuração de rede, reinicie a UC para habilitar os valores de configuração.

Como não há servidor DHCP, um endereço IP é automaticamente atribuído ao Windows PC/Mac e à UC utilizando o recurso APIPA (Endereçamento IP privado automático).

### <span id="page-20-1"></span><span id="page-20-0"></span>**O que é o Web Remote?**

Web Remote é um aplicativo da web para controlar este sistema. Utilizar o Web Remote possibilita que você realize as seguintes operações remotamente a partir de um computador ou dispositivo móvel (a seguir designados como dispositivos de controle):

- • Preparação para conferências
- • Operação e controle de conferências
- • Definição detalhada das configurações

Após conectar a UC ao dispositivo de controle, baixe "Locate". Utilizar "Locate" possibilita que você acesse de forma simples o Web Remote ( página 23) sem digitar o endereço IP do ATUC-50CU instalado.

• Você também pode iniciar o Web Remote sem utilizar "Locate"  $($  página 23).

#### **Ambiente operacional para Web Remote e "Locate"**

- • Microsoft Windows 7 ou posterior
- • Apple OS X10.10 Yosemite ou posterior
- • Android OS4.4 ou posterior
- iOS8 ou posterior

#### **Navegador web recomendado para Web Remote**

- • Google Chrome ver. 49 ou posterior (Windows e Android)
- • Mozilla Firefox ver. 45 ou posterior (Windows)
- • Safari 9.0 ou posterior (OS X e iOS)
- NOTA Até 3 dispositivos de controle podem se conectar

simultaneamente ao Web Remote. Quando 2 navegadores web estiverem sendo executados em um dispositivo de controle, o Web Remote conta os navegadores como 2 dispositivos diferentes.

• Ao finalizar o uso do Web Remote, certifique-se de se desconectar do Web Remote antes de fechar a janela do navegador.

Se você simplesmente fechar a janela, sem se desconectar, você permanecerá conectado ao Web Remote por 5 minutos, até a sessão expirar.

### **Configuração de "Locate"**

### **1 Baixe o instalador do "Locate" no dispositivo de controle.**

#### **Para usuários de Windows/Mac:**

Baixe o instalador do "Locate" aplicável ao seu país/à sua região a partir do website da Audio-Technica: http://www.audio-technica.com/world\_map/ Avance para a etapa 2.

#### **Para usuários de iOS:**

Pesquise na App Store e instale "Locate".

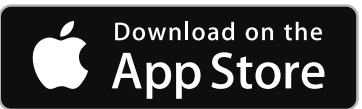

Avance para a etapa 4.

**Para usuários de Android:**

Pesquise na Google Play e instale "Locate".

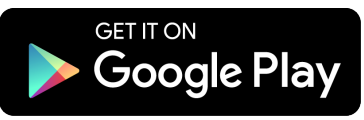

Avance para a etapa 4.

### **2 Dê um clique duplo em "setup.exe" baixado.**

O assistente de configuração aparecerá.

**3 Siga as instruções na tela para instalar "Locate" no dispositivo de controle.**

Após a conclusão da instalação, o ícone "Locate" aparecerá na área de trabalho.

**4 Verifique se o ATUC-50CU e o dispositivo de controle estão conectados à mesma rede e se a alimentação da UC está LIGADA, em seguida, dê um clique duplo no ícone "Locate".**

"Locate" será iniciado. O ATUC-50CU conectado à rede será detectado automaticamente.

**5 Selecione a UC que você deseja controlar através do Web Remote e, em seguida, clique em [Open].**

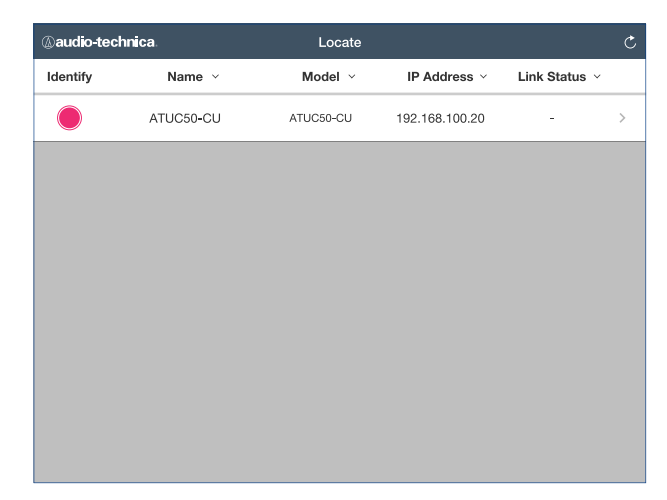

A tela de login do Web Remote aparecerá.

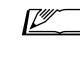

• Ao clicar no ícone [Identify], a luz vermelha do item acenderá e os indicadores piscarão no painel dianteiro da UC selecionada. Esta função é útil se houver diversas UCs no sistema e você quiser identificar uma UC, para selecionar a UC que deseja controlar entre as UCs exibidas na lista "Locate".

# <span id="page-21-0"></span>**Configuração e operação de conferências utilizando a função de controle Web Remote**

### **Sobre Web Remote**

### **Estrutura geral do Web Remote**

A partir da tela Início abaixo, é possível acessar os 3 menus principais.

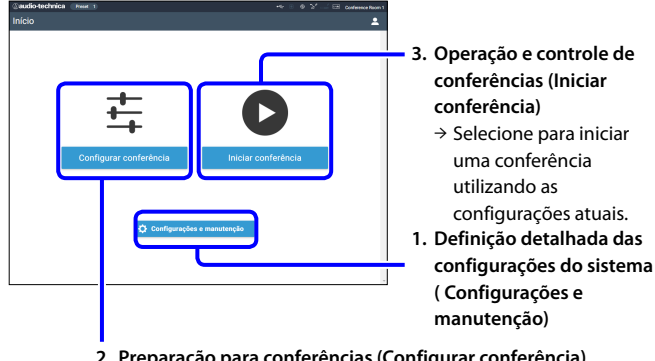

**2. Preparação para conferências (Configurar conferência)** → Selecione para recuperar e ajustar as configurações predefinidas conforme necessário antes de iniciar uma conferência.

### **1. Definição detalhada das configurações do sistema (Configurações e manutenção) ( página 24):**

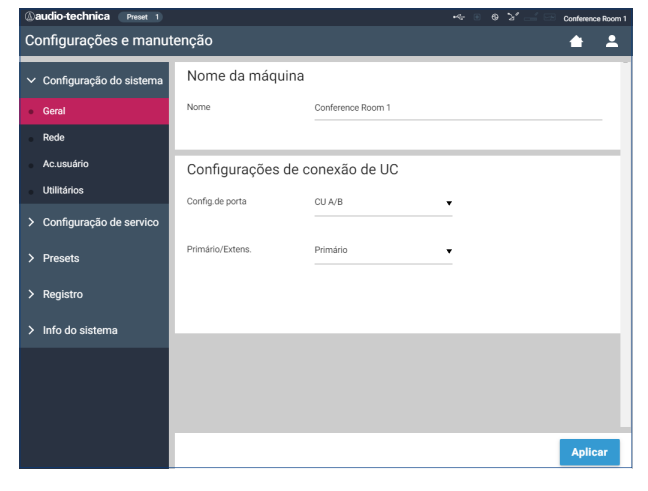

Em [Configurações e manutenção], os 5 submenus a seguir estão disponíveis para definição detalhada das configurações de todo o sistema.

### **[Configurações do sistema] ( [página 25\)](#page-24-1)**

Permite que você defina o nome da unidade e uma senha de login, além de permitir que você acesse configurações de autoridade e defina as configurações relacionadas à rede.

Também é possível atualizar o firmware a partir daqui.

### **[Instalar configurações] ( página 29)**

Permite que você selecione o modo de conferência (> [página 34\)](#page-33-0). Também é possível definir configurações avançadas de entrada/saída de áudio da UC e configurações de gravação.

Além disso, é possível definir detalhes de configurações da UD, como volume do alto-falante e cor do LED para cada UD.

#### **[Presets] ( [página 36](#page-35-1))**

Permite definir configurações a partir de [Instalar configurações] e recuperar as configurações. Também é possível exportar as definições de configuração desejadas e importá-las para outro ATUC-50.

#### **[Registro] ( [página 36\)](#page-35-3)**

Permite que você ligue/desligue a função de log e baixe um arquivo de log.

#### **[Info do sistema] ( [página 36](#page-35-2))**

Exibe as informações de configuração da rede e a versão do firmware.

### **2. Preparação para conferências (Configurar conferência) ( página 37):**

Siga as 3 etapas abaixo para preparar uma conferência.

#### **[Recuperar preset] ( página 37)**

Selecione a configuração de conferência desejada predefinida de acordo com a próxima conferência.

Para lidar com diversos tipos de conferência utilizando 1 sistema ATUC-50, recomenda-se predefinir diversos tipos de configurações de conferência.

#### **[Configurações da conferência] ( página 37)**

De acordo com a próxima conferência, defina o [Modo de conferência] ( [página 34\)](#page-33-0), que define o método de fala e, em seguida, defina as configurações detalhadas.

#### **[Configurações da UD] ( página 38)**

Para cada UD conectada ao sistema, defina o nome do participante e defina as configurações de áudio e de prioridade.

### **3. Operação e controle de conferências (Iniciar conferência) ( página 39):**

Opere e controle a conferência alternando entre as 3 seguintes possibilidades de tela.

#### **[Gerenc.de conf.] ( página 39)**

Exibe uma lista de participantes (UD). A lista exibe informações como nomes dos participantes, status de definição de prioridade e status de solicitação de fala. Além disso, é possível permitir que os participantes falem.

#### **[Controle de áudio] ( [página 40](#page-39-2))**

Defina as configurações de saída principal e realize as operações relacionadas ao áudio, como reprodução do sinal sonoro e operações de gravação da conferência.

#### **[Configurações da conferência] ( página 40)**

É possível mudar configurações detalhadas, como modo de conferência, mesmo durante a conferência.

# <span id="page-22-0"></span>**Como iniciar o Web Remote e preparar para as operações**

Este capítulo explica a operação de início do Web Remote e o cabeçalho exibido sempre na parte superior da tela.

### **Como iniciar e fazer log no Web Remote**

**1 Exibir a tela de login do Web Remote.**

#### **Para efetuar login no Web Remote a partir de "Locate":**

(1) Siga as etapas 4 e 5 em "Configuração de 'Locate'" ( página 21). O Web Remote é iniciado e a tela de login aparece.

#### **Para efetuar login no Web Remote sem utilizar "Locate":**

- NOTA Verifique se a UC está conectada à mesma rede que o dispositivo de controle. Ao usar um dispositivo de controle com um terminal de rede, é possível também conectar diretamente a UC ao dispositivo de controle utilizando um cabo Ethernet (> página 20).
	- (1) A partir do Menu UC Set  $\rightarrow$  System Info  $\rightarrow$  IP Address, verifique o endereço IP da UC (> [página 7](#page-6-0)).
	- (2) Execute o navegador e digite o endereço IP marcado na etapa (1), na barra de endereços. O Web Remote é iniciado e a tela de login aparece.

### **2 Selecione [Operador] ou [Administrador] e, em seguida, clique em [Login].**

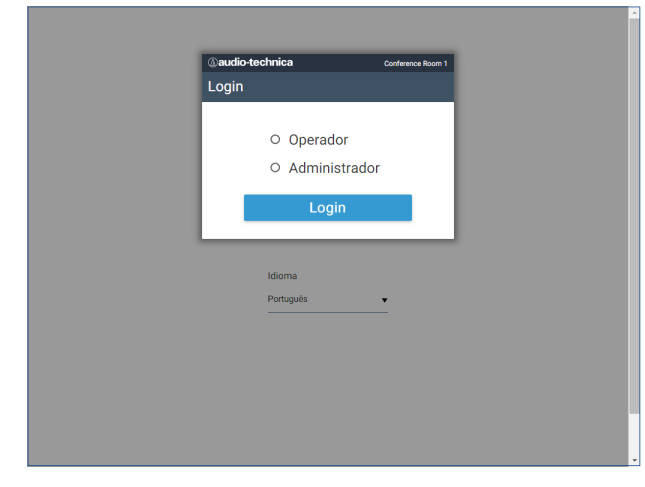

Para mudar o idioma, clique em [▼] próximo à exibição do idioma para expandir a lista suspensa e selecionar o idioma desejado.

A autoridade de acesso [Operador] pode ser definida a partir de [Configurações do sistema] → [Ac.usuário] → [Configurações de acesso de operador] (> página 26).

Quando uma senha de login (> página 26) já estiver definida, insira a senha na tela de inserção da senha.

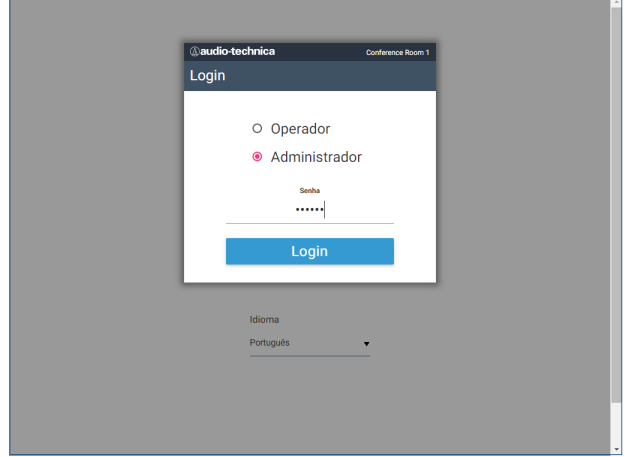

Após efetuar login no Web Remote, a tela Início aparece.

### **Sobre a tela Web Remote Início**

• Dependendo da configuração de autoridade de acesso do [Operador], [Configurações e manutenção] pode não aparecer na tela Início.

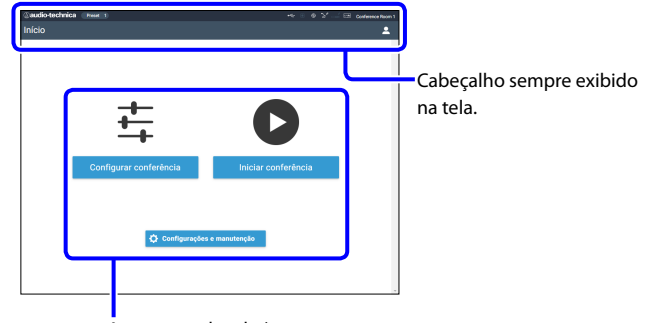

Acesso a cada tela (> página 24).

#### **Sobre os itens de exibição no cabeçalho:**

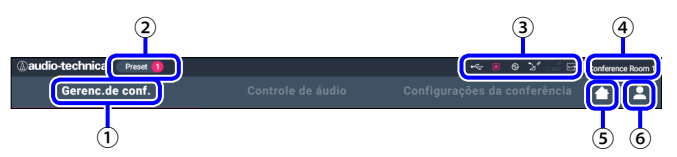

- ① Exibe o nome da tela (p.ex. Início).
- ② Exibe o número de conferência predefinido recuperado ( [página 36](#page-35-1)). Se algumas alterações tiverem sido aplicadas à predefinição recuperada, o número predefinido aparecerá em branco, em um círculo com o fundo vermelho.
- $\textcircled{3}$  Exibe diversos indicadores ( $\blacktriangleright$ página 6). Se algum problema ocorrer, "▲" aparece embaixo do indicador correspondente. Posicionar o cursor sobre o indicador exibirá a tela pop-up, com os detalhes do problema.
- ④ Exibe o nome da unidade, como ATUC-50CU, que está sendo controlada através do Web Remote.
- ⑤ Botão Início: Clique para voltar à tela Início.
- ⑥ Botão Logout: Clique para exibir a autoridade atualmente registrada e o menu de logout.

# <span id="page-23-0"></span>**Definição detalhada das configurações do sistema ([Configurações e manutenção])**

A partir deste menu, as configurações detalhadas do sistema podem ser configuradas. Utilitários para solução de problemas e manutenção também estão disponíveis.

### **Como operar o menu [Configurações e manutenção]**

**1 Na tela Web Remote Início, clique em [Configurações e manutenção].**

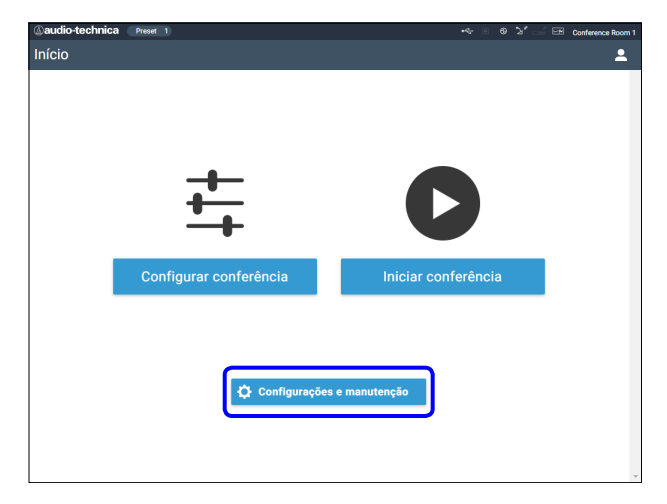

**2 A partir dos 5 itens de menu à esquerda, clique no item que você deseja configurar.**

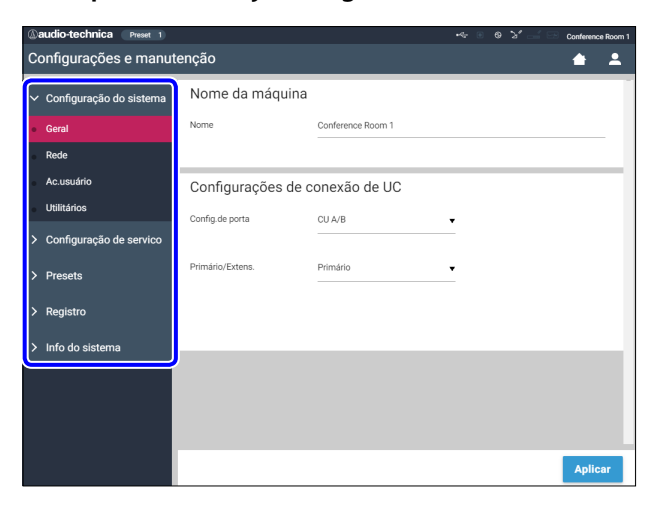

**3 Altere as configurações conforme necessário e, em seguida, clique em [Aplicar].**

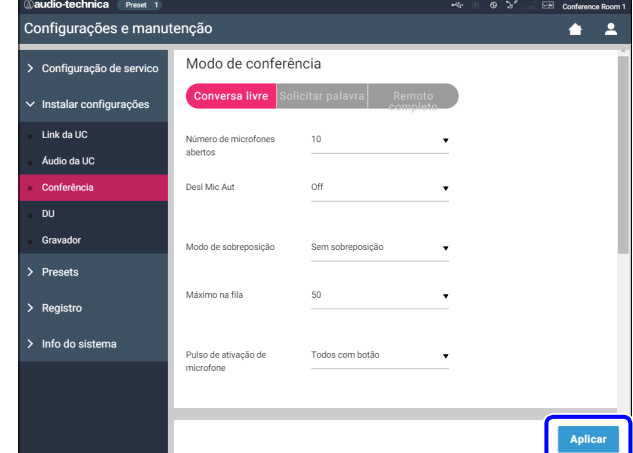

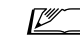

• Os botões exibidos podem variar dependendo da tela.

• Em telas onde as alterações de valores são aplicadas imediatamente, como nas telas de configuração relacionadas ao áudio, o botão [Aplicar] pode não aparecer.

### <span id="page-24-1"></span><span id="page-24-0"></span>**Item do menu** ① **([Configurações do sistema])**

Os valores de configuração e a configuração padrão de cada item que você pode definir a partir de [Configurações do sistema] são as seguintes. Os nomes de itens com **el** à esquerda são os nomes exibidos na tela UC. Os itens com $\bigoplus$ estão incluídos nas configurações de predefinições.

### **Configurações gerais ([Geral])**

<span id="page-24-2"></span>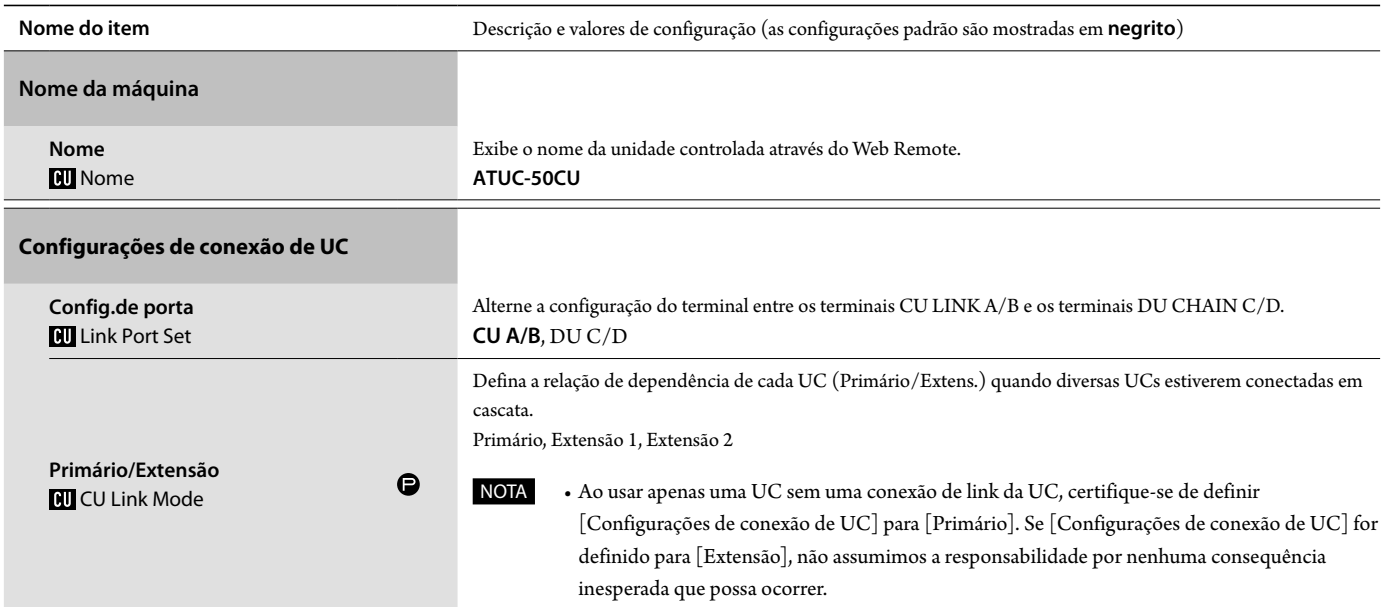

### **Configurações da rede ([Rede])**

• Após alterar o(s) item(s) de configuração de rede, reinicie a UC para habilitar os valores de configuração.

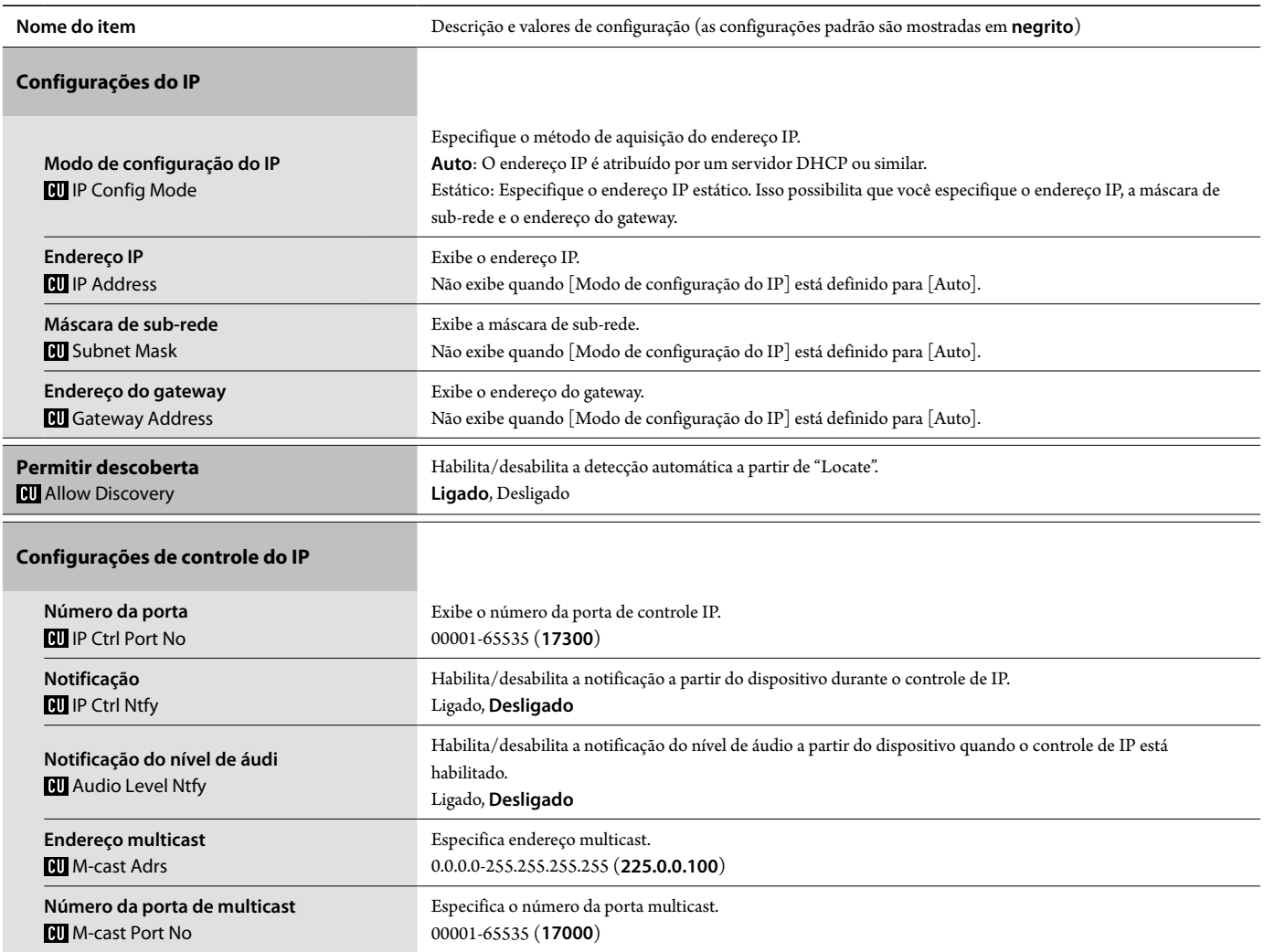

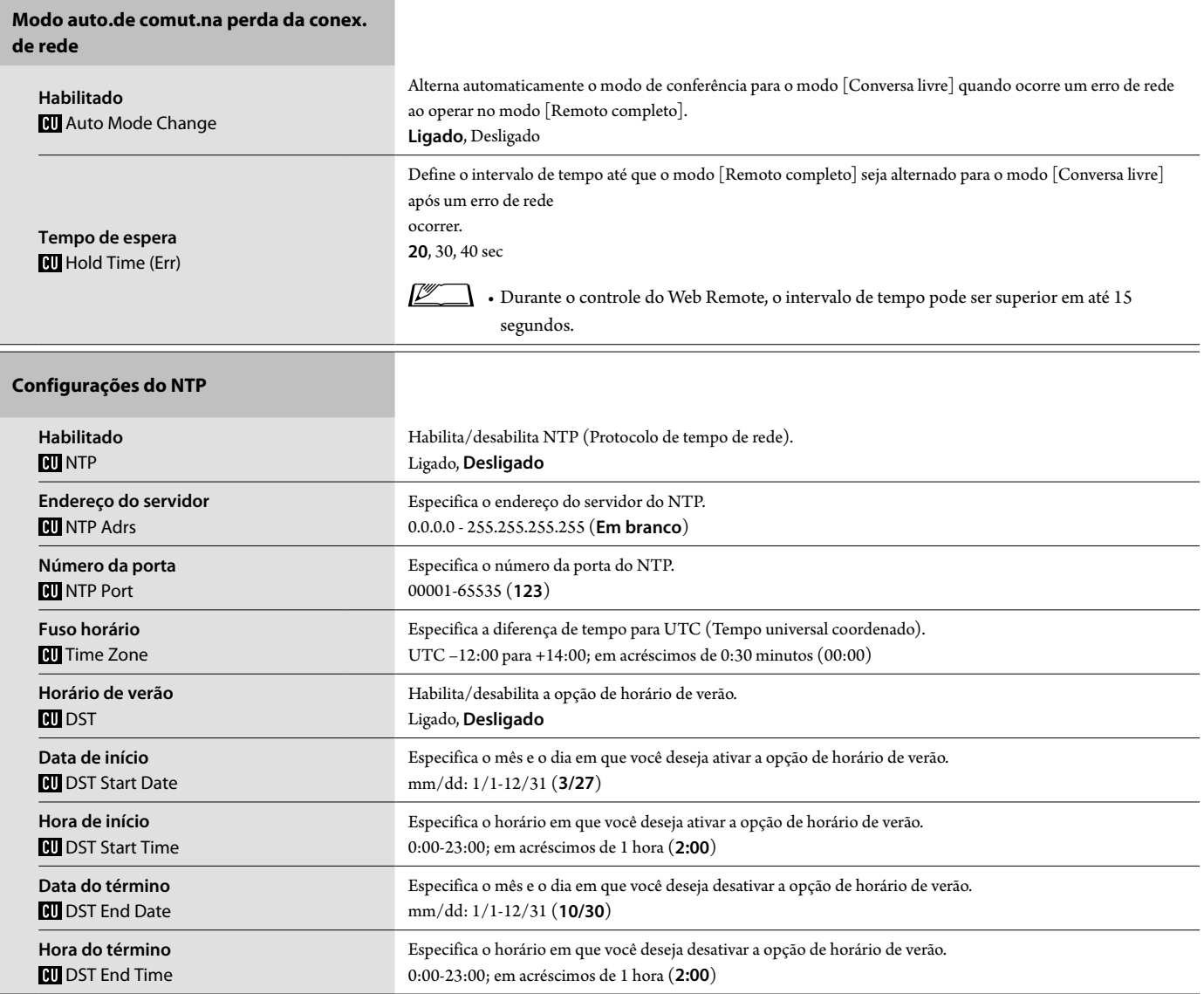

### **Configurações de acesso do usuário ([Ac.usuário])**

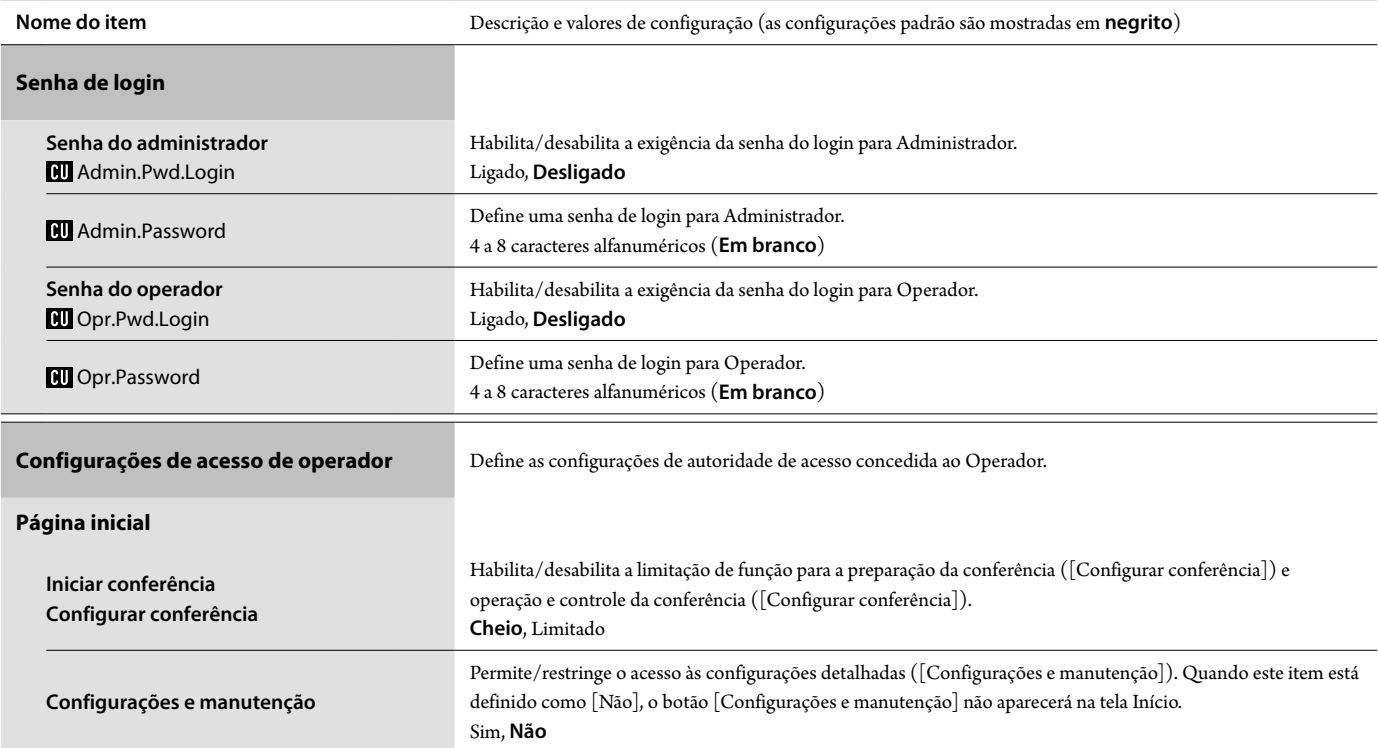

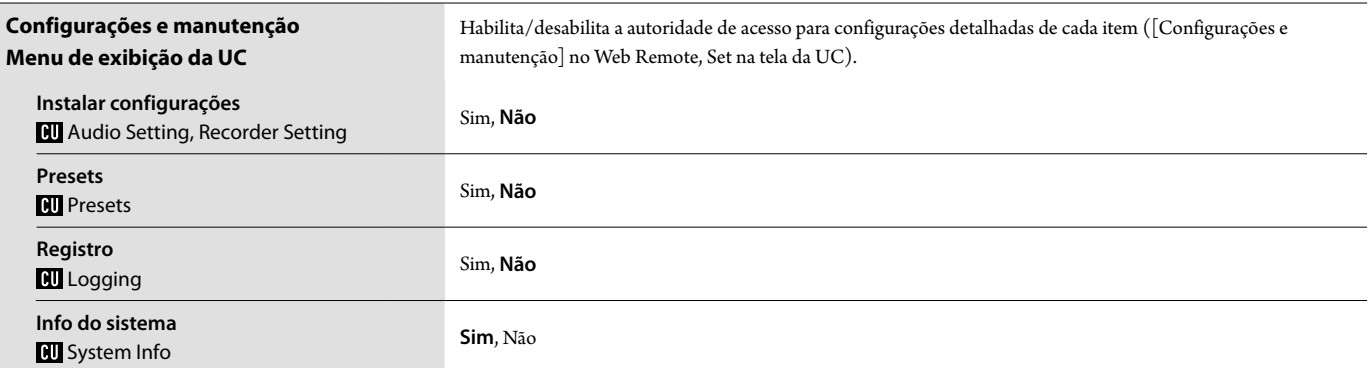

### <span id="page-26-0"></span>**Utilitários ([Utilitários])**

As operações a seguir podem ser realizadas a partir de [Configurações do sistema].

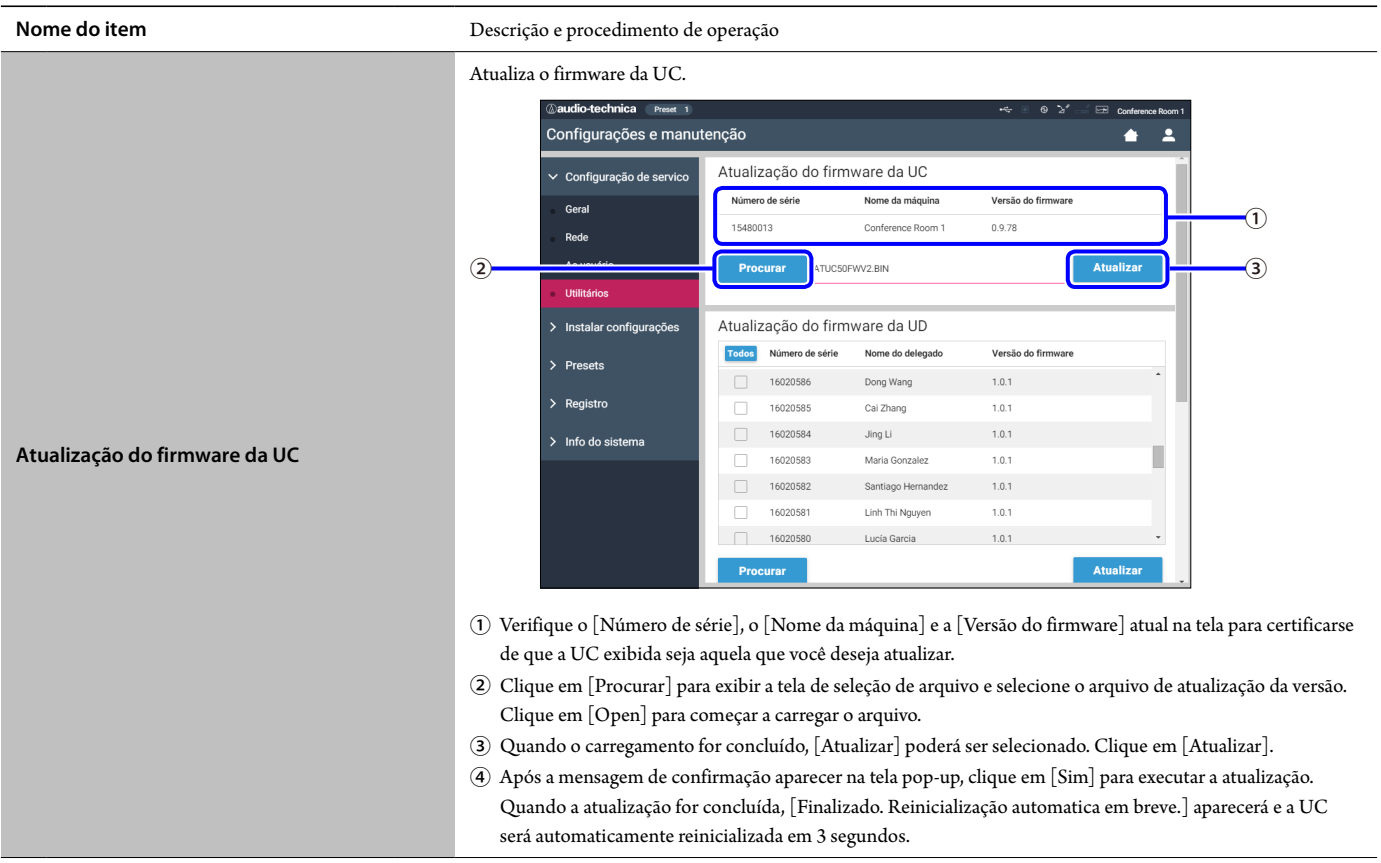

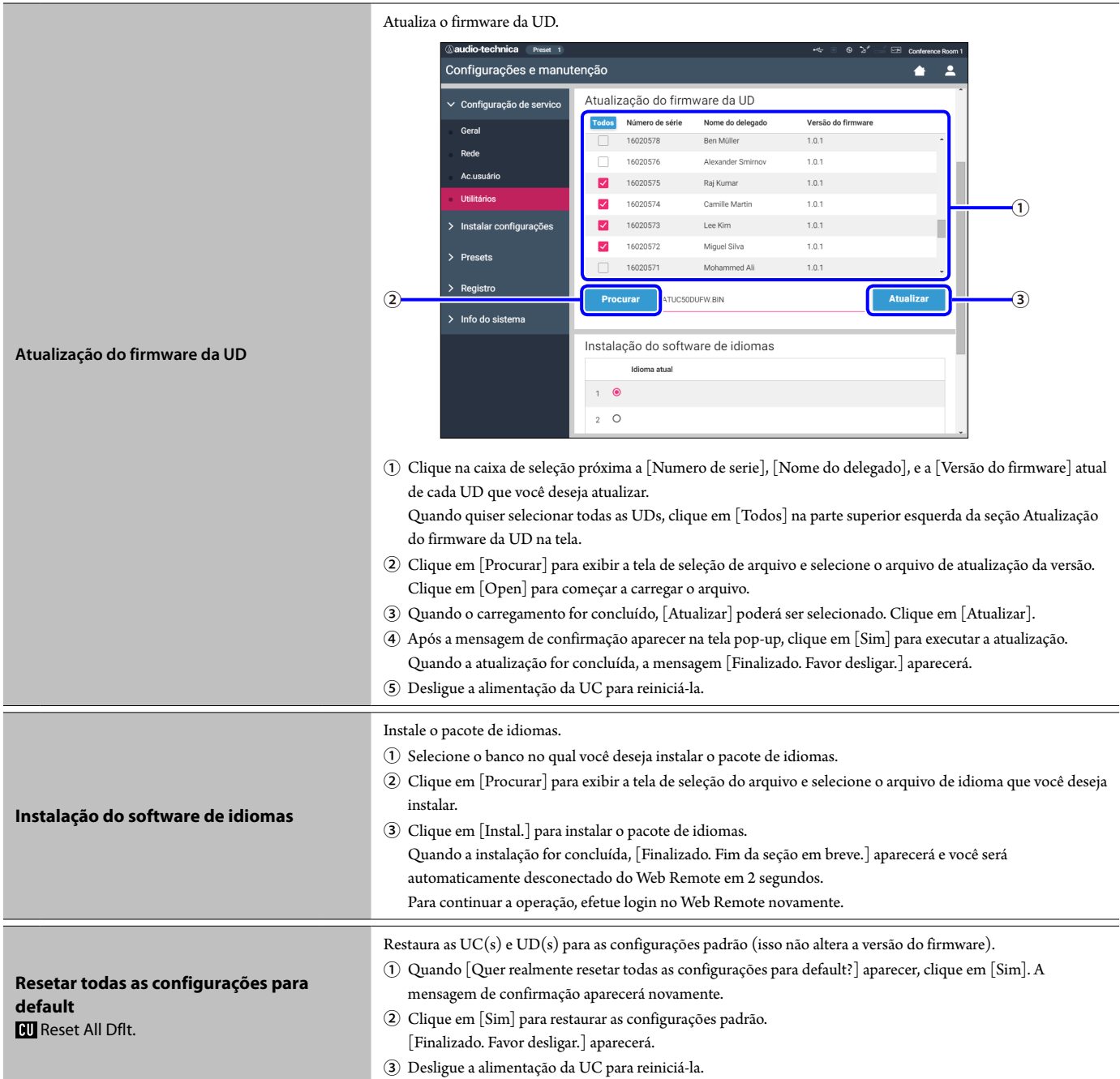

### <span id="page-28-0"></span>**Item do menu** ② **([Instalar configurações])**

Os valores de configuração e a configuração padrão de cada item que você pode definir a partir de [Instalar configurações] são as seguintes. Os nomes de itens com **el** à esquerda são os nomes exibidos na tela UC. Os itens com  $\bigcirc$  estão incluídos nas configurações de predefinições.

### <span id="page-28-1"></span>**Configurações de áudio da UC ([Áudio da UC])**

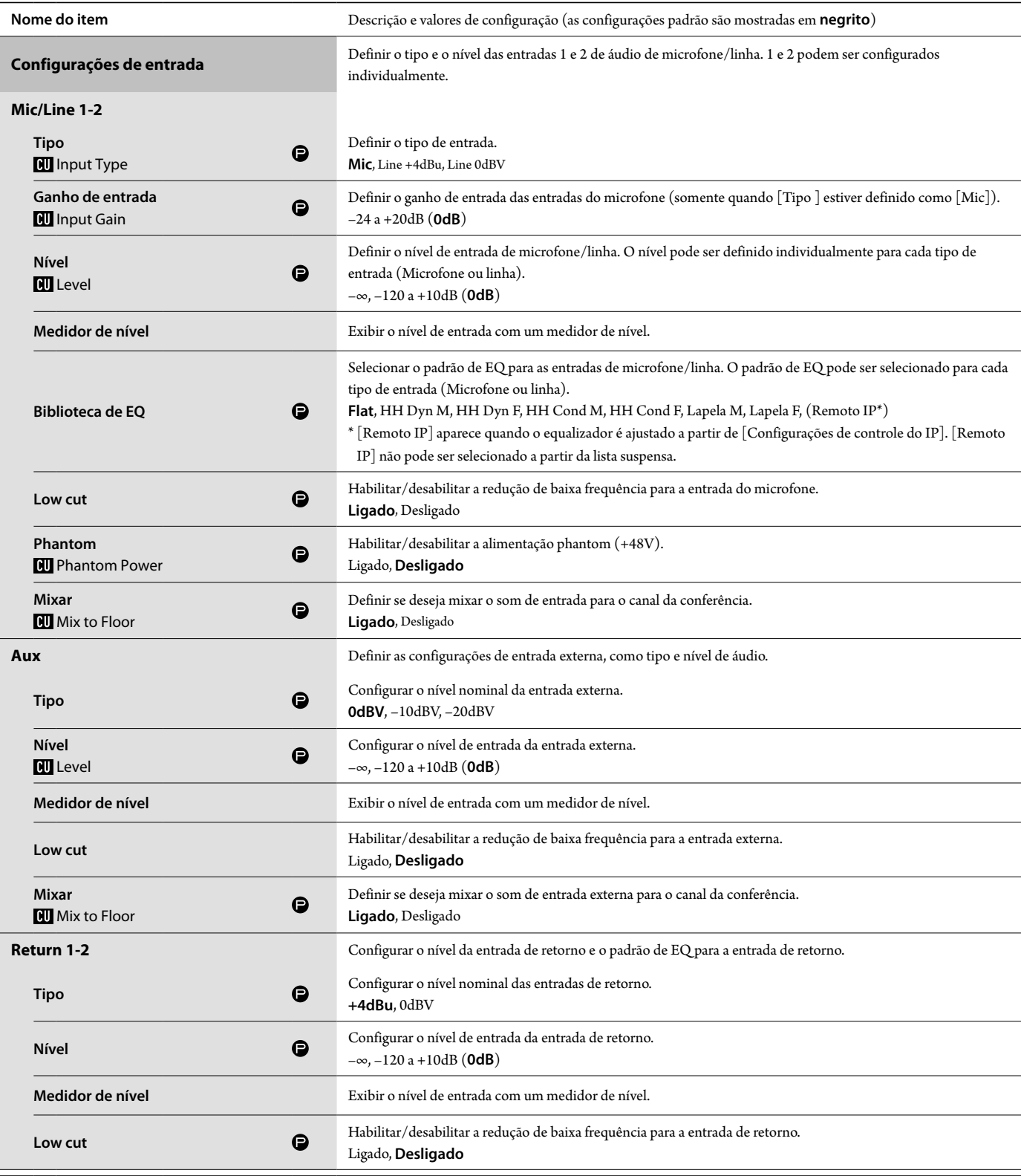

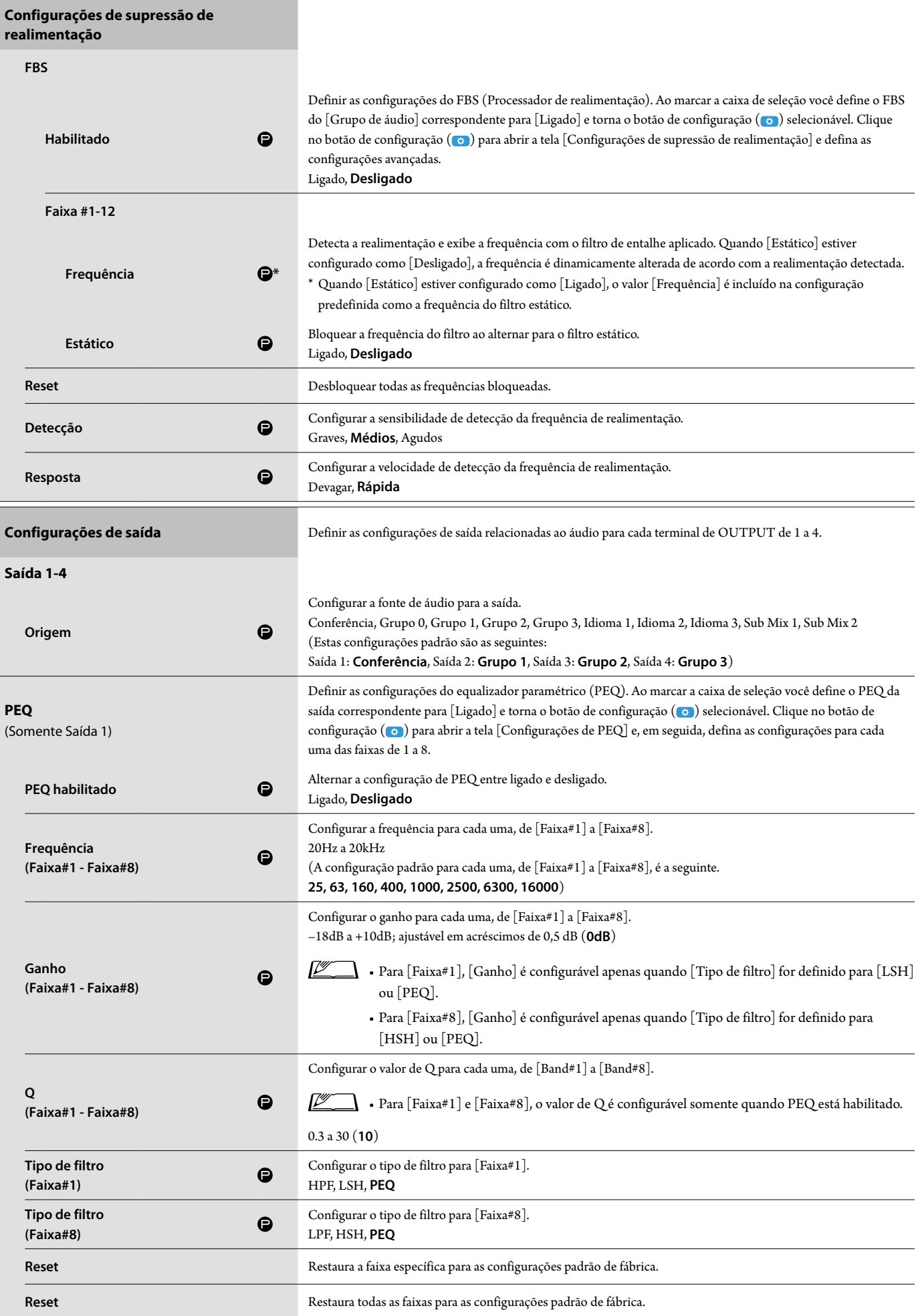

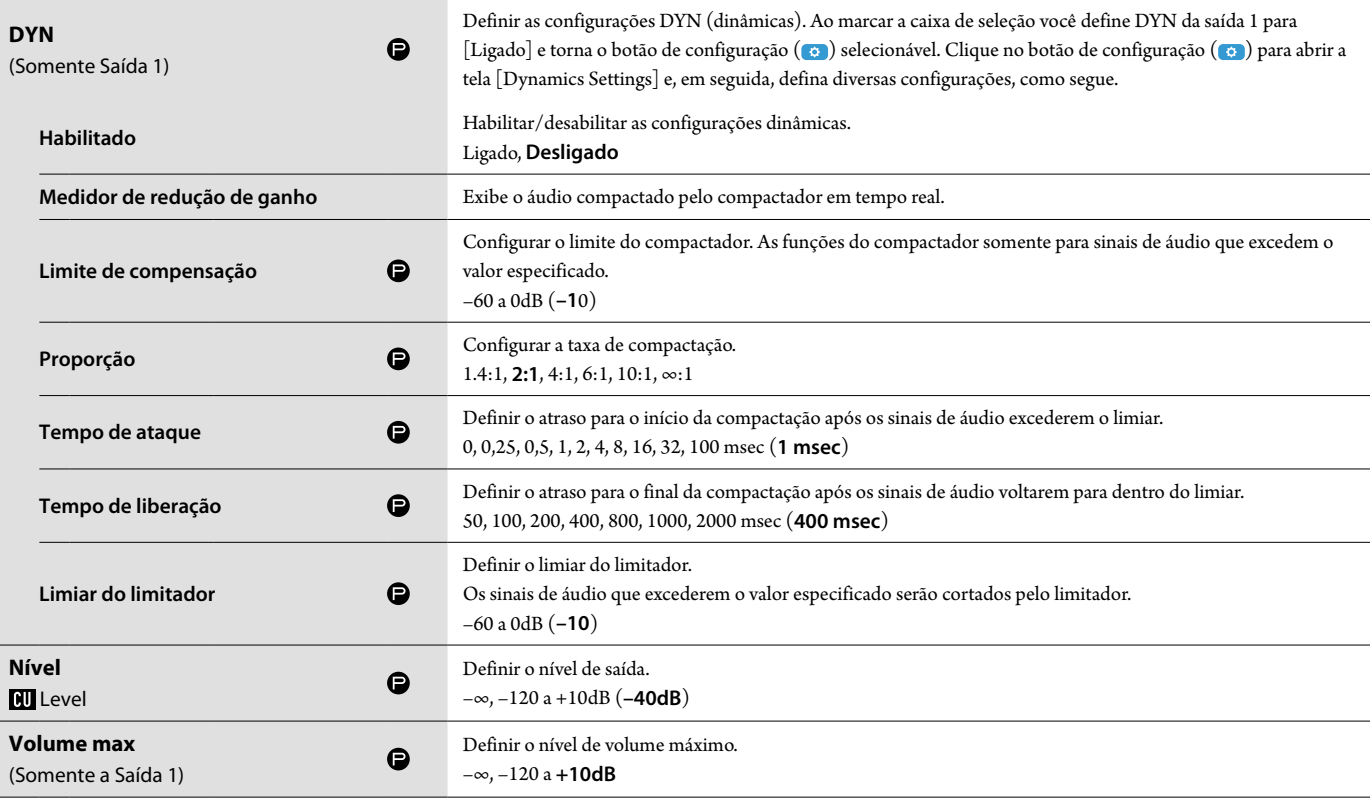

### <span id="page-30-0"></span>**Configurações da UD ([DU])**

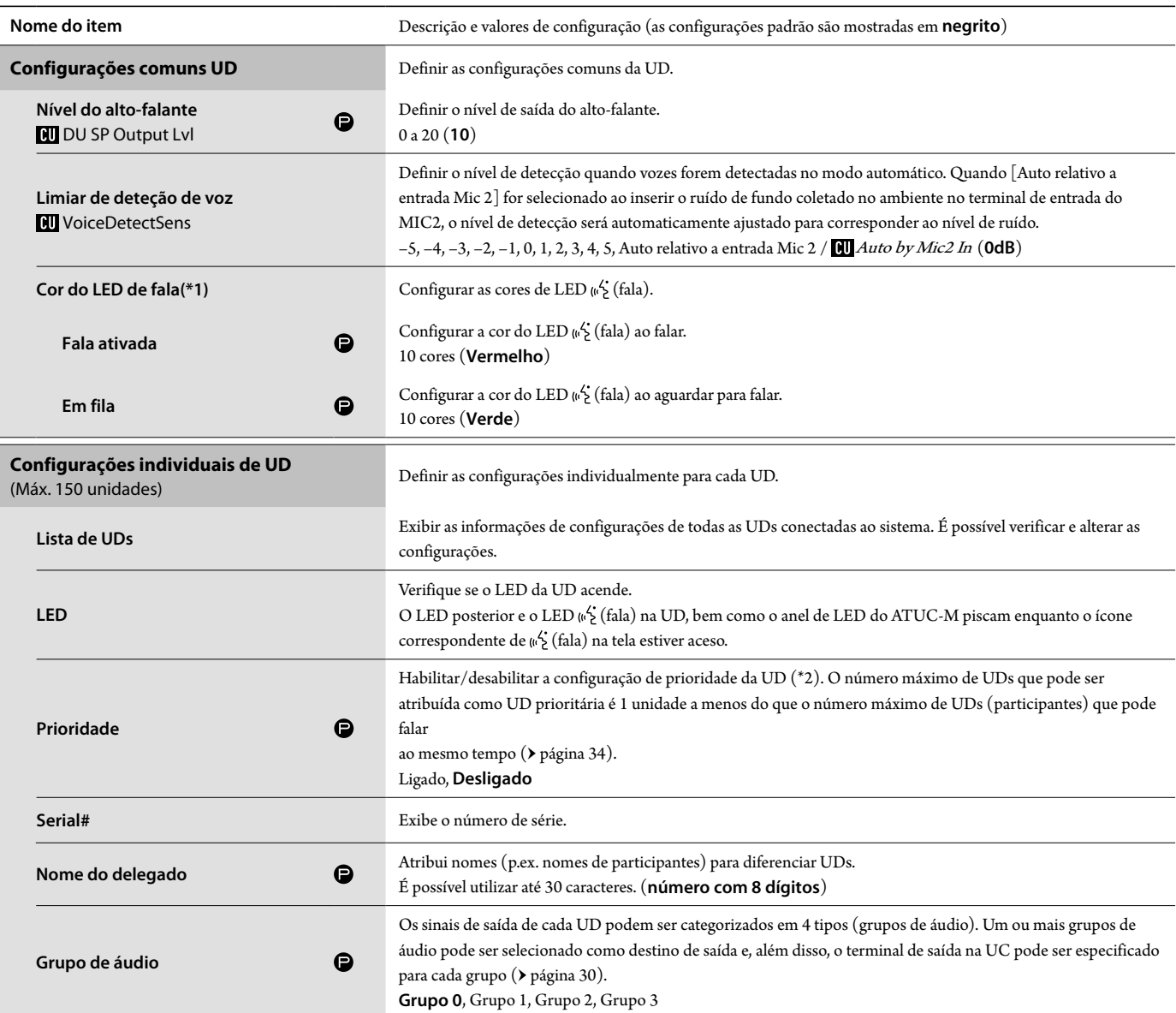

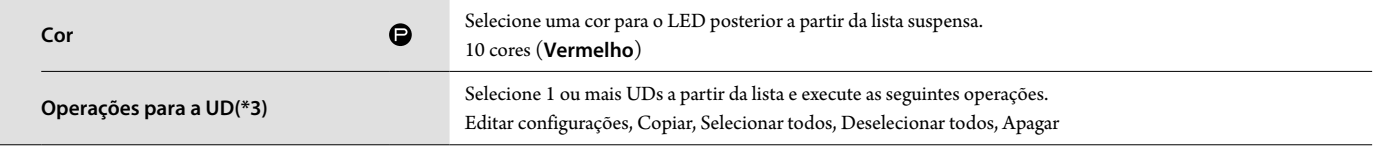

\*1: Sobre as alterações de configuração

As configurações podem ser alteradas quando todas as UDs estiverem no estado Microfone desligado.

\*2: Sobre a configuração de prioridade

As UD(s) prioritárias recebem autorização para o seguinte:

• Falar a qualquer momento

• Cortar ou deixar temporariamente mudo todos os outros participantes simultaneamente

Presume-se que a configuração de prioridade seja habilitada nas UDs que são utilizadas por pessoas responsáveis pelos procedimentos de uma conferência, como o presidente ou os diretores da empresa, que têm permissão de falar a qualquer momento.

\*3: Operações para as UDs

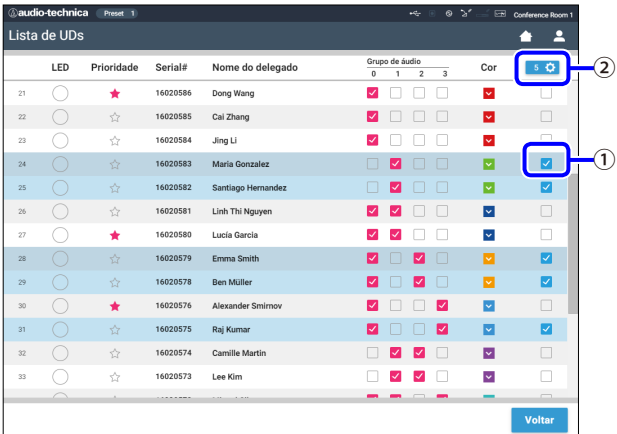

### **1 Clique em** ① **das UD(s) para as quais você deseja ajustar as configurações.**

Uma marca de seleção será inserida na caixa de seleção.

Também é possível selecionar diversas UDs e alterar as configurações simultaneamente das UDs selecionadas.

### **2 Clique em** ② **para exibir a lista suspensa e avançar para as seguintes operações.**

• O número exibido em 2 é o número de UDs selecionadas.

#### **Editar configurações:**

Definir simultaneamente configurações detalhadas para as UDs selecionadas (consultar a tabela [Conf.detal.da UD] abaixo).

Quando diversas UDs são selecionadas, os itens de configuração para os quais os valores atuais diferem entre as UDs ficarão acinzentados.

- • Os itens que permanecerem acinzentados: Valores de configuração de cada UD serão mantidos.
- • Os itens acinzentados ficarão selecionáveis após a operação: Os valores de configuração de todas as UDs selecionadas serão alterados para os valores exibidos.

### **Copiar:**

Copia as configurações da UD selecionada e cola em outras UDs.

- ① Selecione 1 UD da qual você deseja copiar as configurações.
- ② Selecione [Copiar] da lista suspensa. Todas as caixas de seleção, ícones e similares, exceto as caixas de seleção da UD ficarão não selecionáveis.
- $\overline{3}$  Selecione as UD(s) às quais você deseja colar as configurações.
- ④ Pressione o botão [Colar].

NOTA • Antes de realizar uma operação de cópia, verifique se todas as UDs estão no estado Microfone desligado.

### **Apagar:**

Exclui as UD(s) selecionadas da lista. Somente UD(s) em estado desconectado podem ser excluídas.

### **Deselecionar todos:**

Seleciona todas as UDs.

### **Deselecionar todos:**

Desmarca todas as UDs.

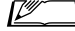

 $\Box \hspace{0.1cm}$  • Dependendo do estado de seleção da UD, alguns itens acima podem não aparecer.

### **Configurações de detalhes da UD ([Conf.detal.da UD])**

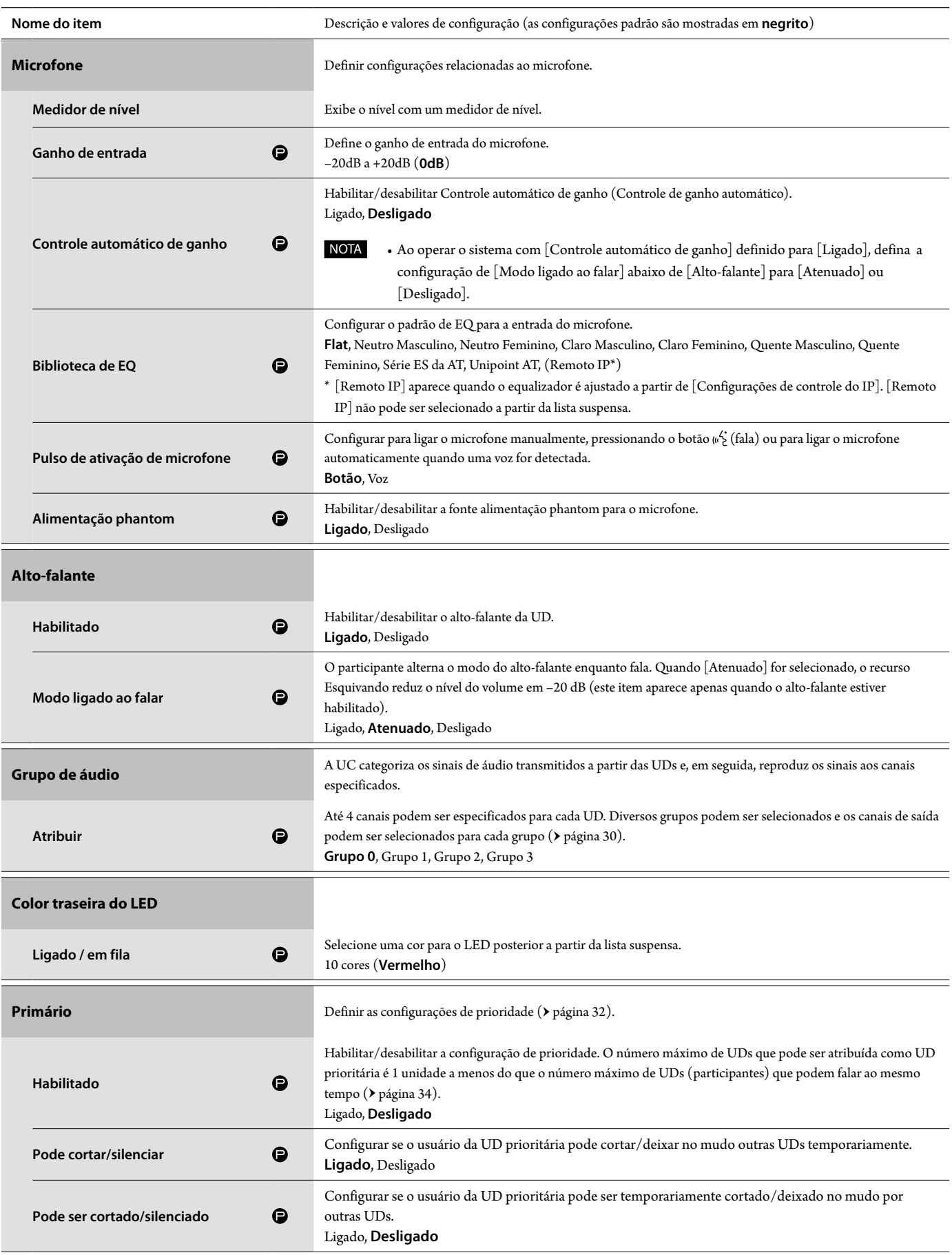

### <span id="page-33-0"></span>**Configurações da conferência ([Conferência])**

Selecionar o modo de conferência de acordo com a operação de conferência e o método de controle e definir as configurações detalhadas.

 $\underline{\mathbb{Z}}$  $\Box\,\cdot$  Os itens de configuração a seguir também estão incluídos em [Configurar conferência], onde é possível definir as mesmas configurações.

#### **• [Conversa livre]**

Neste modo, os participantes podem falar quando o botão (e fala) for pressionado ou quando suas UDs detectarem automaticamente suas vozes.

#### **• [Solicitar palavra]**

Neste modo, os participantes pedem para falar ao pressionar o botão (fala) na UD e o comitê de direção permitirá que eles falem. O comitê de direção também pode rejeitar a solicitação de fala. Para operar a conferência neste modo, conecte a UC a um dispositivo de controle, como um computador.

#### **• [Remoto completo]**

Neste modo, a participação é totalmente controlada pelo Web Remote. As operações do botão (fala) da UD serão desabilitadas. Para operar a conferência neste modo, conecte a UC a um dispositivo de controle, como um computador.

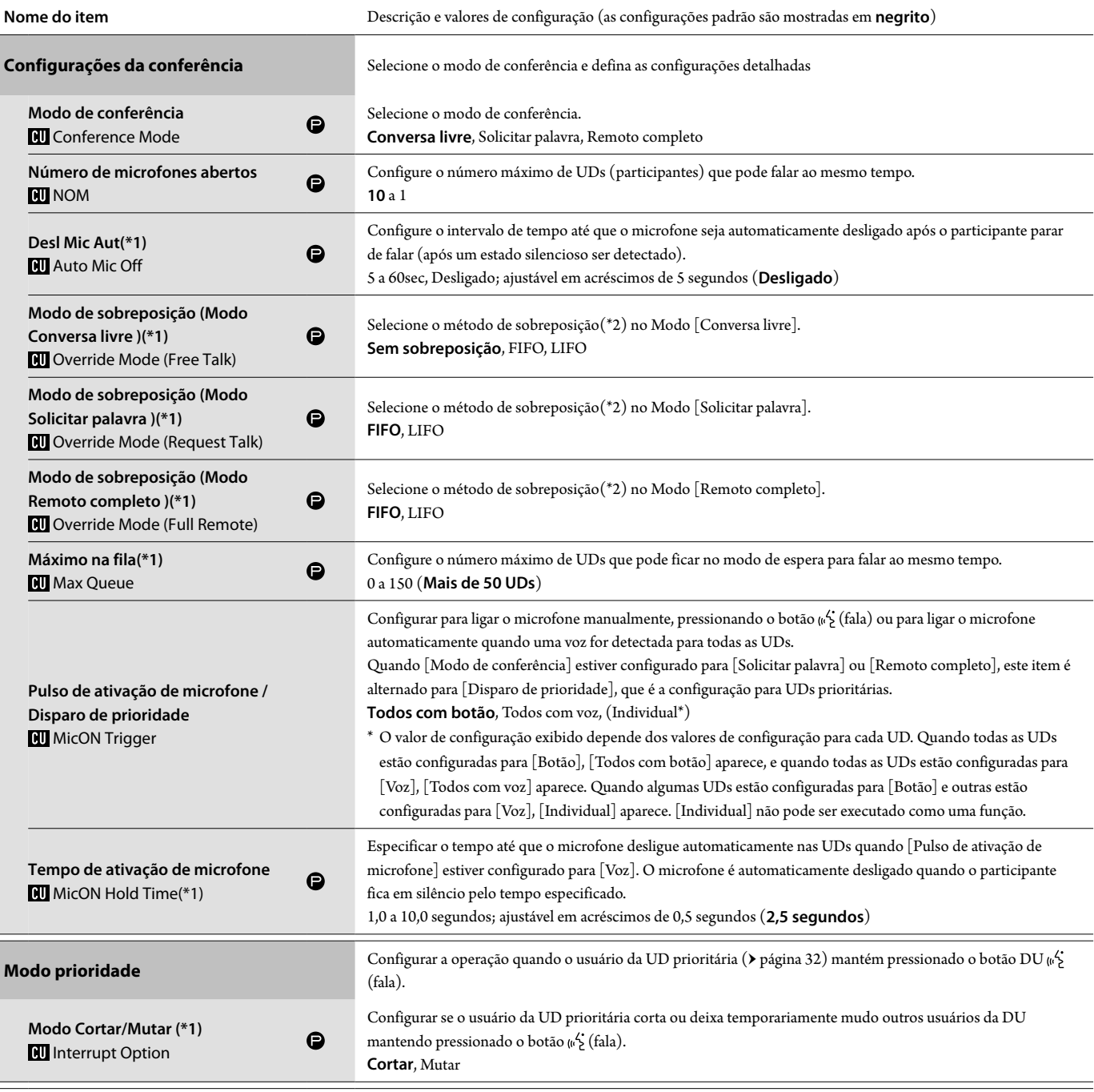

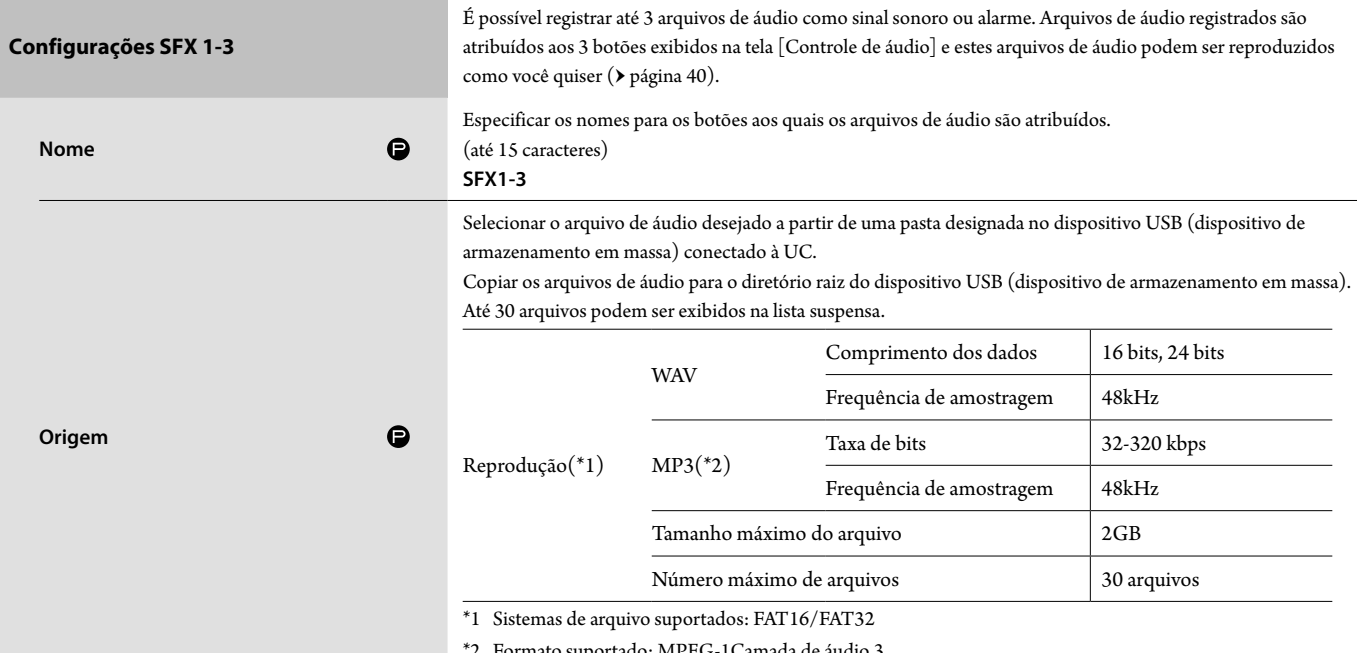

\*2 Formato suportado: MPEG-1Camada de áudio 3.

\*1 Sobre as alterações de configuração

As configurações podem ser alteradas quando todas as UDs estiverem no estado Microfone desligado.

\*2 Sobre a sobreposição de configuração

Especificar qual UD (participante) será cortado e qual solicitação da UD será permitida se o número de UDs (participantes) que puderem falar ao mesmo tempo já tiver atingido o limite máximo especificado ([Número de microfones abertos]) e mais participantes pressionarem o botão (fala).

### **FIFO (Primeiro a entrar, primeiro a sair):**

Corta o participante que foi permitido a falar menos recentemente e permite que a pessoa que acabou de pressionar o botão (fala) fale.

#### **LIFO (Último a entrar, primeiro a sair):**

Corta o participante que foi permitido a falar mais recentemente e permite que a pessoa que acabou de pressionar o botão (fala) fale.

**Sem sobreposição:** (não é possível selecionar quando estiver no modo [Solicitar palavra] ou [Remoto completo])

A pessoa que acabou de pressionar o botão ((5 (fala) ficará em espera e poderá falar quando chegar sua vez.

### <span id="page-34-0"></span>**Configurações de gravação ([Gravador])**

NOTA · As configurações de gravação podem ser definidas apenas quando a gravação para.

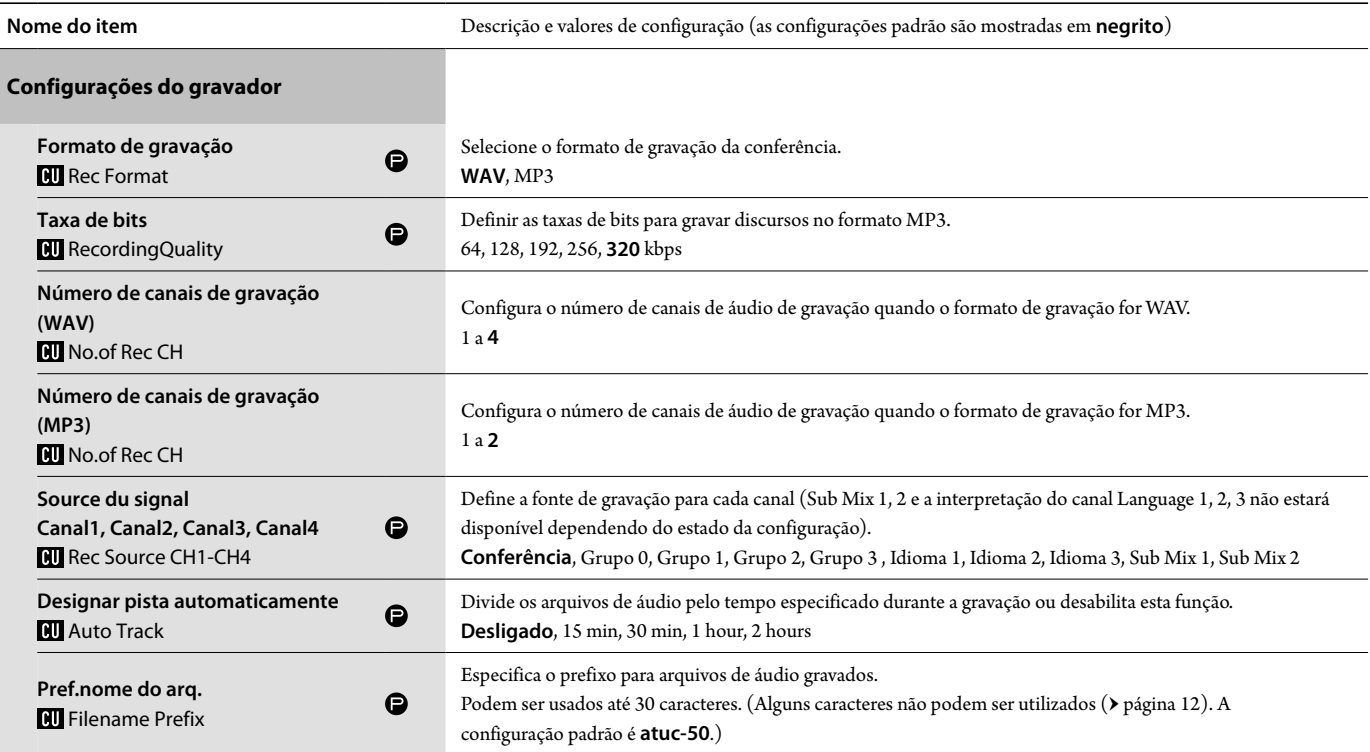

### <span id="page-35-1"></span><span id="page-35-0"></span>**Como acessar suas predefinições ([Presets])**

Recuperar, salvar, importar/exportar predefinições.

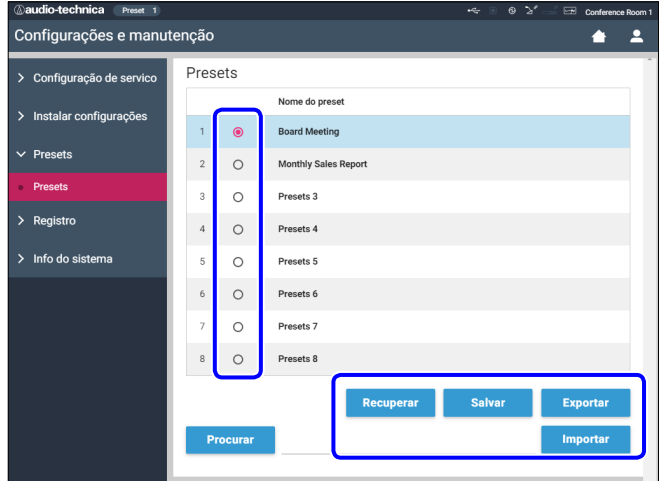

### **1 Clique em** ○ **do lado direito do número da predefinição que você deseja selecionar.**

○ acenderá em vermelho e o campo da predefinição selecionada será destacado em azul claro.

### **2 Clique na operação que deseja executar.**

A operação selecionada será executada.

#### **Recuperar (Recall Presets ):**

Configura a predefinição selecionada como a configuração atual.

#### **Salvar (Save Presets ):**

Salva a configuração atual para o número da predefinição selecionada. Os itens de configuração com " $\bigcirc$ " na tabela estão incluídos na predefinição.

#### **Exportar (Export Presets ):**

Exporta os dados da predefinição para um dispositivo externo. A partir da janela pop-up, selecione a pasta para onde você deseja exportar os dados.

#### **Importar (Import Presets ):**

Importa os dados da predefinição que foram exportados para um dispositivo externo. A partir da janela pop-up, selecione o arquivo de dados predefinidos que deseja importar.

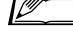

• Para editar o nome da predefinição, clique no nome. É possível utilizar até 30 caracteres.

### <span id="page-35-3"></span>**Gestão de log ([Registro])**

Definir as configurações de log do sistema. Também é possível baixar o arquivo de log.

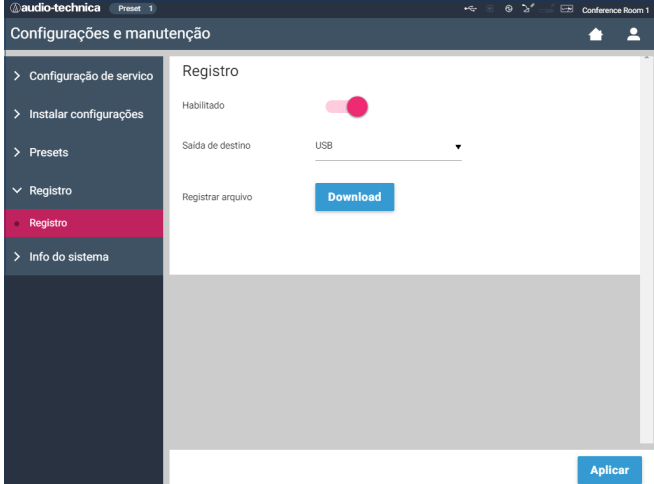

#### **Habilitado (Logging):**

Configure para salvar o log do sistema. (Ligado, Desligado)

#### **Saída de destino (Destination):**

Configure para exportar o arquivo de log para um dispositivo USB (dispositivo de armazenamento em massa). (**Interno**, USB)

#### **Log File:**

Selecione o destino do download e baixe o arquivo de log para o destino especificado.

### <span id="page-35-2"></span>**Exibição das informações do sistema ([Info do sistema])**

Exibir as informações do sistema, como a versão do firmware, diversos estados de configuração da rede e os números de série da unidade.

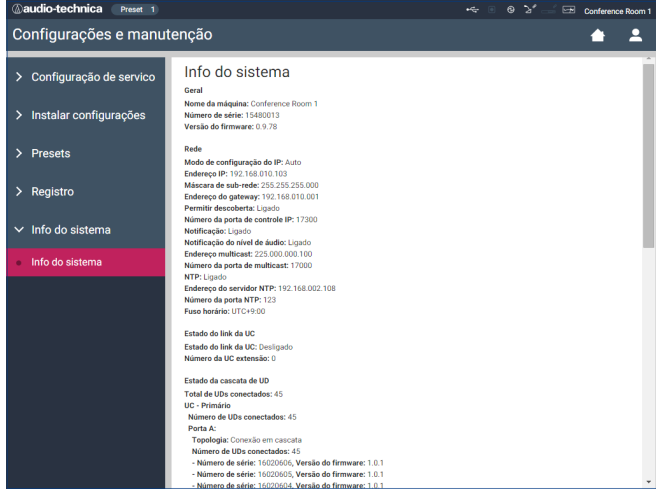

# <span id="page-36-0"></span>**Preparação para conferências ([Configurar conferência])**

Para lidar com diversos tipos de conferência utilizando um sistema ATUC-50, recomenda-se predefinir diversos tipos de configurações de conferência. A preparação básica para conferências pode ser realizada simplesmente recuperando as predefinições que melhor se adaptarem à próxima conferência.

Podem ser predefinidas até 8 configurações de conferência. Também é possível alterar as configurações salvas nas predefinições

recuperadas para se adaptar à próxima conferência.

Preparar para a próxima conferência em 3 etapas, utilizando a função de predefinição.

### 1 **Recuperar a predefinição ([Recuperar preset])**

A tela [Recuperar preset] aparecerá se você clicar em [Configurar conferência] na tela Início (> página 23).

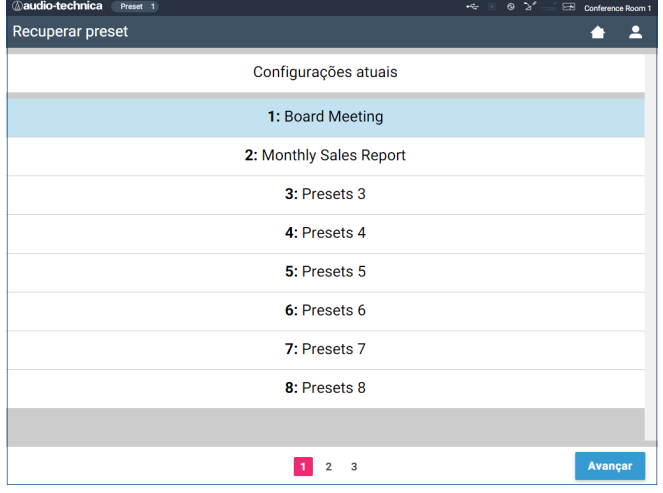

Para começar uma conferência utilizando as configurações de conferências utilizadas mais recentemente(Configurações atuais) ou uma das configurações predefinidas, siga o procedimento abaixo para exibir a tela [Gerenc.de conf.].

### **1 Na tela [Recuperar preset], selecione [Configurações atuais] ou a predefinição desejada e, em seguida, clique em [Avançar].**

- NOTA • Antes de clicar em [Avançar], verifique se todas as UDs estão no estado Microfone desligado. Se houver uma UD no estado Fala ativada, os valores de configuração não poderão ser lidos.
- $\mathbb{Z}$  Para configurar as leituras com base na configuração atual, selecione [Configurações atuais].

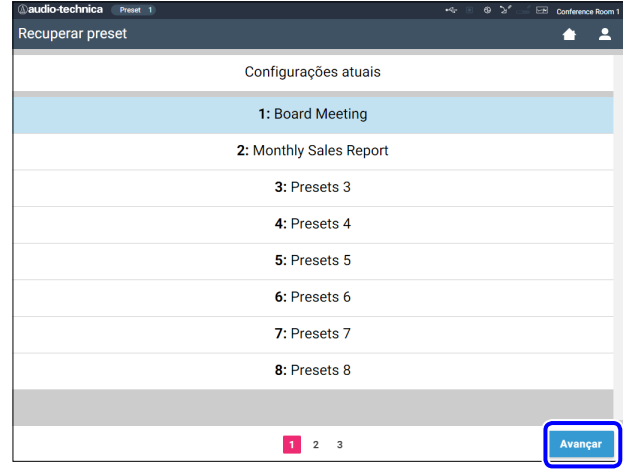

Recupera a predefinição e, em seguida, exibe a tela [Configurações da conferência].

### 2 **Como alterar as configurações da conferência ([Configurações da conferência])**

**1 Altere as configurações conforme necessário e, em seguida, clique em [Avançar].**

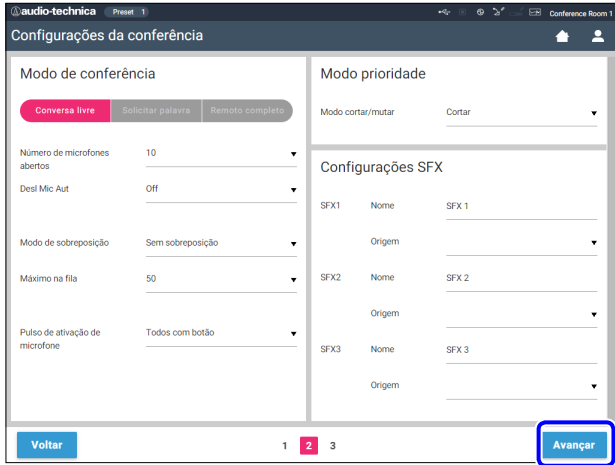

Salva as configurações e exibe a tela [Configurações da UD].

### <span id="page-37-0"></span>3 **Como ajustar as configurações da UD ([Configurações da UD], [Conf.detal.da UD])**

Defina as configurações de UD e as configurações de detalhes da UD.

#### **1 Altere as configurações conforme necessário.**

#### **Para definir as configurações de detalhes:**

Avance para a etapa 2.

### **Para finalizar as configurações sem definir as configurações de detalhes:**

Clique em [Avançar] e depois em [Concluído].

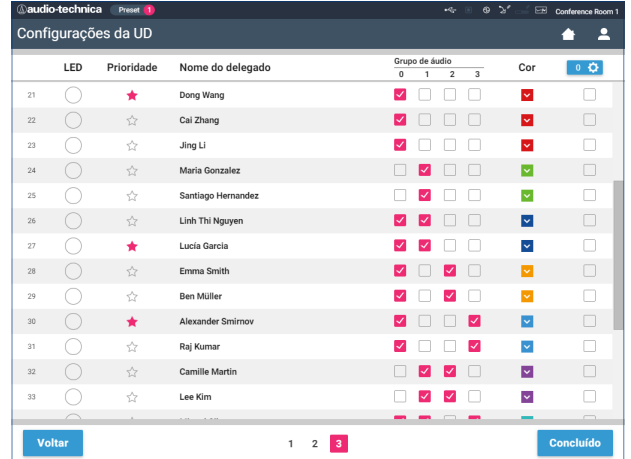

 $\mathbb{Z}$  • Para obter informações sobre cada item de configuração, consulte a tabela de itens [Configurações da UD]  $($  página [31](#page-30-0)).

**2 Clique em** ① **das UD(s) para as quais você deseja alterar as configurações, para inserir uma marca de**  ✔**.**

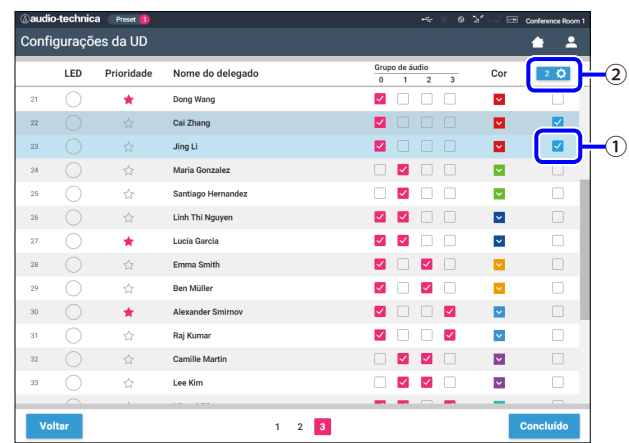

- A partir da lista suspensa  $(2)$ , é possível marcar/desmarcar todas as UDs.
	- • O número exibido em ② indica o número das UDs atualmente selecionadas.
	- • ① e ② não aparecerão se o Operador atualmente conectado não tiver permissão para acessar estas configurações.

### **3 A partir da lista suspensa** ②**, clique em [Editar configurações].**

Exibe a tela [Conf.detal.da UD] e permite que você defina as configurações de detalhes da UD.

**4 Defina as configurações de detalhes da UD e clique em [Aplicar] para aplicar as alterações.**

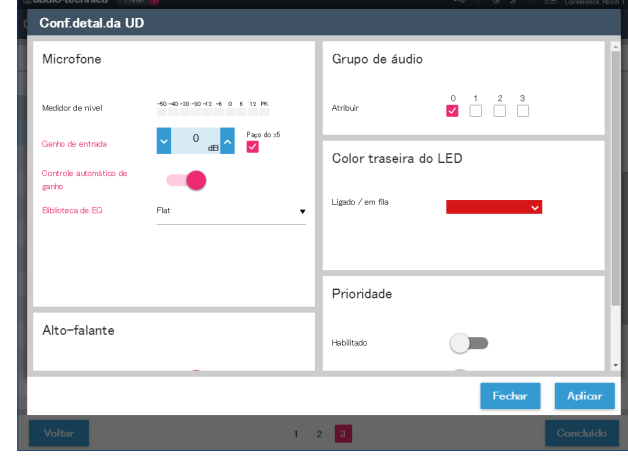

Retorna para a tela [Configurações da UD].

- Para obter informações sobre cada item de configuração, consulte a tabela de itens [Conf.detal.da UD] (> página 33).
	- • Quando diversas UDs são selecionadas, os itens de configuração para os quais os valores atuais diferem entre as UDs ficarão acinzentados. Estes itens de configuração não podem ser ajustados.
	- • As configurações de [Alimentação phantom] para as UDs podem ser feitas a partir de [Configurações e manutenção] → [Instalar configurações] → [DU] → [Configurações individuais de UD] → [Lista de UDs] → [Editar configurações] → [Conf. detal.da UD] (> página 33).

### **5 Clique em [Concluído] no canto inferior direito da tela.**

A tela [Gerenc.de conf.] em [Iniciar conferência] aparece (> página 39) indicando que o sistema está pronto para iniciar a conferência.

# <span id="page-38-0"></span>**Operação e controle de conferências ([Iniciar conferência])**

A tela [Iniciar conferência] é exibida ao clicar em [Iniciar conferência] ( página 23) ou após concluir as configurações de conferência a partir de [Configurar conferência].

Operar e controlar uma conferência em andamento. Você também pode alterar as configurações de uma conferência em andamento.

Utilizando as abas da parte superior da tela, o modo de conferência pode ser alternado entre os 3 seguintes modos.

### 1 **[Gerenc.de conf.]**

- • Configurações e gestão para participantes
- • Controle de participação
- • Configurações de detalhes da UD

### 2 **[Controle de áudio]**

- • Ajuste do nível de saída da voz
- • Operações de gravação da conferência
- • Operação de reprodução do áudio, como sinal sonoro

### 3 **[Configurações da conferência]**

- • Configurações de modo de conferência e diversas configurações detalhadas
- • Configurações de reprodução do áudio, como sinal sonoro

### 1 **Operação de conferências ([Gerenc.de conf.])**

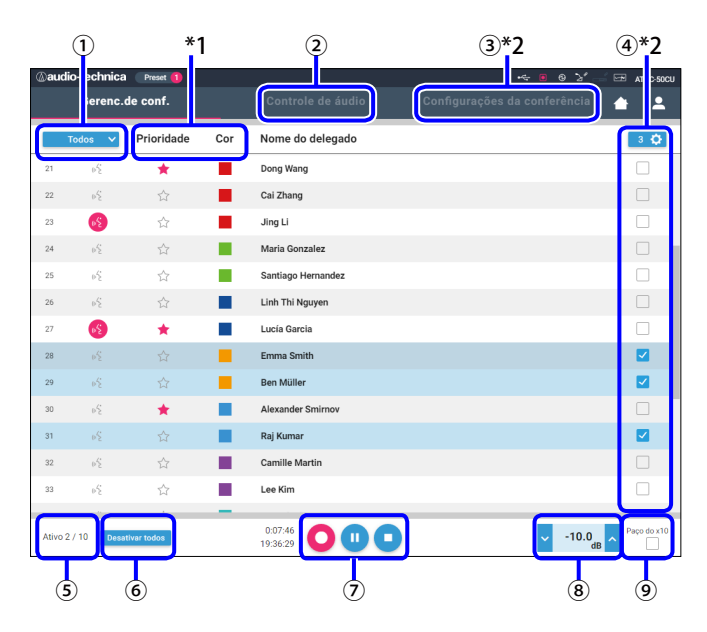

- ① Selecione [Todos] para exibir todas as UDs conectadas ou [Ativo] para exibir os participantes atualmente falando.
- ② Exibir a tela [Controle de áudio] ( [página 40\)](#page-39-2).
- ③ Exibir a tela [Configurações da conferência] ( página 40).
- ④ Exibir a tela [Conf.detal.da UD] ( página 38).
- ⑤ Indica o número de participantes falando atualmente. O numerador é o número de participantes e o denominador é o número máximo de UDs (participantes) que podem falar ao mesmo tempo.
- ⑥ Corta todos os usuários UD falando atualmente.
- ⑦ Execute as operações de gravação. Ver "Operações de gravação" ( [página](#page-39-1)  [40\)](#page-39-1).
- ⑧ Clique repetidamente para ajustar o nível do volume. Clique nos botões para cima/para baixo para ajustar o nível do volume para OUTPUT 1. Ao marcar a caixa de seleção ⑨, o nível pode ser ajustado em acréscimos de Paço do ×10.
- \*1 A partir da tela [Gerenc.de conf.] as configurações [Prioridade] e [Cor] não são configuráveis.
- \*2 Quando a autoridade de acesso do Operador estiver definida para [Limitado], estes itens não serão exibidos.

#### **No modo Solicitar palavra:**

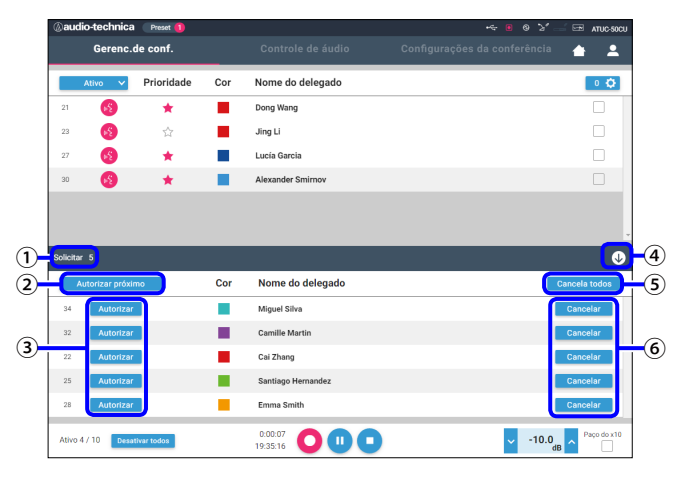

No modo Solicitar palavra, além da lista da UD, a lista de UDs pedindo para falar também pode ser exibida.

- ① O número de UDs pedindo para falar
- ② Permite que a UD no topo da lista fale
- ③ Permite que a UD correspondente fale
- ④ Abre/fecha a lista de solicitações
- ⑤ Cancela todos as solicitações para falar
- ⑥ Cancela a solicitação para falar da UD correspondente

<sup>₽</sup>  $\Box$  • A operação e os itens de configuração que não aqueles de  $\Box$  a ⑨ descritos acima são os mesmo itens da tela [Configurações da UD] ( $\triangleright$  página 38).

#### <span id="page-39-1"></span><span id="page-39-0"></span>**Operações de gravação:**

As operações de gravação, como iniciar e parar uma gravação, podem ser realizadas na tela [Gerenc.de conf.] ou na tela [Controle de áudio] ( [página](#page-39-2)  [40\)](#page-39-2). Na tela [Controle de áudio], é possível tanto definir as configurações relacionadas ao áudio quanto executar operações de áudio.

Execute as operações de áudio utilizando os seguintes 3 botões disponíveis na parte inferior da tela [Gerenc.de conf.].

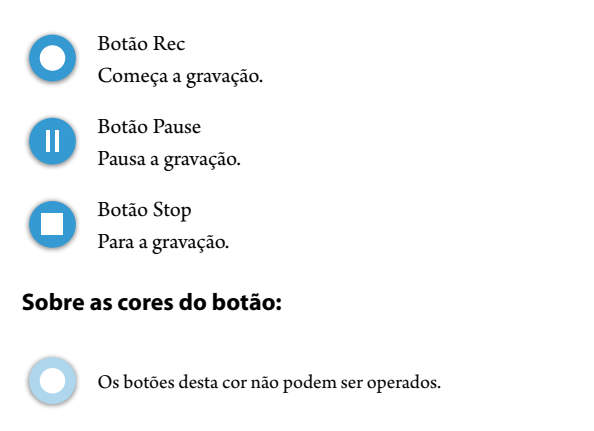

Os botões desta cor podem ser operados.

Os botões desta cor estão sendo operados atualmente. Se você pressionar um botão, o botão fica desta cor.

### <span id="page-39-2"></span>2 **Definição das configurações avançadas relacionadas ao áudio e execução das operações de áudio ([Controle de áudio])**

Clique na aba [Controle de áudio] para ir para a tela [Controle de áudio]. É possível executar operações de gravação e definir as configurações avançadas relacionadas ao áudio em uma tela.

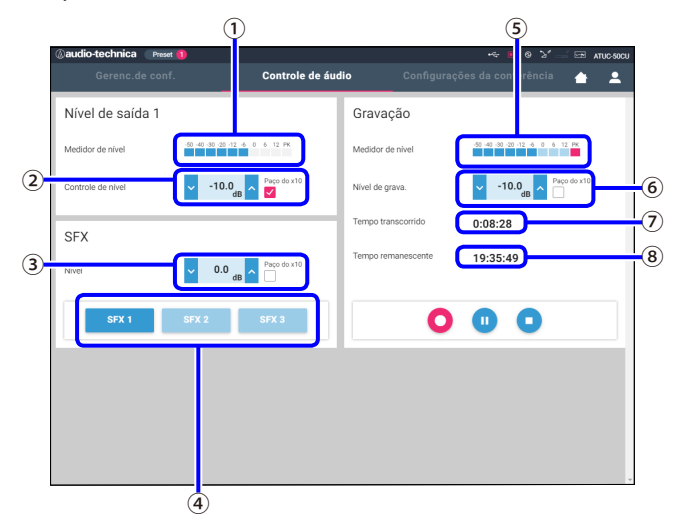

- ① Este é o medidor de nível da OUTPUT 1 e indica o nível de saída de áudio a partir da OUTPUT 1.
- ② Ajuste o nível da OUTPUT 1. Certifique-se de que o indicador vermelho (PK) do medidor de nível de gravação ① não acenda durante o ajuste de nível.
- ③ Ajuste o nível de reprodução de SFX enquanto verifica o nível com o medidor de nível ①, etc.
- ④ Estes são os botões de operação de SFX. Os arquivos de áudio definidos a partir de [Configurações da conferência] são reproduzidos (> página 37). Pressionar um botão SFX reproduz o arquivo de áudio correspondente. Clique novamente no botão para parar a reprodução.
- ⑤ Este é o medidor do nível de gravação e indica o nível da voz sendo gravada atualmente. (Mesmo no modo de pausa de gravação, o medidor do nível de voz é ativado quando detecta vozes.)
- ⑥ Ajuste o nível de gravação. Certifique-se de que o indicador vermelho (PK) do medidor de nível de gravação ⑤ não acenda durante o ajuste de nível.
- ⑦ Este é o tempo transcorrido de gravação. No modo de parar gravação, o tempo de gravação restante é exibido.
- ⑧ Este é o tempo de gravação disponível.

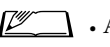

 $\bullet$  A operação e os itens de configuração que não aqueles de  $\odot$  a  $\odot$ descritos acima são os mesmo itens da tela [Gerenc.de conf.] ( página 39).

### 3 **Definição das configurações de conferência ([Configurações da conferência])**

Clique na aba [Configurações da conferência] para exibir a tela [Configurações da conferência].

De acordo com os métodos de operação e controle da conferência, selecione o modo de conferência e defina s configurações detalhadas. As operações e configurações são as mesmas de [Configurações e manutenção] → [Instalar configurações] → [Conferência] ( [página 34\)](#page-33-0).

# <span id="page-40-0"></span>**Informações**

# **Solução de problemas**

Se surgir um problema, verifique primeiramente o seguinte:

- **1. Verifique suas conexões.**
- **2. Verifique se o sistema está sendo operado conforme descrito neste manual de instruções.**
- **3. Verifique se os dispositivos externos estão funcionando corretamente. Verifique a operação enquanto os dispositivos não estão conectados à UC.**
- **4. Reinicie seus dispositivos de rede.**

Se uma unidade do sistema não estiver funcionando corretamente, verifique os itens listados na tabela abaixo. Se o sintoma não for abordado pela lista de verificação abaixo, entre em contato com nosso representante de vendas.

Ao entrar em contato conosco, pode ser perguntado a você qual a versão do firmware. Verifique a versão do firmware seguindo o procedimento abaixo.

#### **Para verificar a partir do Web Remote:**

[Configurações e manutenção] → [Configurações do sistema] → [Utilitários] ou [Configurações e manutenção] → [Info do sistema]

#### **Para verificar na tela da UC:**

Set → Faça login como Administrator ou Operator → System Info

### **ATUC-50CU**

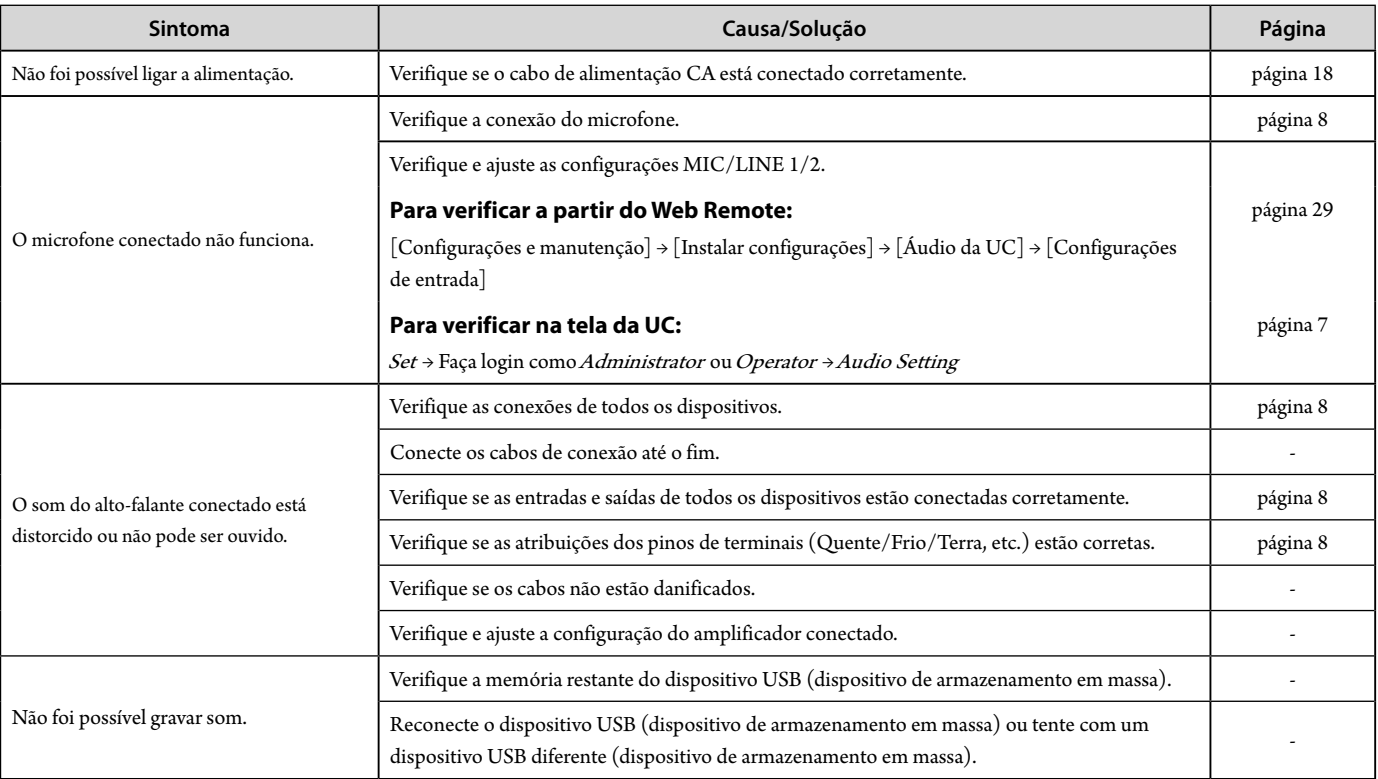

<span id="page-41-0"></span>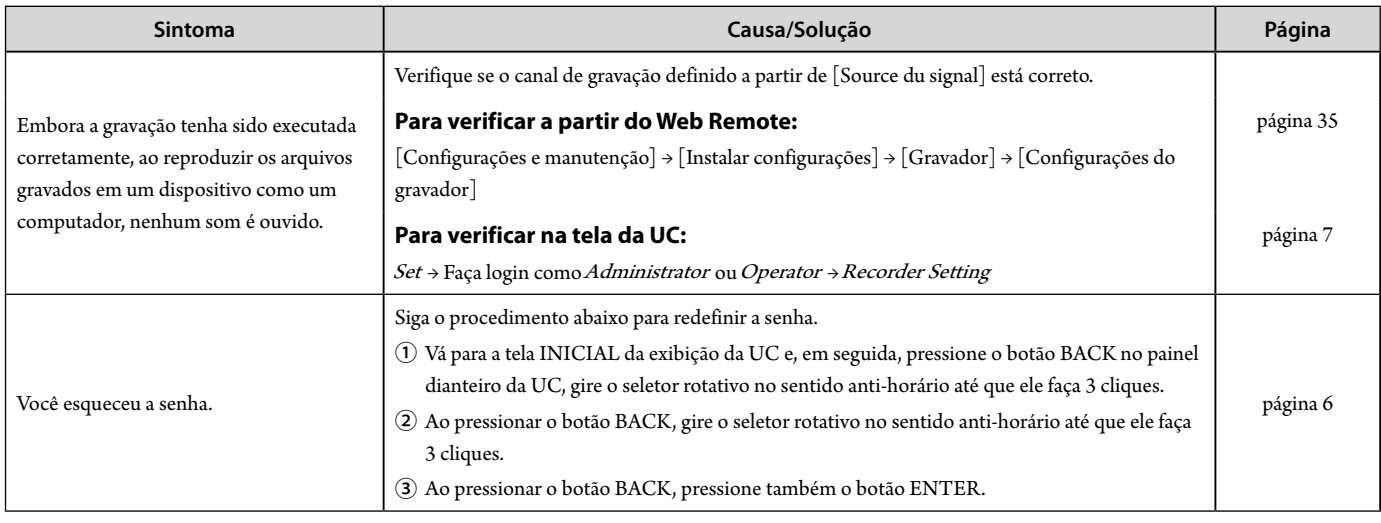

### **ATUC-50DU**

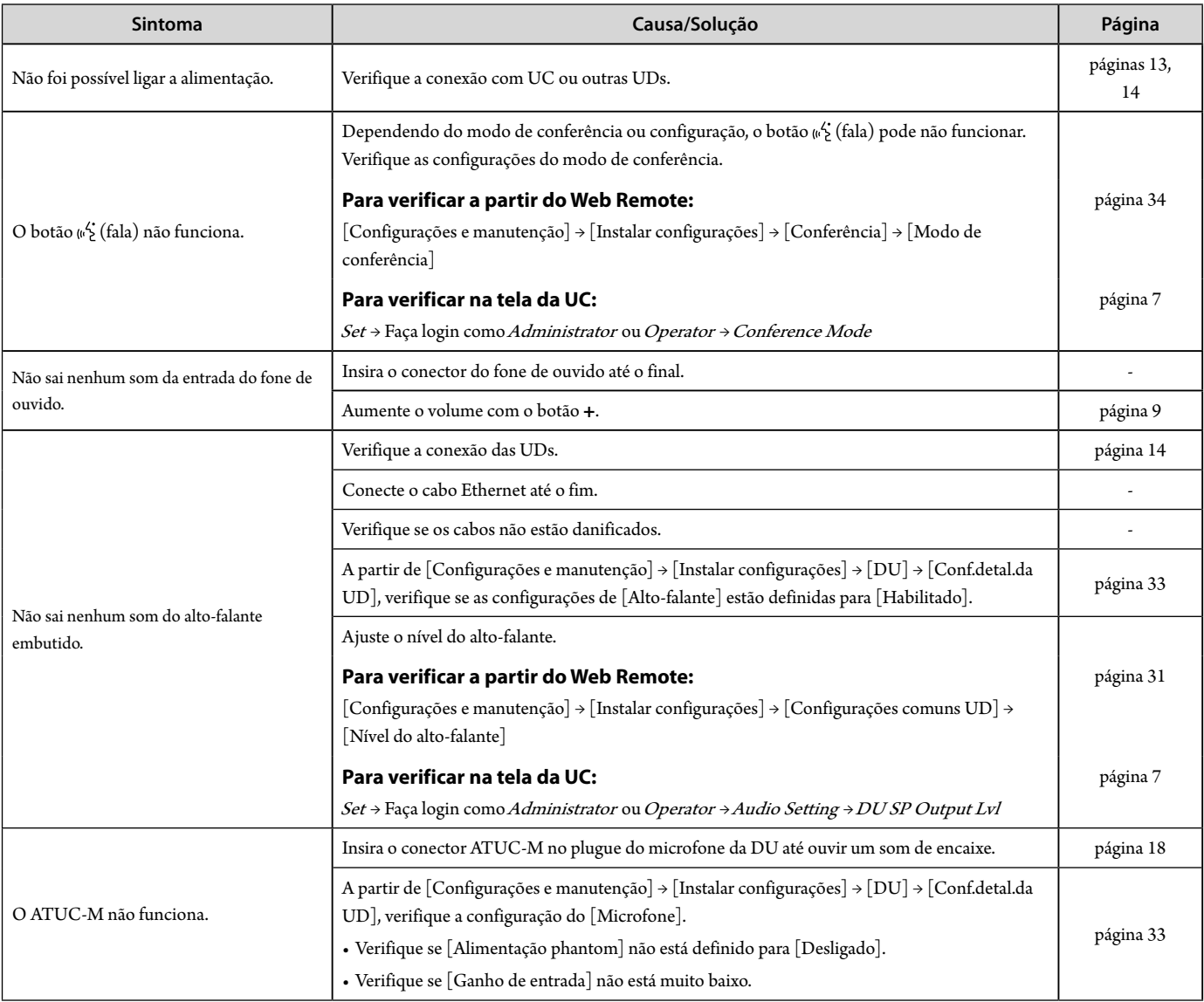

### <span id="page-42-0"></span>**Web Remote**

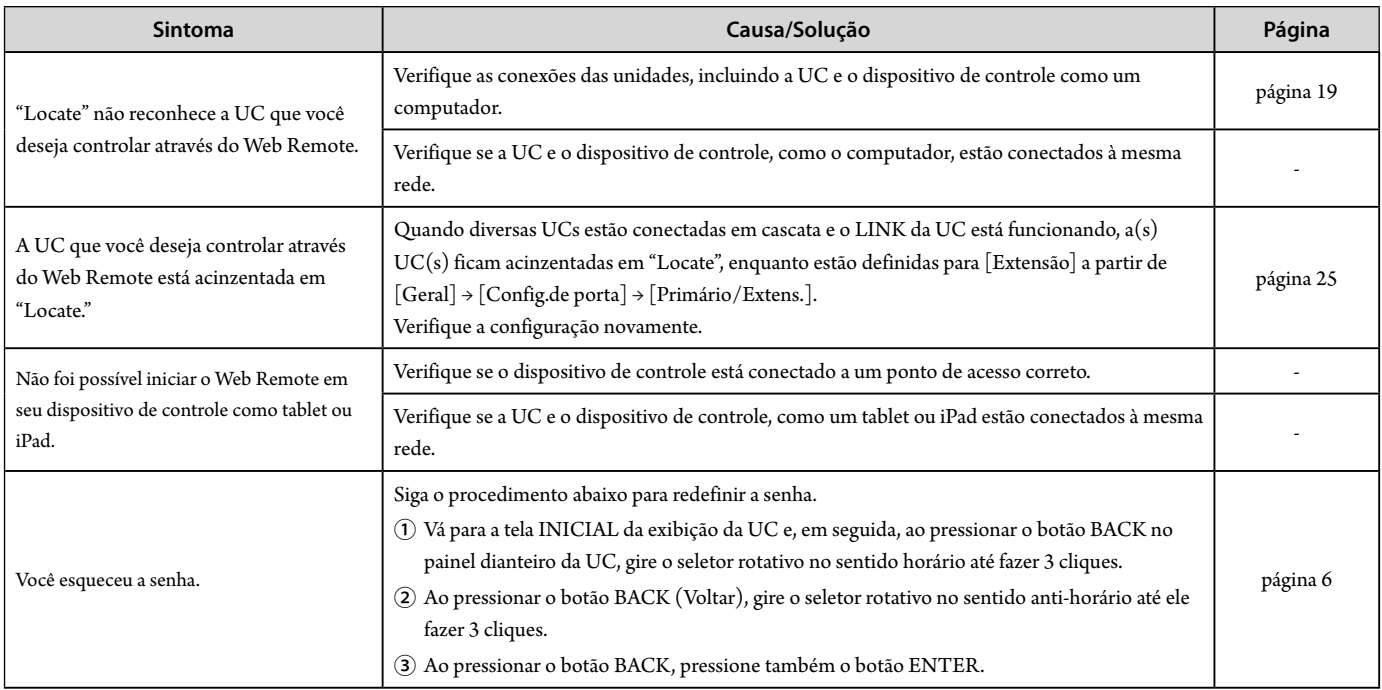

# <span id="page-43-0"></span>**Mensagens de erro**

- • As mensagens de erro exibidas na tela do Web Remote e da UC são as seguintes.
- • Os estados dos indicadores de erro do LED da UC são descritos juntamente com as mensagens de erro da tela da UC.
- • Se o mesmo erro persistir, mesmo após as soluções, ou quando a(s) unidade(s) precisarem de reparos ou substituição de peças, entre em contato com nosso representante de vendas.

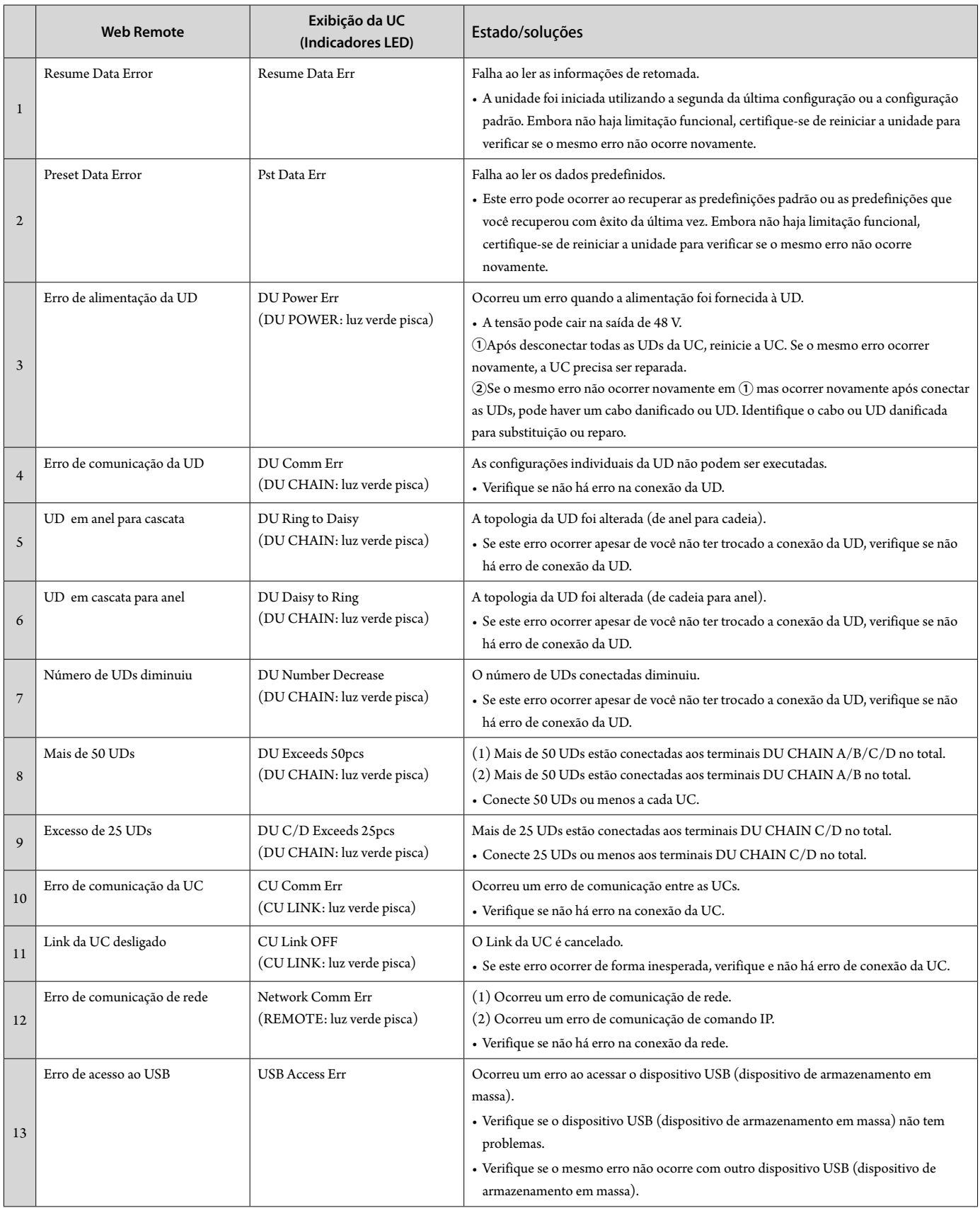

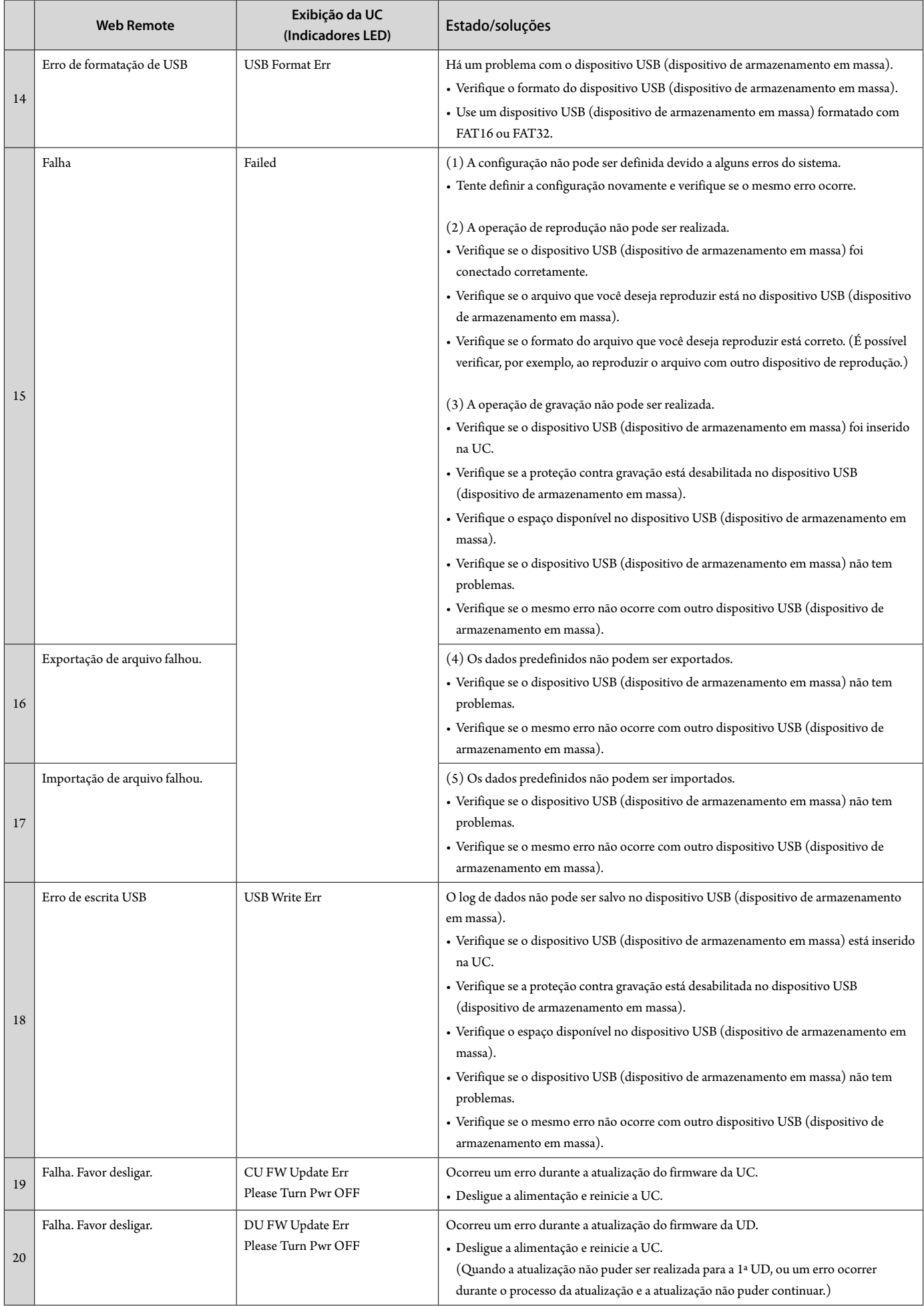

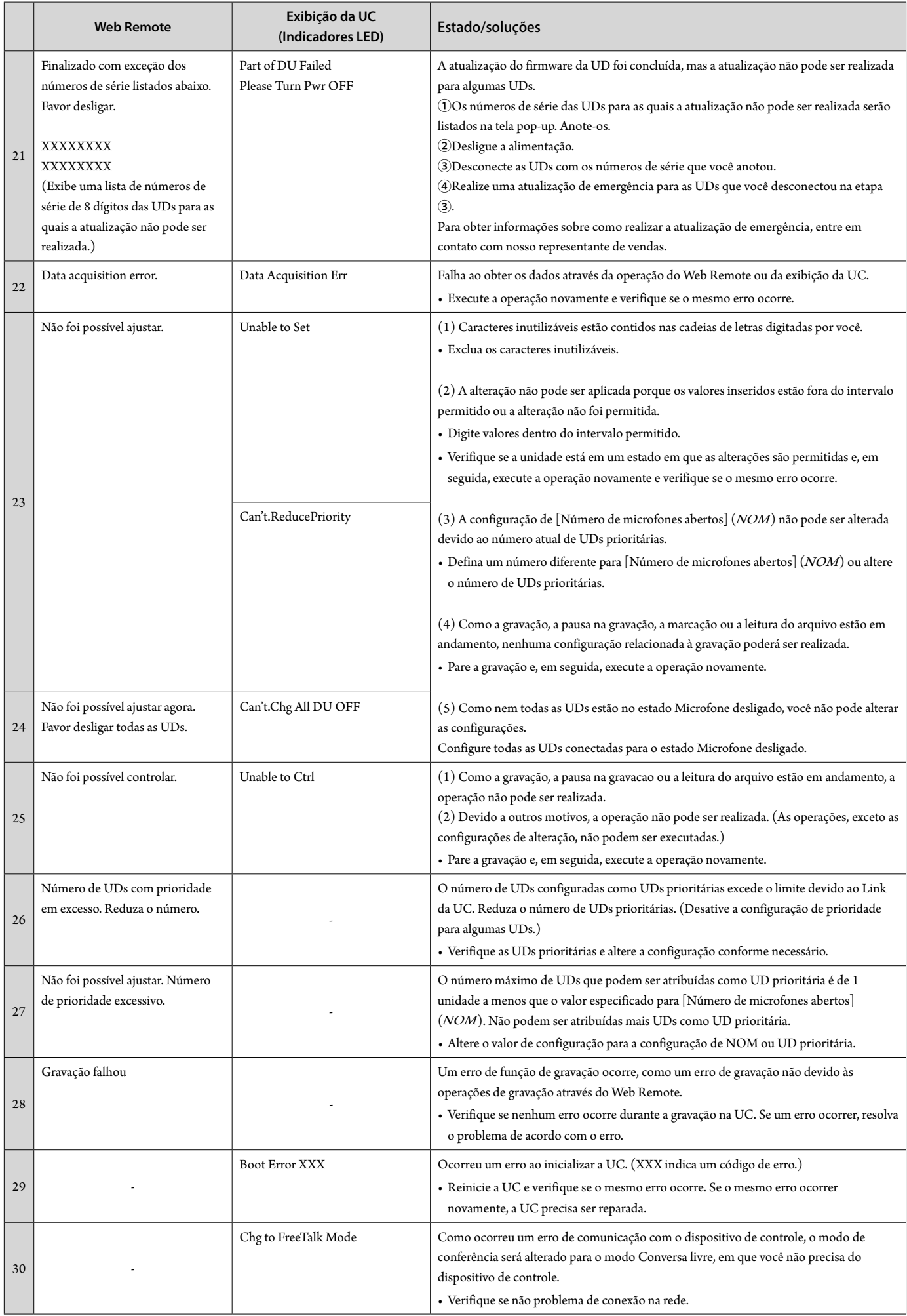

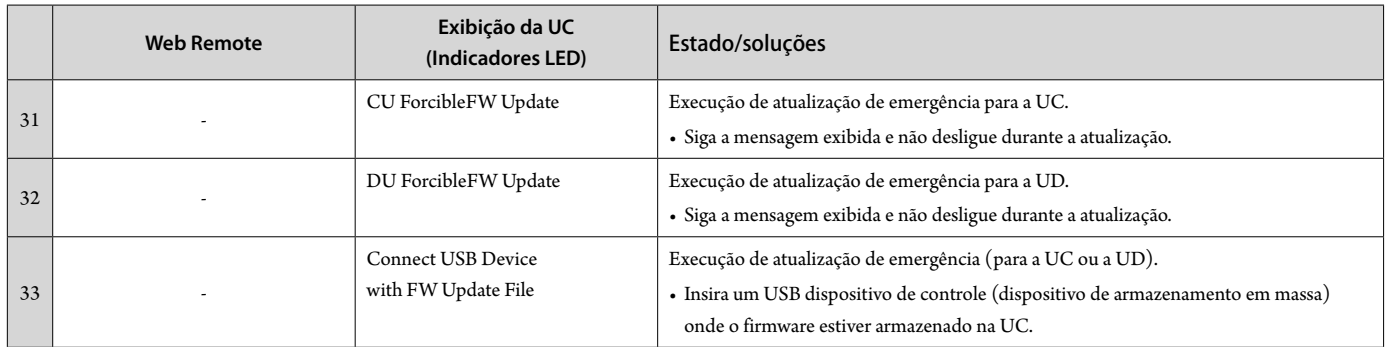

# <span id="page-47-0"></span>**Especificações**

# **Especificações do ATUC-50CU**

### **Especificações gerais**

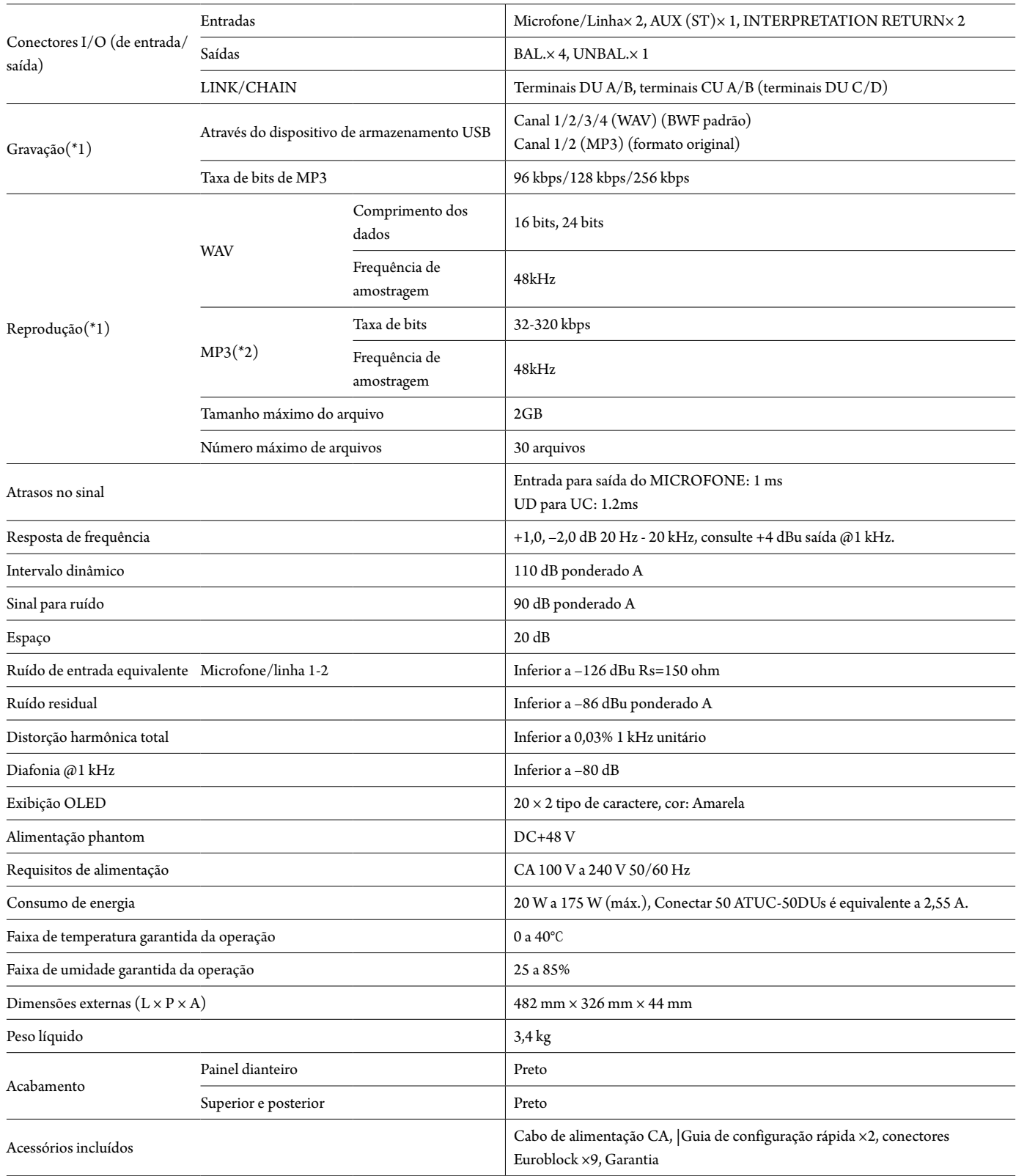

\*1 Sistemas de arquivo suportados: FAT16/FAT32

\*2 Formato suportado: MPEG-1Camada de áudio 3.

### <span id="page-48-0"></span>**Especificações de entrada/saída**

### **Especificações de entrada analógica**

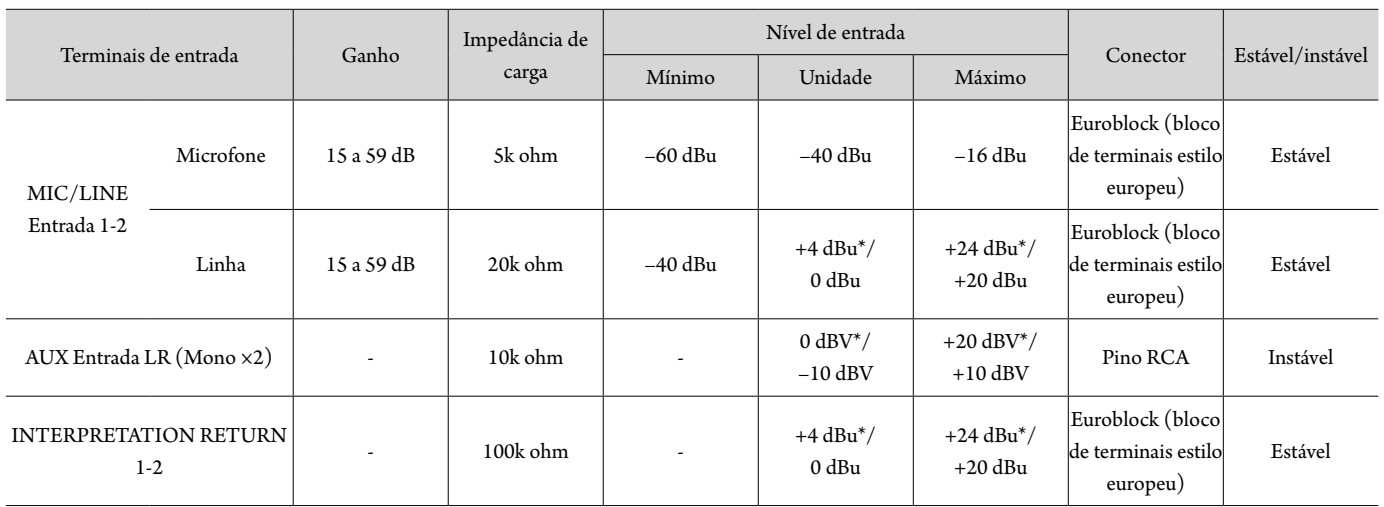

\* Configuração padrão

### **Especificações de saída analógica**

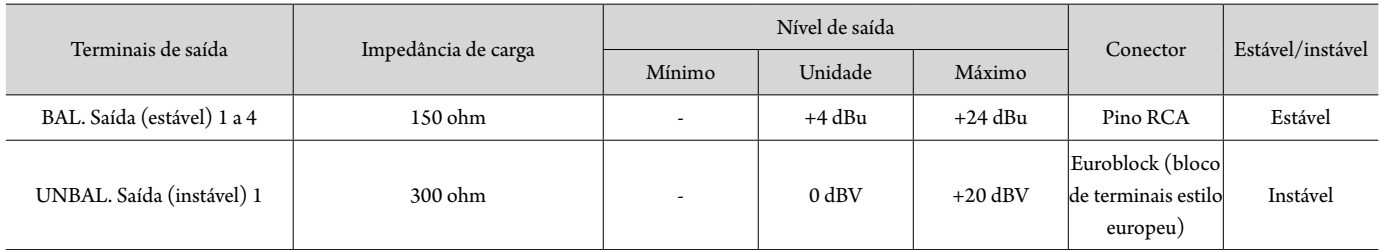

### **Especificações de entrada/saída digital**

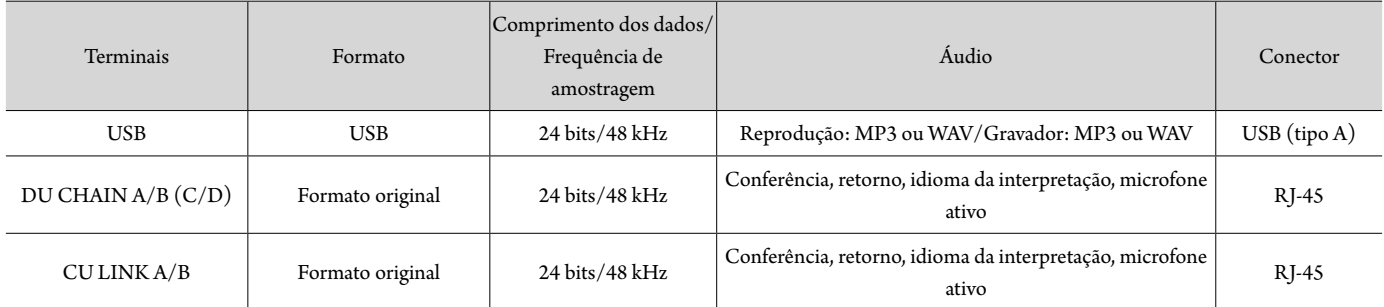

### **Especificações de controle de I/O (entrada/saída)**

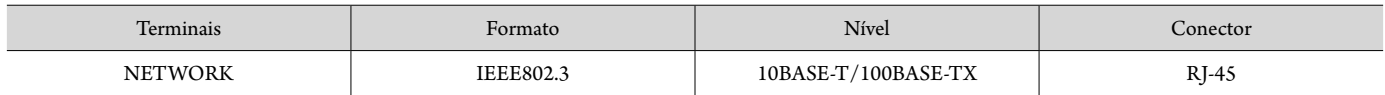

### <span id="page-49-0"></span>**Especificações gerais**

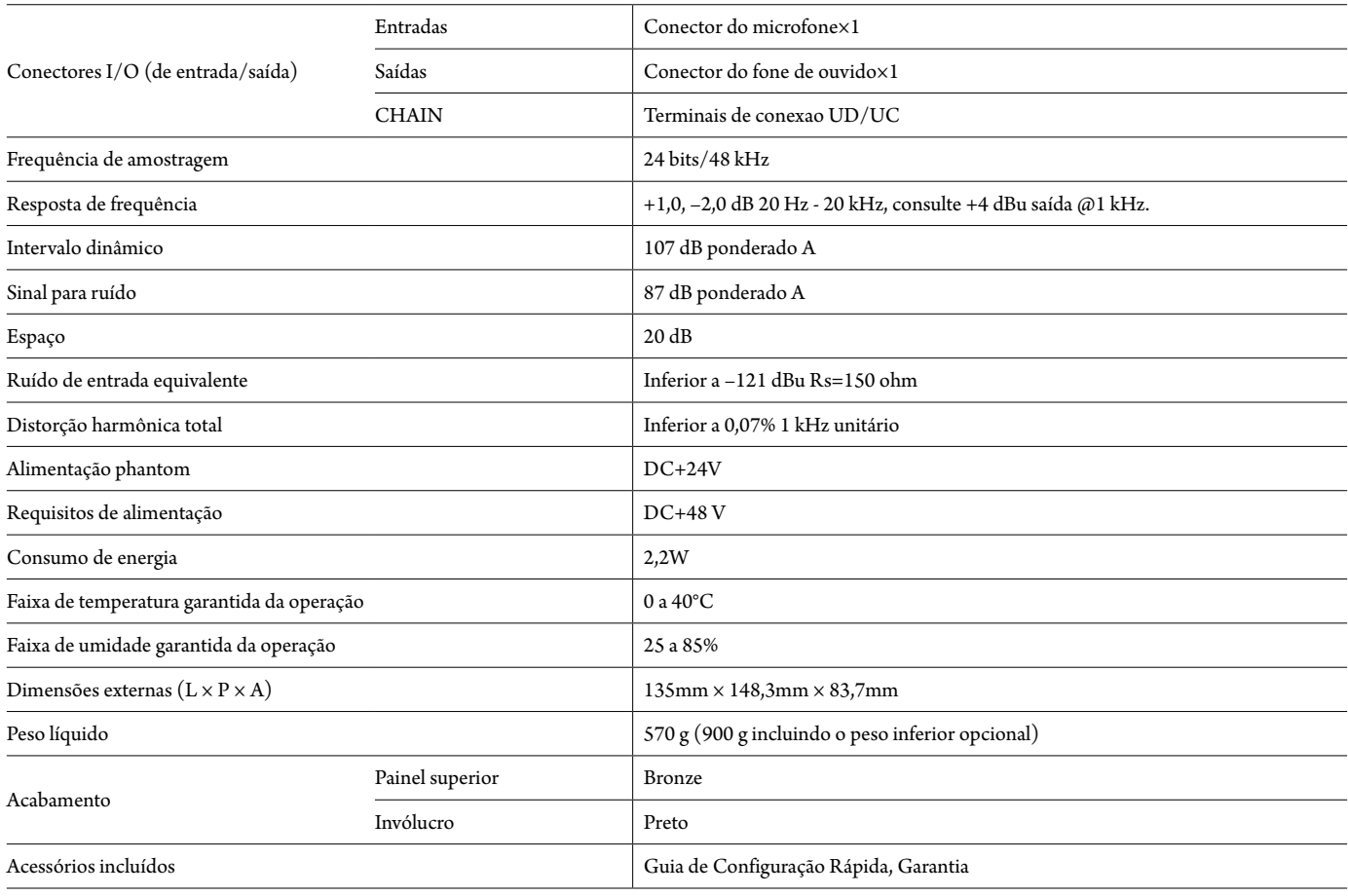

### **Especificações de entrada/saída**

### **Especificações de entrada analógica**

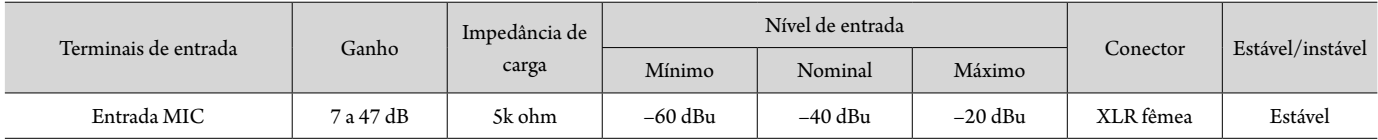

### **Especificações de saída analógica**

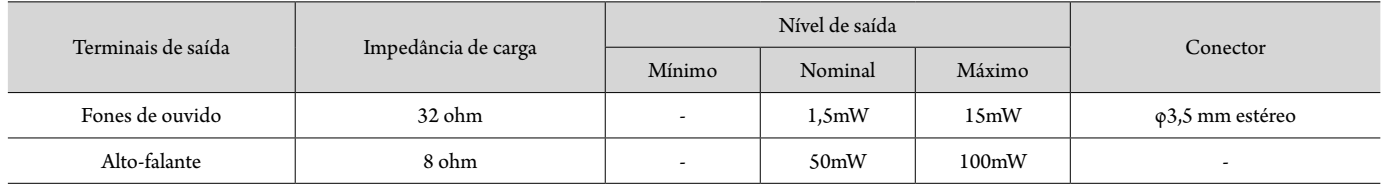

### **Especificações de entrada/saída digital**

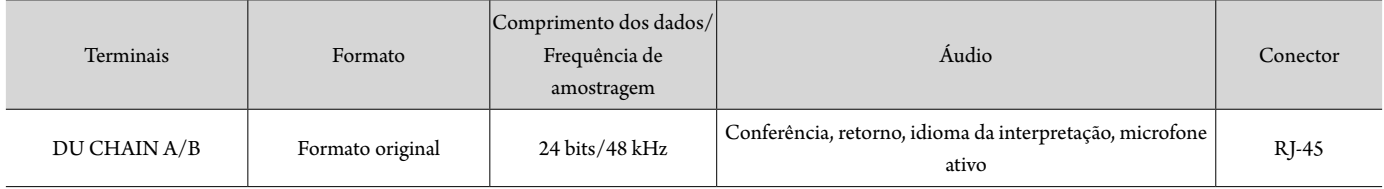

### <span id="page-50-0"></span>**Especificações de controle de I/O (entrada/saída)**

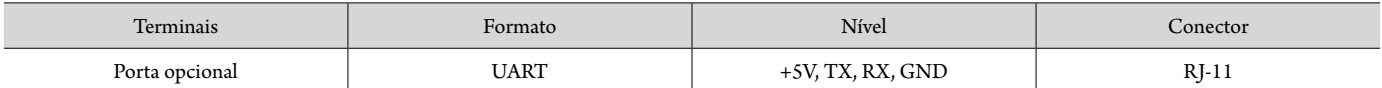

# **Especificações do ATUC-M**

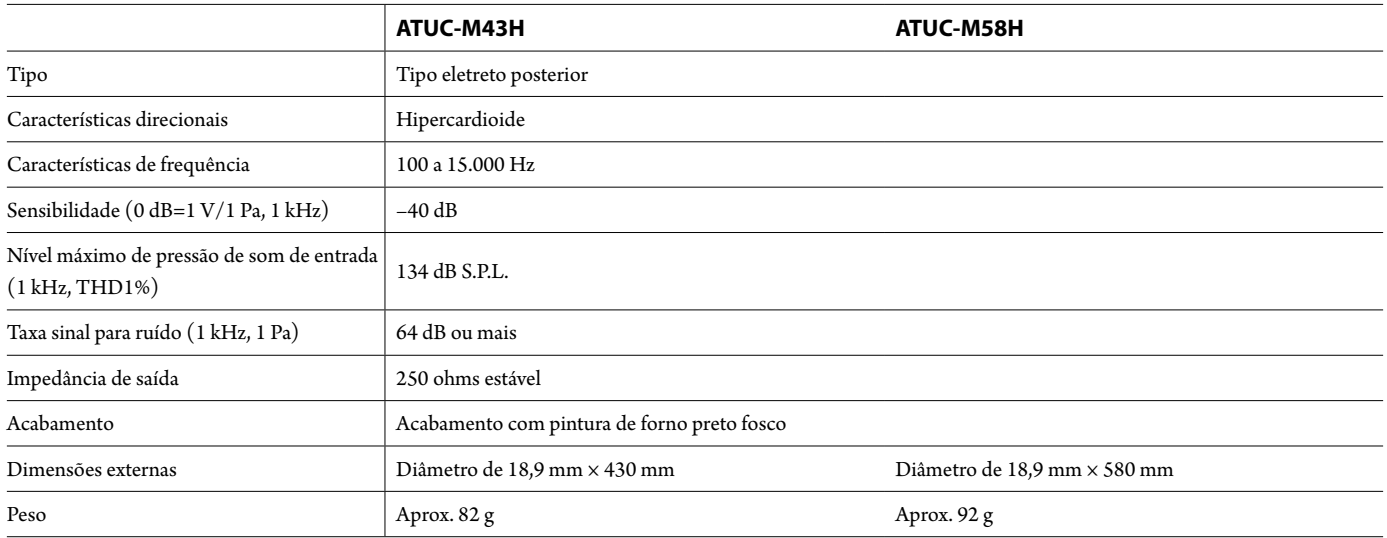

**Audio-Technica Corp.** http://www.audio-technica.com/world\_map/ ©2016 Audio-Technica Corp.